## **OPERATION GUIDE**

## FS-1350DN

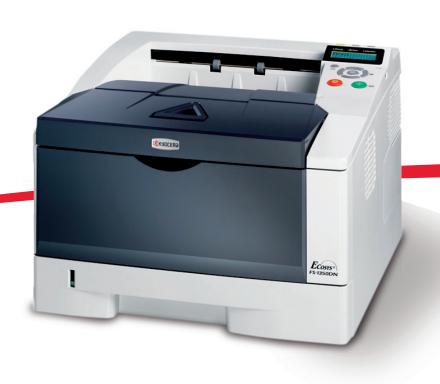

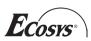

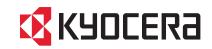

## **Contents**

| 1 | Machine Parts                                                                                                    |
|---|----------------------------------------------------------------------------------------------------|
| 2 | Paper Handling                                                                                                    |
| 3 | Loading Paper                                                                                                    |
| 4 | Connecting and Printing                                                                                                    |
| 5 | Maintenance5-1General Information5-2Cleaning the Printer5-6Prolonged Non-Use and Moving of the Printer5-9                                                                                                    |
| 6 | Troubleshooting                                                                                                    |
| 7 | Using the Operation Panel 7-1 General Information 7-2 Understanding the Operation Panel 7-3 Using the Menu Selection System 7-8 Report Print 7-11 USB Memory (USB flash memory selection) 7-16 Counter (Viewing the counter value) 7-18 Paper Settings 7-19 Print Settings 7-27 Network (Network settings) 7-39 Device Common (Selecting/Setting the common device) 7-44 Security 7-55 Admin (Administrator settings) 7-63 Adjust/Maintenance (Adjust/Maintenance selection/setting) 7-65 |
| 8 | Option                                                                                                    |
| 9 | Computer Interface9-1 General Information9-2                                                                                                    |

|     | Network Interfa | ce9-3 |
|-----|-----------------|-------|
| 10  | Appendix        | 10-1  |
|     |                 | 10-2  |
| Glo | ossary          |       |
| Ind | ex              |       |

# **Legal and Safety Information**

Please read this information before using your machine. This chapter provides information on the following topics:

| Legal Information         | iv  |
|---------------------------|-----|
| License Agreements        | \   |
| Safety Information        | X   |
| Symbols                   | xv  |
| Installation Precautions  | xvi |
| Precautions for Use       | χiχ |
| About the Operation Guide | XX  |
| Conventions in This Guide | xxi |

### **Legal Information**

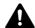

**CAUTION** NO LIABILITY IS ASSUMED FOR ANY DAMAGE CAUSED BY IMPROPER INSTALLATION.

### **Notice on Software**

SOFTWARE USED WITH THIS PRINTER MUST SUPPORT THE PRINTER'S EMULATION MODE. The printer is factory-set to emulate the PCL. The emulation mode can be changed.

#### **Notice**

The information in this guide is subject to change without notification. Additional pages may be inserted in future editions.

The user is asked to excuse any technical inaccuracies or typographical errors in the present edition. No responsibility is assumed if accidents occur while the user is following the instructions in this guide. No responsibility is assumed for defects in the printer's firmware (contents of its read-only memory).

This guide, and any copyrightable subject matter sold or provided with or in connection with the sale of the page printer, are protected by copyright. All rights are reserved. Copying or other reproduction of all or part of this guide, or any copyrightable subject matter without the prior written consent of Kyocera Mita Corporation is prohibited. Any copies made of all or part of this guide, or any copyrightable subject must contain the same copyright notice as the material from which the copying is done.

### **Regarding Tradenames**

PRESCRIBE is a registered trademark of Kyocera Corporation. KPDL is trademark of Kyocera Corporation. Hewlett-Packard, PCL, and PJL are registered trademarks of Hewlett-Packard Company. Centronics is a trade name of Centronics Data Computer Inc. Adobe, Acrobat, Flash, and PostScript are registered trademarks of Adobe Systems Incorporated. Macintosh is a registered trademark of Apple Computer, Inc. Microsoft, Windows, and Windows NT are registered trademarks of Microsoft Corporation. Microsoft Windows Server is a trademark of Microsoft Corporation. PowerPC is a trademark of International Business Machines Corporation. CompactFlash is a trademark of SanDisk Corporation. ENERGY STAR is a U.S. registered mark. All other brand and product names are registered trademarks or trademarks of their respective companies.

This product was developed using the Tornado  $^{\text{TM}}$  Real Time Operating System and Tools from Wind River Systems.

This product contains  $\mathsf{UFST}^{^\mathsf{TM}}$  and  $\mathsf{MicroType}^{\circledR}$  from Monotype Imaging Inc.

### **License Agreements**

### **IBM Program License Agreement**

THE DEVICE YOU HAVE PURCHASED CONTAINS ONE OR MORE SOFTWARE PROGRAMS ("PROGRAMS") WHICH BELONG TO INTERNATIONAL BUSINESS MACHINES CORPORATION ("IBM"). THIS DOCUMENT DEFINES THE TERMS AND CONDITIONS UNDER WHICH THE SOFTWARE IS BEING LICENSED TO YOU BY IBM. IF YOU DO NOT AGREE WITH THE TERMS AND CONDITIONS OF THIS LICENSE, THEN WITHIN 14 DAYS AFTER YOUR ACQUISITION OF THE DEVICE YOU MAY RETURN THE DEVICE FOR A FULL REFUND. IF YOU DO NOT SO RETURN THE DEVICE WITHIN THE 14 DAYS, THEN YOU WILL BE ASSUMED TO HAVE AGREED TO THESE TERMS AND CONDITIONS.

The Programs are licensed not sold. IBM, or the applicable IBM country organization, grants you a license for the Programs only in the country where you acquired the Programs. You obtain no rights other than those granted you under this license.

The term "Programs" means the original and all whole or partial copies of it, including modified copies or portions merged into other programs. IBM retains title to the Programs. IBM owns, or has licensed from the owner, copyrights in the Programs.

#### 1. License

Under this license, you may use the Programs only with the device on which they are installed and transfer possession of the Programs and the device to another party.

If you transfer the Programs, you must transfer a copy of this license and any other documentation to the other party. Your license is then terminated. The other party agrees to these terms and conditions by its first use of the Program.

You may not:

- use, copy, modify, merge, or transfer copies of the Program except as provided in this license;
- 2. reverse assemble or reverse compile the Program; or
- 3. sublicense, rent, lease, or assign the Program.

#### 2. Limited Warranty

The Programs are provided "AS IS."

THERE ARE NO OTHER WARRANTIES COVERING THE PROGRAMS (OR CONDITIONS), EXPRESS OR IMPLIED, INCLUDING, BUT NOT LIMITED TO, THE IMPLIED WARRANTIES OF MERCHANTABILITY AND FITNESS FOR A PARTICULAR PURPOSE.

Some jurisdictions do not allow the exclusion of implied warranties, so the above exclusion may not apply to you.

#### 3. Limitation of Remedies

IBM's entire liability under this license is the following;

For any claim (including fundamental breach), in any form, related in any way to this license, IBM's liability will be for actual damages only and will be limited to the greater of:

- 1. the equivalent of U.S. \$25,000 in your local currency; or
- 2. IBM's then generally available license fee for the Program

This limitation will not apply to claims for bodily injury or damages to real or tangible personal property for which IBM is legally liable.

IBM will not be liable for any lost profits, lost savings, or any incidental damages or other economic consequential damages, even if IBM, or its authorized supplier, has been advised of the possibility of such damages. IBM will not be liable for any damages claimed by you based on any third party claim. This limitation of remedies also applies to any developer of Programs supplied to IBM. IBM's and the developer's limitations of remedies are not cumulative. Such developer is an intended beneficiary of this Section. Some jurisdictions do not allow these limitations or exclusions, so they may not apply to you.

#### 4. General

You may terminate your license at any time. IBM may terminate your license if you fail to comply with the terms and conditions of this license. In either event, you must destroy all your copies of the Program. You are responsible for payment of any taxes, including personal property taxes, resulting from this license. Neither party may bring an action, regardless of form, more than two years after the cause of action arose. If you acquired the Program in the United States, this license is governed by the laws of the Program in Canada, this license is governed by the laws of the Province of Ontario. Otherwise, this license is governed by the laws of the country in which you acquired the Program.

### **Typeface Trademark Acknowledgement**

All resident fonts in this printer are licensed from Monotype Imaging Inc.

Helvetica, Palatino and Times are registered trademarks of Linotype-Hell AG. ITC Avant Garde Gothic, ITC Bookman, ITC ZapfChancery and ITC Zapf Dingbats are registered trademarks of International Typeface Corporation.

### Monotype Imaging License Agreement

- "Software" shall mean the digitally encoded, machine readable, scalable outline data as encoded in a special format as well as the UFST Software.
- 2. You agree to accept a non-exclusive license to use the Software to reproduce and display weights, styles and versions of letters, numerals, characters and symbols ("Typefaces") solely for your own customary business or personal purposes at the address stated on the registration card you return to Monotype Imaging. Under the terms of this License Agreement, you have the right to use the Fonts on up to three printers. If you need to have access to the fonts on more than three printers, you need to acquire a multi-user license agreement which can be obtained from Monotype Imaging. Monotype Imaging retains all rights, title and interest to the Software and Typefaces and no rights are granted to you other than a License to use the Software on the terms expressly set forth in this Agreement.

- To protect proprietary rights of Monotype Imaging, you agree to maintain the Software and other proprietary information concerning the Typefaces in strict confidence and to establish reasonable procedures regulating access to and use of the Software and Typefaces.
- 4. You agree not to duplicate or copy the Software or Typefaces, except that you may make one backup copy. You agree that any such copy shall contain the same proprietary notices as those appearing on the original.
- 5. This License shall continue until the last use of the Software and Typefaces, unless sooner terminated. This License may be terminated by Monotype Imaging if you fail to comply with the terms of this License and such failure is not remedied within thirty (30) days after notice from Monotype Imaging. When this License expires or is terminated, you shall either return to Monotype Imaging or destroy all copies of the Software and Typefaces and documentation as requested.
- 6. You agree that you will not modify, alter, disassemble, decrypt, reverse engineer or decompile the Software.
- 7. Monotype Imaging warrants that for ninety (90) days after delivery, the Software will perform in accordance with Monotype Imaging-published specifications, and the diskette will be free from defects in material and workmanship. Monotype Imaging does not warrant that the Software is free from all bugs, errors and omissions.
- 8. THE PARTIES AGREE THAT ALL OTHER WARRANTIES, EXPRESSED OR IMPLIED, INCLUDING WARRANTIES OF FITNESS FOR A PARTICULAR PURPOSE AND MERCHANTABILITY, ARE EXCLUDED.
- 9. Your exclusive remedy and the sole liability of Monotype Imaging in connection with the Software and Typefaces is repair or replacement of defective parts, upon their return to Monotype Imaging.
- 10. IN NO EVENT WILL MONOTYPE IMAGING BE LIABLE FOR LOST PROFITS, LOST DATA, OR ANY OTHER INCIDENTAL OR CONSEQUENTIAL DAMAGES, OR ANY DAMAGES CAUSED BY ABUSE OR MISAPPLICATION OF THE SOFTWARE AND TYPEFACES.
- 11. Massachusetts U.S.A. law governs this Agreement.
- 12. You shall not sublicense, sell, lease, or otherwise transfer the Software and/or Typefaces without the prior written consent of Monotype Imaging.
- 13. Use, duplication or disclosure by the Government is subject to restrictions as set forth in the Rights in Technical Data and Computer Software clause at FAR 252-227-7013, subdivision (b)(3)(ii) or subparagraph (c)(1)(ii), as appropriate. Further use, duplication or disclosure is subject to restrictions applicable to restricted rights software as set forth in FAR 52.227-19 (c)(2).
- 14. YOU ACKNOWLEDGE THAT YOU HAVE READ THIS AGREEMENT, UNDERSTAND IT, AND AGREE TO BE BOUND BY ITS TERMS AND CONDITIONS. NEITHER PARTY SHALL BE BOUND BY ANY STATEMENT OR REPRESENTATION NOT CONTAINED IN THIS AGREEMENT. NO CHANGE IN THIS AGREEMENT IS EFFECTIVE UNLESS WRITTEN AND SIGNED BY PROPERLY AUTHORIZED REPRESENTATIVES OF EACH PARTY. BY OPENING THIS DISKETTE PACKAGE, YOU AGREE TO ACCEPT THE TERMS AND CONDITIONS OF THIS AGREEMENT.

### **GPL**

Firmware of this machine is using in part the GPL applied codes (www.fsf.org/copyleft/gpl.html). Please access "http://www.kyoceramita.com/gpl" for more information on how to make GPL applied codes available.

### **Open SSLeay License**

### Copyright © 1998-2006 The OpenSSL Project. All rights reserved.

Redistribution and use in source and binary forms, with or without modification, are permitted provided that the following conditions are met:

- 1 Redistributions of source code must retain the above copyright notice, this list of conditions and the following disclaimer.
- 2 Redistributions in binary form must reproduce the above copyright notice, this list of conditions and the following disclaimer in the documentation and/or other materials provided with the distribution.
- 3 All advertising materials mentioning features or use of this software must display the following acknowledgment: "This product includes software developed by the OpenSSL Project for use in the OpenSSL Toolkit. (http://www.openssl.org/)"
- 4 The names "OpenSSL Toolkit" and "OpenSSL Project" must not be used to endorse or promote products derived from this software without prior written permission.

  For written permission, please contact openssl-core@openssl.org.
- Products derived from this software may not be called "OpenSSL" nor may "OpenSSL" appear in their names without prior written permission of the OpenSSL Project.
- 6 Redistributions of any form whatsoever must retain the following acknowledgment: "This product includes software developed by the OpenSSL Project for use in the OpenSSL Toolkit (http://www.openssl.org/)"

THIS SOFTWARE IS PROVIDED BY THE OpenSSL PROJECT "AS IS" AND ANY EXPRESSED OR IMPLIED WARRANTIES, INCLUDING, BUT NOT LIMITED TO, THE IMPLIED WARRANTIES OF MERCHANTABILITY AND FITNESS FOR A PARTICULAR PURPOSE ARE DISCLAIMED. IN NO EVENT SHALL THE OpenSSL PROJECT OR ITS CONTRIBUTORS BE LIABLE FOR ANY DIRECT, INDIRECT, INCIDENTAL, SPECIAL, EXEMPLARY, OR CONSEQUENTIAL DAMAGES (INCLUDING, BUT NOT LIMITED TO, PROCUREMENT OF SUBSTITUTE GOODS OR SERVICES; LOSS OF USE, DATA, OR PROFITS; OR BUSINESS INTERRUPTION) HOWEVER CAUSED AND ON ANY THEORY OF LIABILITY, WHETHER IN CONTRACT, STRICT LIABILITY, OR TORT (INCLUDING NEGLIGENCE OR OTHERWISE) ARISING IN ANY WAY OUT OF THE USE OF THIS SOFTWARE, EVEN IF ADVISED OF THE POSSIBILITY OF SUCH DAMAGE.

### **Original SSLeay License**

Copyright © 1995-1998 Eric Young (eay@cryptsoft.com) All rights reserved.

This package is an SSL implementation written by Eric Young (eay@cryptsoft.com). The implementation was written so as to conform with Netscapes SSL.

This library is free for commercial and non-commercial use as long as the following conditions are aheared to. The following conditions apply to all code found in this distribution, be it the RC4, RSA, lhash, DES, etc., code; not just the SSL code. The SSL documentation included with this distribution is covered by the same copyright terms except that the holder is Tim Hudson (tjh@cryptsoft.com).

Copyright remains Eric Young's, and as such any Copyright notices in the code are not to be removed.

If this package is used in a product, Eric Young should be given attribution as the author of the parts of the library used.

This can be in the form of a textual message at program startup or in documentation (online or textual) provided with the package.

Redistribution and use in source and binary forms, with or without modification, are permitted provided that the following conditions are met:

- 1 Redistributions of source code must retain the copyright notice, this list of conditions and the following disclaimer.
- 2 Redistributions in binary form must reproduce the above copyright notice, this list of conditions and the following disclaimer in the documentation and/or other materials provided with the distribution.
- 3 All advertising materials mentioning features or use of this software must display the following acknowledgement: "This product includes cryptographic software written by Eric Young (eay@cryptsoft.com)"
  - The word 'cryptographic' can be left out if the rouines from the library being used are not cryptographic related :-).
- 4 If you include any Windows specific code (or a derivative thereof) from the apps directory (application code) you must include an acknowledgement:
  - "This product includes software written by Tim Hudson (tjh@cryptsoft.com)"

THIS SOFTWARE IS PROVIDED BY ERIC YOUNG "AS IS" AND ANY EXPRESS OR IMPLIED WARRANTIES, INCLUDING, BUT NOT LIMITED TO, THE IMPLIED WARRANTIES OF MERCHANTABILITY AND FITNESS FOR A PARTICULAR PURPOSE ARE DISCLAIMED. IN NO EVENT SHALL THE AUTHOR OR CONTRIBUTORS BE LIABLE FOR ANY DIRECT, INDIRECT, INCIDENTAL, SPECIAL, EXEMPLARY, OR CONSEQUENTIAL DAMAGES (INCLUDING, BUT NOT LIMITED TO, PROCUREMENT OF SUBSTITUTE GOODS OR SERVICES; LOSS OF USE, DATA, OR PROFITS; OR BUSINESS INTERRUPTION) HOWEVER CAUSED AND ON ANY THEORY OF LIABILITY, WHETHER IN CONTRACT, STRICT LIABILITY, OR TORT (INCLUDING NEGLIGENCE OR OTHERWISE) ARISING IN ANY WAY OUT OF THE USE OF THIS SOFTWARE, EVEN IF ADVISED OF THE POSSIBILITY OF SUCH DAMAGE.

The licence and distribution terms for any publically available version or derivative of this code cannot be changed. i.e. this code cannot simply be copied and put under another distribution licence [including the GNU Public Licence.]

### **Compliance and Conformity**

#### FCC Statement (for users in the United States and Canada)

This device complies with Part 15 of FCC Rules and RSS-Gen of IC Rules. Operation is subject to the following two conditions; (1) this device may not cause harmful interference, and (2) this device must accept any interference received, including interference that may cause undesired operation of the device.

This equipment has been tested and found to comply with the limits for a Class B digital device, pursuant to part 15 of the FCC Rules. These limits are designed to provide reasonable protection against harmful interference in a residential installation.

This equipment generates, uses and can radiate radio frequency energy and, if not installed and used in accordance with the instructions, may cause harmful interference to radio communications. However, there is no guarantee that interference will not occur in a particular installation. If this equipment does cause harmful interference to radio or television reception, which can be determined by turning the equipment off and on, the user is encouraged to try to correct the interference by one or more of the following measures:

- Reorient or relocate the receiving antenna.
- Increase the separation between the equipment and the receiver.
- Connect the equipment into an outlet on a circuit different from that to which the receiver is connected.
- Consult the dealer or an experienced radio/TV technician for help.

Changes or modifications not expressly approved by the party responsible for compliance could void the user's authority to operate the equipment.

Properly shielded grounded cables and connectors must be used for connection to host computer and/or peripherals in order to meet FCC emission limits.

#### **Precautions for Use**

Any modifications without prior permission of Kyocera may cause harmful interference.

If any modifications or changes are made to this equipment without prior permission of Kyocera, Kyocera as the manufacturer does not guarantee the compliance with the FCC Rules. The use of equipment that does not comply with the FCC Rules is prohibited.

### **Safety Information**

### **Laser Safety**

This printer is certified as a Class 1 laser product under the U.S. Department of Health and Human Services (DHHS) Radiation Performance Standard according to Radiation Control for Health and Safety Act of 1968. This means that the printer does not produce hazardous laser radiation. Since radiation emitted inside the printer is completely confined within protective housings and external covers, the laser beam cannot escape from the printer during any phase of user operation.

### **Laser Notice**

This printer is certified in the U.S. to conform to the requirements of DHHS 21 CFR Subchapter for Class I (1) laser products, and elsewhere is certified as a Class I laser product conforming to the requirements of IEC 825.

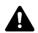

**DANGER** CLASS 3B INVISIBLE LASER RADIATION WHEN OPEN. AVOID DIRECT EXPOSURE TO BEAM.

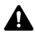

**CAUTION** Use of controls or adjustments or performance of procedures other than those specified herein may result in hazardous radiation exposure.

### **Radio Frequency Transmitter**

This machine contains a transmitter module. We, the manufacturer (Kyocera Mita Corporation) hereby declare that this equipment (page printer), model FS-1350DN is in compliance with the essential requirements and other relevant provisions of Directive 1999/5/EC.

### Radio Tag Technology

In some countries, the radio tag technology used in this equipment to identify the toner container may be subject to authorization, and the use of this equipment may consequently be restricted.

### **Caution Labels**

The printer bears any of the following labels.

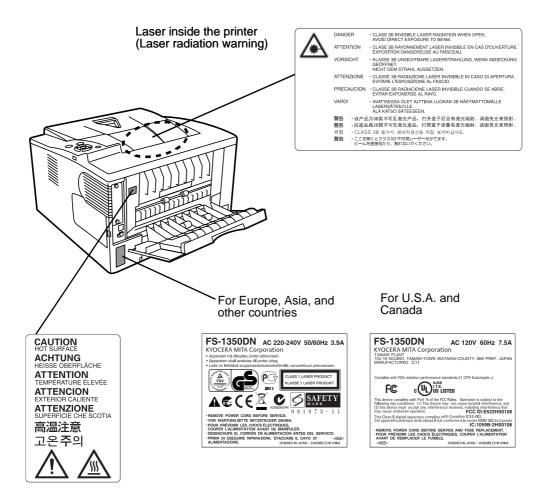

### **CDRH Regulations**

The Center for Devices and Radiological Health (CDRH) of the U.S. Food and Drug Administration implemented regulations for laser products on August 2, 1976. These regulations apply to laser products manufactured after August 1, 1976. Compliance is mandatory for products marketed in the United States. A label indicating compliance with the CDRH regulations must be attached to laser products marketed in the United States.

### **Ozone Concentration**

These printers generate ozone gas  $(O_3)$ , which may concentrate in the place of installation and cause an unpleasant smell. To minimize the concentration of ozone gas to less than 0.1ppm, we recommend you not to install the printer in a confined area where ventilation is blocked.

### **Declaration of Conformity for U.S.A.**

Model name: Page Printer FS-1350DN

Trade name: Kyocera Mita

Responsible party: Kyocera Mita America, Inc.

Address: 225 Sand Road PO Box 40008 Fairfield, New Jersey 07004-

0008, U.S.A.

Telephone: (973) 808-8444

Fax: (973) 882-6000

Manufacturer: Kyocera Mita Corporation (Head Office)

Manufacturer's address: 2-28, 1-Chome, Tamatsukuri, Chuo-ku, Osaka

540-8585, Japan

This device complies with Part 15 of the FCC Rules. Operation is subject to the following two conditions: (1) this device may not cause harmful interference, and (2) this device must accept any interference received, including interference that may cause undesired operation.

The manufacturer and its merchandising companies retain the following technical documentation in anticipation of the inspection that may be conducted by the authorities concerned:

User's instruction that conforms to the applicable specifications.

Technical drawings.

Descriptions of the procedures that guarantee the conformity.

Other technical information.

Kyocera Mita America Inc.

### **CE Marking Directive**

Hereby, Kyocera Mita Corporation, declares that this page printer is in compliance with the essential requirements and other relevant provisions of Directive 1999/5/EC.

According to Council Directive 89/336/EEC, 2006/95/EC, and 1999/5/EC

Manufacturer: Kyocera Mita Corporation (Head Office)

Manufacturer's address: 2-28, 1-Chome, Tamatsukuri, Chuo-ku, Osaka

540-8585, Japan

Declares that the product

Product name: Page Printer

Model number: FS-1350DN (as tested with enhancement optional unit;

Paper Feeder PF-100)

Conforms to the following product specifications:

EN 55 022:1998+A1:2000+A2:2003 Class B

EN 61 000-3-2:2000

EN 61 000-3-3:1995+A1:2001

EN 55 024:1998+A1:2001+A2:2003

EN 60 950-1:2001+A11

EN 60 825-1:1994+A1+A2

EN 300330-1

EN 300330-2

The manufacturer and its merchandising companies retain the following technical documentation in anticipation of the inspection that may be conducted by the authorities concerned:

User's instruction that conforms to the applicable specifications. Technical drawings.

Descriptions of procedures that guarantee conformity.

Other technical information.

### **Declaration of Conformity (Australia)**

Manufacturer: Kyocera Mita Corporation (Head Office)

Manufacturer's address: 2-28, 1-Chome, Tamatsukuri, Chuo-ku, Osaka

540-8585, Japan

declares that the product

Product name: Page Printer Model name: FS-1350DN

Description of devices: This Page Printer Model FS-1350DN is 30ppm; A4 size and utilizes plain paper; dry toner; etc. The printer can be equipped with several optional enhancement units, such as a PF-100 paper feeder.

conforms to the following product specifications:

AS/NZS 3548: 1995 (EN 55 022: 1998 Class B)

AS/NZS 4268: 2003

IEC60950-1:2001 (EN 60 950-1: 2001+A11)

The manufacturer and its merchandising companies retain the following technical documentation in anticipation of the inspection that may be conducted by the authorities concerned:

User's instruction that conforms to the applicable specifications Technical drawings

Descriptions of procedures that guarantee conformity Other technical information

The manufacturer has been employed with ISO9001 scheme. JQA and BS have attested the manufacturer.

Kyocera Mita Australia Pty., Ltd. 6-10 Talavera Road, North Ryde, NSW 2113, Australia Telephone: +61 2-9888-9999

Fax: +61 2-9888-9588

## Canadian Department of Communications Compliance Statement

This Class B digital apparatus complies with Canadian ICES-003.

## Avis de conformité aux normes du ministere des Communications du Canada

Cet appareil numérique de la classe B est conforme à la norme NMB-003 du Canada.

### **EN ISO 7779**

Maschinenlärminformations-Verordnung 3. GPSGV, 06.01.2004: Der höchste Schalldruckpegel beträgt 70 dB (A) oder weniger gemäß EN ISO 7779.

### **Disclaimer**

Kyocera Mita will not be liable to customers or any other person or entity for any loss or damage caused or alleged to be caused directly or indirectly by equipment sold or furnished by us, including but not limited to, any interruption of service, loss of business or anticipatory profits, or consequential damages resulting from the use or operation of the equipment or software.

### **Energy Saving Function**

This printer comes equipped with a Sleep Mode where printer function remains in a waiting state but power consumption is still reduced to a minimum when there is no activity with the printer within a set amount of time.

#### **Sleep Mode**

This printer automatically enters Sleep Mode when approximately 15 minutes have passed since the printer was last used. The amount of time of no activity that must pass before Sleep Mode is activated may be lengthened.

### **Duplex Printing**

This printer includes duplex printing as a standard function. For example, by printing two single-sided originals onto a single sheet of paper as a duplex printing, it is possible to lower the amount of paper used.

### **Recycled Paper**

This printer supports recycled paper which reduces the load on the environment. Your sales or service representative can provide information about recommended paper types.

### **Energy Star (ENERGY STAR®) Program**

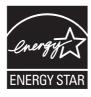

We have determined as a participating company in the International Energy Star Program that this product is compliant with the standards laid out in the International Energy Star Program.

### **Symbols**

The sections of this guide and parts of the machine marked with symbols are safety warnings meant to protect the user, other individuals and surrounding objects, and ensure correct and safe usage of the machine. The symbols and their meanings are indicated below.

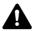

**DANGER**: Indicates that serious injury or even death will very possibly result from insufficient attention to or incorrect compliance with the related points.

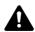

**WARNING**: Indicates that serious injury or even death may result from insufficient attention to or incorrect compliance with the related points.

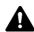

**CAUTION**: Indicates that personal injury or mechanical damage may result from insufficient attention to or incorrect compliance with the related points.

The following symbols indicate that the related section includes safety warnings. Specific points of attention are indicated inside the symbol.

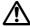

.... [General warning]

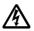

.... [Warning of danger of electrical shock]

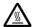

.... [Warning of high temperature]

The following symbols indicate that the related section includes information on prohibited actions. Specifics of the prohibited action are indicated inside the symbol.

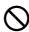

.... [Warning of prohibited action]

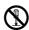

.... [Disassembly prohibited]

The following symbols indicate that the related section includes information on actions which must be performed. Specifics of the required action are indicated inside the symbol.

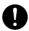

.... [Alert of required action]

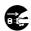

.... [Remove the power plug from the outlet]

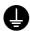

[Always connect the machine to an outlet with a ground connection]

Please contact your service representative to order a replacement if the safety warnings in this Operation Guide are illegible or if the guide itself is missing. (fee required)

### 

#### **Environment**

### Caution

Avoid placing the machine on or in locations which are unstable or not level. Such locations may cause the machine to fall down or fall over. This type of situation presents a danger of personal injury or damage to the machine.

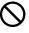

Avoid locations with humidity or dust and dirt. If dust or dirt become attached to the power plug, clean the plug to avoid the danger of fire or electrical shock.

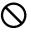

Avoid locations near radiators, heaters, or other heat sources, or locations near flammable items, to avoid the danger of fire.

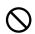

To keep the machine cool and facilitate changing of parts and maintenance, allow access space as shown below. Leave adequate space, especially around the rear cover, to allow air to be properly ventilated out of the printer.

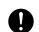

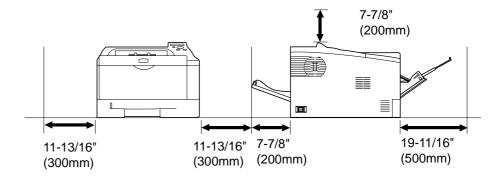

### Other Precautions

Adverse environmental conditions may affect the safe operation and performance of the machine. Install in an air-conditioned room (recommended room temperature: around 23°C (73.4°F), humidity: around 60 % RH), and avoid the following locations when selecting a site

- Avoid locations near a window or with exposure to direct sunlight.
- Avoid locations with vibrations.
- Avoid locations with drastic temperature fluctuations.
- Avoid locations with direct exposure to hot or cold air.
- Avoid poorly ventilated locations.

During printing, some ozone is released, but the amount does not cause any ill effect to one's health. If, however, the printer is used over a long period of time in a poorly ventilated room or when printing an extremely large number of copies, the smell may become unpleasant. To maintain the appropriate environment for print work, it is suggested that the room be properly ventilated.

### **Power Supply/Grounding the Machine**

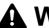

### 🛕 Warning

Do not use a power supply with a voltage other than that specified. Avoid multiple connections in the same outlet. These types of situations present a danger of fire or electrical shock.

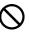

Plug the power cord securely into the outlet. If metallic objects come in contact with the prongs on the plug, it may cause a fire or electric shock.

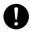

Always connect the machine to an outlet with a ground connection to avoid the danger of fire or electrical shock in case of an electric short. If an earth connection is not possible, contact your service representative.

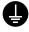

#### Other precautions

Connect the power plug to the closest outlet possible to the machine.

The power supply cord is used as the main disconnect device. Ensure that the socket/outlet is located/installed near the equipment and is easily accessible.

### **Handling of plastic bags**

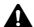

### 🛕 Warning

Keep the plastic bags that are used with the machine away from children. The plastic may cling to their nose and mouth causing suffocation.

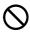

### 

### Cautions when using the machine

### Warning

Do not place metallic objects or containers with water (flower vases, flower pots, cups, etc.) on or near the machine. This situation presents a danger of fire or electrical shock should they fall inside.

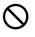

Do not remove any of the covers from the machine as there is a danger of electrical shock from high voltage parts inside the machine.

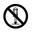

Do not damage, break or attempt to repair the power cord. Do not place heavy objects on the cord, pull it, bend it unnecessarily or cause any other type of damage. These types of situations present a danger of fire or electrical shock.

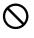

Never attempt to repair or disassemble the machine or its parts as there is a danger of fire, electrical shock or damage to the laser. If the laser beam escapes, there is a danger of it causing blindness.

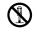

If the machine becomes excessively hot, smoke appears from the machine, there is an odd smell, or any other abnormal situation occurs, there is a danger of fire or electrical shock. Turn the main power switch off (O) immediately, be absolutely certain to remove the power plug from the outlet and then contact your service representative.

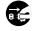

If anything harmful (paper clips, water, other fluids, etc.) falls into the machine, turn the main power switch off (O) immediately. Next, be absolutely certain to remove the power plug from the outlet to avoid the danger of fire or electrical shock. Then contact your service representative.

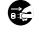

Do not remove or connect the power plug with wet hands, as there is a danger of electrical shock.

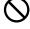

Always contact your service representative for maintenance or repair of internal parts.

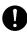

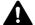

### Caution

Do not pull the power cord when removing it from the outlet. If the power cord is pulled, the wires may become broken and there is a danger of fire or electrical shock. (Always grasp the power plug when removing the power cord from the outlet.)

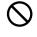

Always remove the power plug from the outlet when moving the machine. If the power cord is damaged, there is a danger of fire or electrical shock.

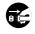

If the machine will not be used for a short period of time (overnight, etc.), turn the power switch off (O). If it will not be used for an extended period of time (vacations, etc.), remove the power plug from the outlet for safety purposes during the time the machine is not in use.

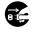

Always hold the designated parts only when lifting or moving the machine.

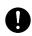

For safety purposes, always remove the power plug from the outlet when performing cleaning operations.

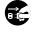

If dust accumulates within the machine, there is a danger of fire or other trouble. It is therefore recommended that you consult with your service representative in regard to cleaning of internal parts. This is particularly effective if accomplished prior to seasons of high humidity. Consult with your service representative in regard to the cost of cleaning the internal parts of the machine.

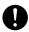

#### Other precautions

Do not place heavy objects on the machine or cause other damage to the machine.

Do not open the upper front cover, turn off the main power switch, or pull out the power plug during printing.

When lifting or moving the machine, contact your service representative.

Do not touch electrical parts, such as connectors or printed circuit boards. They could be damaged by static electricity.

Do not attempt to perform any operations not explained in this handbook.

Use shielded interface cables.

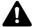

### **Caution**

Use of controls or adjustments or performance of procedures other than those specified herein may result in hazardous radiation exposure.

#### **Cautions when Handling Consumables**

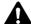

### Caution

Do not attempt to incinerate the Toner Container. Dangerous sparks may cause burns.

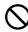

Keep the Toner Container out of the reach of children.

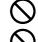

If toner happens to spill from the Toner Container, avoid inhalation and ingestion, as well as contact with your eyes and skin.

- If you do happen to inhale toner, move to a place with fresh air and gargle thoroughly with a large amount of water. If coughing develops, contact a physician.
- If you do happen to ingest toner, rinse your mouth out with water and drink 1 or 2 cups of water to dilute the contents of your stomach. If necessary, contact a physician.
- If you do happen to get toner in your eyes, flush them thoroughly with water. If there is any remaining tenderness, contact a physician.
- If toner does happen to get on your skin, wash with soap and water.

Do not attempt to force open or destroy the Toner Container.

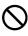

#### Other precautions

After use, always dispose of the Toner Container in accordance with Federal, State and Local rules and regulations.

Store all consumables in a cool, dark location.

If the machine will not be used for an extended period of time, remove the paper from the cassette, return it to its original package and reseal it.

### **About the Operation Guide**

This Operation Guide contains the following chapters:

#### 1 Machine Parts

This chapter explains the names of parts.

#### 2 Paper Handling

This chapter explains how choose, handle and load paper.

#### 3 Loading Paper

This chapter explains paper specifications for this printer and how to load paper into the cassette or MP tray.

#### 4 Printing

This chapter explains how to install the printer driver, print from your PC, and use the application software included in the CD-ROM.

#### 5 Maintenance

This chapter explains how to replace the toner container and how to care for your printer.

#### 6 Troubleshooting

This chapter explains how to handle printer problems that may occur, such as paper jams.

#### 7 Using the Operation Panel

This chapter explains how to use the operation panel to configure the printer.

### 8 Option

This chapter explains the options for this printer.

#### 9 Computer Interface

This chapter explains the possible connections between the printer and your computer.

#### 10 Specifications

This chapter lists the specifications of this printer.

#### Glossary

A Glossary of terms used is provided here.

### **Conventions in This Guide**

This manual uses the following conventions.

| Convention         | Description                                                                      | Example                                                                                                    |
|--------------------|----------------------------------------------------------------------------------|----------------------------------------------------------------------------------------------------|
| Italic<br>Typeface | Used to emphasize a key word, phrase or reference to additional information.     | Refer to <i>Print Quality Problems</i> on page 5-3.                                                                                                    |
| Bold               | Used to denote buttons on the software.                                          | To start printing, click <b>OK</b> .                                                                                                    |
| Bracket Bold       | Used to denote operation panel keys.                                             | Press [GO] to resume printing.                                                                                                    |
| Note               | Used to provide additional or useful information about a function or feature.    | Note Do not remove the toner container from the carton until you are ready to install it in the printer.                                                                                 |
| Important          | Used to provide important information.                                           | IMPORTANT Take care not to touch the transfer roller (black) during cleaning.                                                                                                    |
| Caution            | Cautions are statements that suggest mechanical damage as a result of an action. | <b>CAUTION</b> When pulling the paper, pull it gently so as not to tear it. Torn pieces of paper are difficult to remove and may be easily overlooked, deterring the paper jam recovery. |
| Warning            | Used to alert users to the possibility of personal injury.                       | WARNING If you ship the printer, remove and pack the developer unit and drum unit in a plastic bag and ship them separately from the printer.                                            |

## 1 Machine Parts

This chapter identifies machine parts and operation panel keys.

| Components at the Front of the Printer | 1-2 |
|----------------------------------------|-----|
| Components at the Rear of the Printer  | 1-2 |
| Operation Panel                        | 1-3 |

Machine Parts 1-1

### **Components at the Front of the Printer**

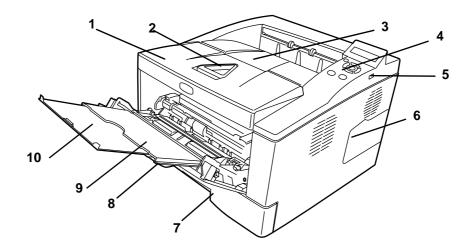

- 1 Top Cover
- 2 Paper Stopper
- **3** Top Tray
- 4 Operation Panel
- 5 USB Memory Slot
- 6 Right Cover
- 7 Paper Cassette
- 8 Front Cover
- 9 MP Tray
- 10 Subtray

### **Components at the Rear of the Printer**

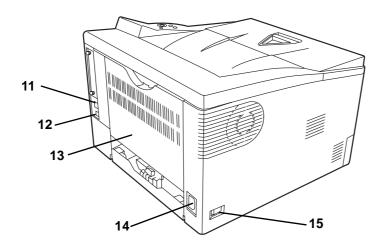

- 11 Network Interface Connector
- 12 USB Interface Connector
- 13 Rear Cover
- 14 Power Cord Connector
- 15 Power Switch

1-2 Machine Parts

### **Operation Panel**

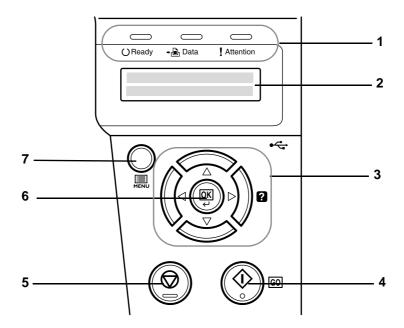

- 1 Indicators
- 2 Message Display
- 3 Cursor Keys
- **4 [GO]** Key
- 5 [Cancel] Key
- **6 [OK]** Key
- 7 [MENU] Key

Machine Parts 1-3

1-4 Machine Parts

## 2 Paper Handling

This chapter explains paper specifications for this printer.

| <b>General Guidelines</b> | 2-2  |
|---------------------------|------|
| Selecting the Right Paper | 2-4  |
| Paper Type                | 2-11 |

Paper Handling 2-1

#### **General Guidelines**

The machine is designed to print on standard copier paper, but it can also accept a variety of other types of paper within the limits specified below.

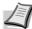

Note The manufacturer assumes no liability for problems that occur when paper not satisfying these requirements is used.

Selection of the right paper is important. Using the wrong paper can result in paper jams, curling, poor print quality, and paper waste, and in extreme cases can damage the machine. The guidelines given below will increase the productivity of your office by ensuring efficient, trouble-free printing and reducing wear and tear on the machine.

### **Paper Availability**

Most types of paper are compatible with a variety of machines. Paper intended for xerographic copiers can also be used with the machine.

There are three general grades of paper: economy, standard, and premium. The most significant difference between grades is the ease with which they pass through the machine. This is affected by the smoothness, size, and moisture content of the paper, and the way in which the paper is cut. The higher the grade of paper you use, the less risk there will be of paper jams and other problems, and the higher the level of quality your printed output will reflect.

Differences between paper from different suppliers can also affect the machine's performance. A high-quality printer cannot produce high-quality results when the wrong paper is used. Low-priced paper is not economical in the long run if it causes printing problems.

Paper in each grade is available in a range of basis weights (defined later). The traditional standard weights are 60 to 120 g/m<sup>2</sup> (16 to 31.9b).

### **Paper Specifications**

The following table summarizes the basic paper specifications. Details are given on the following pages:

| Item                    | Specifications                                                                             |
|-------------------------|--------------------------------------------------------------------------------------------|
| Weight                  | Cassette: 60 to 120 g/m² (16 to 31.9 lb/ream) MP tray: 60 to 220 g/m² (16 to 58.5 lb/ream) |
| Thickness               | 0.086 to 0.110mm (3.4 to 4.3 mils)                                                         |
| Dimensional<br>Accuracy | ±0.7 mm (±0.0276 inches)                                                                   |
| Squareness of Corners   | 90±0.2°                                                                                    |
| Moisture Content        | 4 to 6%                                                                                    |
| Direction of Grain      | Long grain                                                                                 |
| Pulp Content            | 80% or more                                                                                |

2-2 Paper Handling

### **Minimum and Maximum Paper Sizes**

The minimum and maximum paper sizes are as follows. For the paper smaller than JIS B6, postcards, and envelopes, the MP tray must be used.

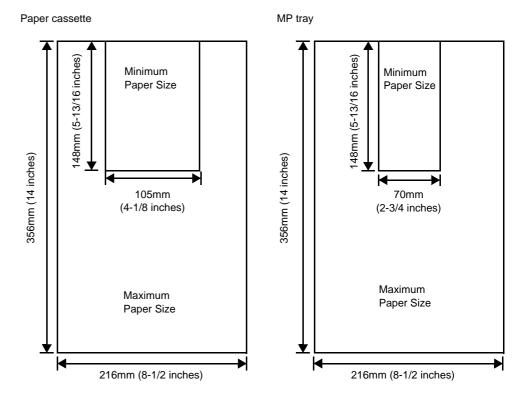

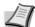

Note The minimum paper size of the optional paper feeder (PF-100) is  $148 \times 210 \text{ mm}$  (5-13/16 x 8-5/16 inches).

Paper Handling 2-3

### **Selecting the Right Paper**

This section describes the guidelines for selecting paper.

#### Condition

Avoid using paper that is bent at the edges, curled, dirty, torn, embossed, or contaminated with lint, clay, or paper shreds.

Use of paper in these conditions can lead to illegible printing and paper jams, and can shorten the life of the machine. In particular, avoid using paper with a surface coating or other surface treatment. Paper should have as smooth and even a surface as possible.

### **Composition**

Do not use paper that has been surface-treated and contains plastic or carbon. The heat of fusing can cause such paper to give off harmful fumes.

Bond paper should contain at least 80% pulp. Not more than 20% of the total paper content should consist of cotton or other fibers.

### **Paper Sizes**

Cassettes and the MP Tray are available for the paper sizes shown below. The dimensional tolerances are  $\pm 0.7$ mm for the length and width. The angle at the corners must be 90°  $\pm 0.2$ °.

#### MP Tray:

Envelope Monarch, Envelope #10, Envelope #9, Envelope #6, Envelope C5, Envelope DL, Legal, Letter, Statement, Oficio II, Executive, ISO A4, ISO A5, ISO A6, Folio, ISO B5, JIS B5, JIS B6, Hagaki, Ofuku-Hagaki, Youkei 2, Youkei 4, 16 kai, Custom ( $70 \times 148$  to  $216 \times 356$ mm ( $2-13/16 \times 5-13/16$  to  $8-1/2 \times 14$  inches))

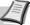

**Note** If the length of custom paper is larger than 297mm (11-11/16 inches), the printer can be specified ISO A4, Oficio II, Folio, and Legal as the standard paper size.

#### Cassette:

Legal, Letter, Statement (only for machine's paper cassette), Oficio II, Executive, ISO A4, ISO A5, A6 (only for machine's paper cassette), Folio, ISO B5, JIS B5, Envelope C5, 16 kai, Custom (Paper Cassette:  $105 \times 148$  to  $216 \times 356$ mm ( $4-1/8 \times 5-13/16$  to  $8-1/2 \times 14$  inches), Paper Feeder:  $148 \times 210$  to  $216 \times 356$ mm ( $5-13/16 \times 8-5/16$  to  $8-1/2 \times 14$  inches))

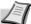

**Note** If the length of custom paper is larger than 297mm (11-11/16 inches), the printer can be specified ISO A4, Oficio II, Folio, and Legal as the standard paper size.

#### **Smoothness**

The paper should have a smooth, uncoated surface. Paper with a rough or sandy surface can cause blank spaces in the printed output. Paper that is too smooth can cause multiple feeding and fogging problems. (Fogging is a gray background effect.)

2-4 Paper Handling

### **Basis Weight**

Basis weight is the weight of paper expressed in grams per square meter (g/m²). Paper that is too heavy or too light may cause feed errors or paper jams as well as premature wear of the product. Uneven weight of paper, namely uneven paper thickness may cause multiple-sheet feeding or print quality problems such as blurring because of poor toner fusing.

The recommended basis weight is between 60 and 120g/m² (16 to 31.9 lib/ream) for the cassette and between 60 and 220g/m² (16 to 59 lib/ream) for the MP tray.

### **Paper Weight Equivalence Table**

The paper weight is listed in pounds (lb) and metric grams per square meter (g/m²). The shaded part indicates the standard weight.

| U. S. Bond Weight (lb) | Europe Metric Weight (g/m²) |
|------------------------|-----------------------------|
| 16                     | 60                          |
| 17                     | 64                          |
| 20                     | 75                          |
| 21                     | 80                          |
| 22                     | 81                          |
| 24                     | 90                          |
| 27                     | 100                         |
| 28                     | 105                         |
| 32                     | 120                         |
| 34                     | 128                         |
| 36                     | 135                         |
| 39                     | 148                         |
| 42                     | 157                         |
| 43                     | 163                         |
| 47                     | 176                         |
| 53                     | 199                         |

#### **Thickness**

The paper used with the machine should be neither extremely thick nor extremely thin. If you are having problems with paper jams, multiple feeds, and faint printing, the paper you are using may be too thin. If you are having problems with paper jams and blurred printing the paper may be too thick. The correct thickness is 0.086 to 0.110mm (3.4 to 4.3 mils).

### **Moisture Content**

Moisture content is defined as the percent ratio of moisture to the dry mass of the paper. Moisture can affect the paper's appearance, feed ability, curl, electrostatic properties, and toner fusing characteristics.

Paper Handling 2-5

The moisture content of the paper varies with the relative humidity in the room. When the relative humidity is high and the paper absorbs moisture, the paper edges expand, becoming wavy in appearance. When the relative humidity is low and the paper loses moisture, the edges shrink and tighten, and print contrast may suffer.

Wavy or tight edges can cause jams and alignment anomalies. The moisture content of the paper should be 4 to 6%.

To ensure correct moisture content, it is important to store the paper in a controlled environment. Some tips on moisture control are:

- Store paper in a cool, dry location.
- Keep the paper in its wrapping as long as possible. Re-wrap paper that is not in use.
- Store paper in its original carton. Place a pallet etc. under the carton to separate it from the floor.
- After removing paper from storage, let it stand in the same room as the machine for 48 hours before use.
- Avoid leaving paper where it is exposed to heat, sunlight, or damp.

### **Paper Grain**

When paper is manufactured, it is cut into sheets with the grain running parallel to the length (long grain) or parallel to the width (short grain). Short grain paper can cause feeding problems in the machine. All paper used in the machine should be long grain.

### **Other Paper Properties**

Porosity: Indicates the density of paper fiber.

**Stiffness**: Limp paper may buckle in the machine, resulting in paper jams.

**Curl**: Most paper naturally tends to curl one way if left unpacked. When paper passes through the fixing unit, it curls upward a little. To produce flat printouts, load the paper so that the upward pressure from the machine can correct their curling.

**Electrostatic discharge**: During the printing process the paper is electrostatically charged to attract the toner. The paper must be able to release this charge so that printed sheets do not cling together in the Output Tray.

**Whiteness**: The contrast of the printed page depends on the whiteness of the paper. Whiter paper provides a sharper, brighter appearance.

**Quality control**: Uneven sheet size, corners that are not square, ragged edges, welded (uncut) sheets, and crushed edges and corners can cause the machine to malfunction in various ways. A quality paper supplier should take considerable care to ensure that these problems do not occur.

**Packaging**: Paper should be packed in a sturdy carton to protect it from damage during transport. Quality paper obtained from a reputable supplier is usually correctly packaged.

2-6 Paper Handling

### **Special Paper**

The following types of special paper can be used:

| Paper type to be used             | Paper type to be selected |
|-----------------------------------|---------------------------|
| Thin paper (60 to 64 g/m²)        | Vellum                    |
| Thick paper (90 to 220 g/m²)      | Thick                     |
| Colored paper                     | Color                     |
| Recycled paper                    | Recycled                  |
| Overhead projector transparencies | Transparency              |
| Cardstock                         | Cardstock                 |
| Envelopes                         | Envelope                  |
| Label                             | Labels                    |

Use paper that is sold specifically for use with copiers or printers (heatfusing type). When using transparencies, labels, envelopes, cardstock, or thick paper, feed the paper from the MP Tray.

Since the composition and quality of special paper vary considerably, special paper is more likely than white bond paper to give trouble during printing. No liability will be assumed if moisture and so forth given off during printing on special paper causes harm to the machine or operator.

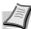

**Note** Before purchasing any type of special paper, test a sample on the machine and check that printing quality is satisfactory.

#### **Transparency**

This printer is available for monochrome printing on transparencies. Transparencies must be fed to the MP Tray. One transparency can be loaded at a time.

Transparencies must be able to withstand the heat of fusing during the printing process.

Transparencies must be placed on the MP tray with the long edge towards the printer.

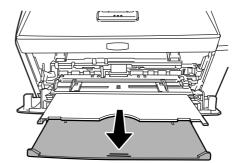

When unloading transparencies (e.g., for clearing jams), hold them carefully by the edges to avoid leaving fingerprints on them.

### Labels

Labels must be fed to the MP tray. One label can be loaded at a time.

Paper Handling 2-7

The basic rule for printing on adhesive labels is that the adhesive must never come into contact with any part of the machine. Adhesive paper sticking to the drum or rollers will damage the machine.

Label paper has a structure comprising of three layers, as shown in the diagram. The top sheet is printed on. The adhesive layer consists of pressure-sensitive adhesives. The carrier sheet (also called the linear or backing sheet) holds the labels until used. Due to the complexity of its composition, adhesive-

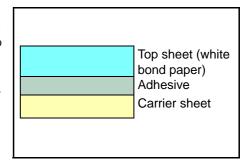

backed label paper is particularly likely to give printing problems.

Adhesive label paper must be entirely covered by its top sheet, with no spaces between the individual labels. Labels with spaces in between are liable to peel off, causing serious paper jam problems.

Some label paper is manufactured with an extra margin of top sheet around the edge. Do not remove the extra top sheet from the carrier sheet until after printing is finished.

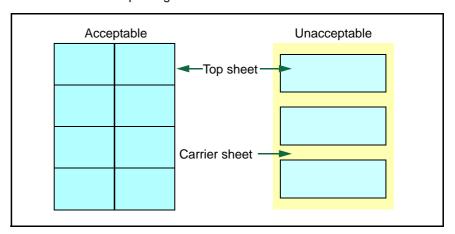

The table below lists the specifications for adhesive label paper.

| Item                   | Specification                       |
|------------------------|-------------------------------------|
| Weight of top sheet    | 44 to 74 g/m² (12 to 20 lb/ream)    |
| Composite weight       | 104 to 151 g/m² (28 to 40 lb/ream)  |
| Thickness of top sheet | 0.086 to 0.107 mm (3.9 to 4.2 mils) |
| Composite thickness    | 0.115 to 0.145 mm (4.5 to 5.7 mils) |
| Moisture content       | 4 to 6 % (composite)                |

#### **Postcards**

Up to 10 postcards can be loaded at a time. Fan the stack of postcards and align the edges before loading them in the MP tray. Make sure the postcards you are going to set are not curled. Feeding curled postcards may cause paper jams.

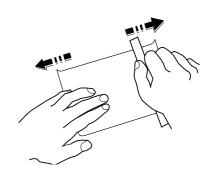

2-8 Paper Handling

Some postcards have rough edges on the back (those are created when the paper is cut). In this case, put the postcards on a flat place and rub the edges with, for example, a ruler to smooth them.

#### **Envelopes**

Up to 5 envelopes can be loaded at a time. Envelopes should be fed in the face-up position, right edge first.

Since the composition of an envelope is more complex than that of ordinary paper, it is not always possible to ensure consistent printing quality over the entire envelope surface.

Normally, envelopes have a diagonal grain direction. Refer to *Paper Grain* on page 2-6. This direction can easily cause wrinkles and creases when envelopes pass through the printer. Before purchasing envelopes, make a test print to check whether the printer accepts the envelope.

- Do not use envelopes that have an encapsulated liquid adhesive.
- Avoid a long printing session for envelopes only. Extended envelope printing can cause premature printer wear.
- If jams occur, try setting less envelopes on the MP tray.
- To avoid jams caused by curled envelopes, stack no more than 10 printed envelopes on the output tray.

#### **Thick Paper**

Fan the stack of paper and align the edges before loading them in the MP tray. Some types of paper have rough edges on the back (those are created when the paper is cut). In this case, put the paper on a flat place and rub the edges once or twice with, for example, a ruler to smooth them. Feeding rough edged paper may cause paper jams.

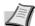

**Note** If the paper jams even after you smooth it out, load the paper in the MP tray with the leading edge raised up a few millimeters as shown in the illustration.

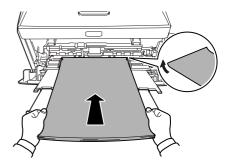

### **Colored Paper**

Colored paper should satisfy the same conditions as white bond paper. Refer to *Paper Specifications* on page 2-2. In addition, the pigments used in the paper must be able to withstand the heat of fusing during the printing process (up to 200 °C or 392 °F).

#### **Preprinted Paper**

Preprinted paper should satisfy the same conditions as white bond paper. Refer to *Paper Specifications* on page *2-2*. The preprinted ink must be able to withstand the heat of fusing during the printing process, and must not be affected by silicone oil.

Do not use paper with any kind of surface treatment, such as the type of paper commonly used for calendars.

Paper Handling 2-9

# **Recycled Paper**

Select recycled paper that meets the same specifications as the white bond paper except for whiteness. Refer to *Paper Specifications* on page 2-2.

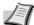

**Note** Before purchasing recycled paper, test a sample on the machine and check that the printing quality is satisfactory.

2-10 Paper Handling

# **Paper Type**

The printer is capable of printing under the optimum setting for the type of paper being used.

Setting the paper type for the paper source from the printer's operation panel will cause the printer to automatically select the paper source and print in the mode best suited to that type of paper.

A different paper type setting can be made for each paper source including the MP tray. Not only can preset paper types be selected, but it is also possible for you to define and select customized paper types. Refer to *Type Adjust (Creating custom paper type)* on page 7-25. The following types of paper can be used.

| Paper Type       | Paper source |                   |                              |                               |             |  |
|------------------|--------------|-------------------|------------------------------|-------------------------------|-------------|--|
|                  | MP tray      | Paper<br>Cassette | Paper Weight                 |                               |             |  |
|                  |              |                   | Range                        | Display in<br>Operation Panel | Duplex path |  |
| Plain            | Yes          | Yes               | 70 to 90g/m <sup>2</sup>     | Normal2                       | Yes         |  |
| Transparency     | Yes          | No                | Transparency                 | Extra Heavy                   | No          |  |
| Preprinted       | Yes          | Yes               | 70 to 90g/m <sup>2</sup>     | Normal2                       | Yes         |  |
| Labels           | Yes          | No                | 90 to 120g/m <sup>2</sup>    | Heavy1                        | No          |  |
| Bond             | Yes          | Yes               | 90 to 120g/m <sup>2</sup>    | Normal3                       | Yes         |  |
| Recycled         | Yes          | Yes               | 70 to 90g/m <sup>2</sup>     | Normal2                       | Yes         |  |
| Vellum           | Yes          | No                | Less than 64g/m <sup>2</sup> | Light                         | No          |  |
| Rough            | Yes          | Yes               | 90 to 120g/m <sup>2</sup>    | Normal3                       | Yes         |  |
| Letterhead       | Yes          | Yes               | 90 to 120g/m <sup>2</sup>    | Normal3                       | No          |  |
| Color            | Yes          | Yes               | 90 to 120g/m <sup>2</sup>    | Normal3                       | Yes         |  |
| Prepunched       | Yes          | Yes               | 70 to 90g/m <sup>2</sup>     | Normal2                       | Yes         |  |
| Envelope         | Yes          | No                | 120 to 220g/m <sup>2</sup>   | Heavy3                        | No          |  |
| Cardstock        | Yes          | No                | 120 to 220g/m <sup>2</sup>   | Heavy3                        | No          |  |
| Thick            | Yes          | No                | 120 to 220g/m <sup>2</sup>   | Heavy3                        | No          |  |
| High quality     | Yes          | Yes               | 70 to 90g/m <sup>2</sup>     | Normal2                       | Yes         |  |
| Custom 1 (to 8)* | Yes          | Yes               | 70 to 90g/m <sup>2</sup>     | Normal2                       | Yes         |  |

Yes: Can be stored No: Cannot be stored

Paper Handling 2-11

<sup>\*.</sup> This is a paper type defined and registered by the user. Up to eight types of user settings may be defined. User can also enable or disable the duplex path when using Custom. For more information, refer to *Type Adjust* (Creating custom paper type) on page 7-25.

2-12 Paper Handling

# 3 Loading Paper

This chapter explains how to load paper into the cassette or MP tray.

| Preparing the Paper                        | 3-2 |
|--------------------------------------------|-----|
| Loading Paper into Cassette                | 3-2 |
| Loading Paper into MP (Multi-Purpose) Tray | 3-5 |

Loading Paper 3-1

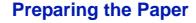

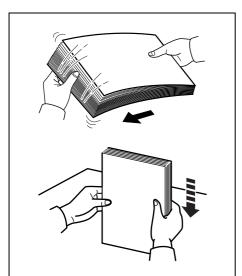

After removing paper from the packaging, fan through the sheets to separate them prior to loading.

If using paper that has been folded or is curled, straighten it prior to loading. Failure to do so may result in a paper jam.

**IMPORTANT** Ensure paper is not stapled and clips are removed.

# **Loading Paper into Cassette**

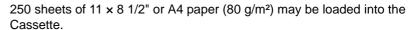

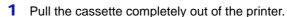

**IMPORTANT** When pulling the cassette out of the printer, ensure it is supported and does not fall out.

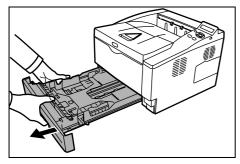

2 Adjust the position of the width guides located on the left and right sides of the cassette. Press the release button on the left guide and slide the guides to the paper size required.

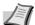

Note Paper sizes are marked on the cassette.

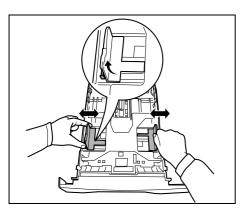

3-2 Loading Paper

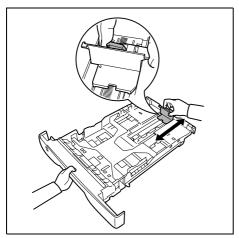

**3** Adjust the paper length guide to the paper size required.

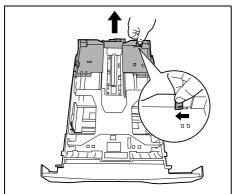

If you are going to use paper that is longer than A4, pull out the extension paper cassette by pushing the release lever one by one and adjust it to the desired paper size.

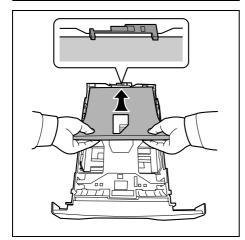

4 Load the paper in the cassette. Ensure the side to be printed is facing down and the paper is not folded, curled, or damaged.

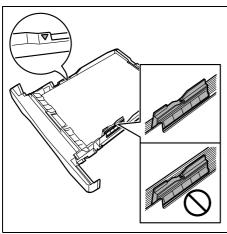

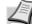

**Note** Do not load paper above the triangle mark located on the width guide.

Loading Paper 3-3

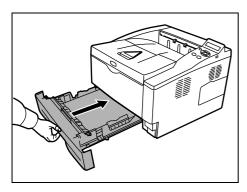

5 Insert the paper cassette into the slot in the printer. Push it straight in as far as it will go.

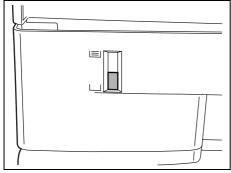

There is a paper gauge on the left side of the front of the paper cassette to indicate the remaining paper supply. When paper is exhausted, the pointer will go down to the level of (empty).

**6** Specify the paper size and type for the *cassette* using control panel. For more information, refer to *Advanced Operation Guide*.

3-4 Loading Paper

# **Loading Paper into MP (Multi-Purpose) Tray**

The FS-1350DN can load up to 50 sheets of 11  $\times$  8 1/2" or A4 paper (80 g/m²) into the MP tray.

1 Pull the MP tray towards you until it stops.

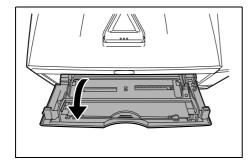

2 Adjust the position of the paper guides on the MP tray. Standard paper sizes are marked on the MP tray. For standard paper sizes, slide the paper guides to the corresponding mark.

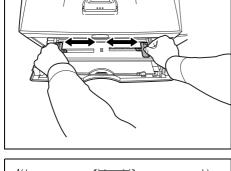

3 Pull out the subtray.

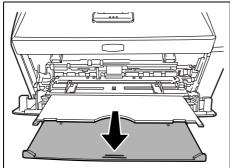

4 Align the paper with the paper guides and insert as far as it will go.

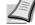

**Note** Do not load more paper than exceeds the tab of the MP tray.

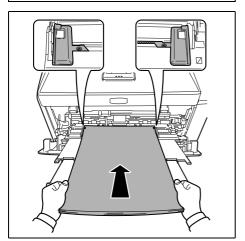

Loading Paper 3-5

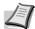

**Note** If the paper is considerably curled in one direction, for example, if the paper is already printed on one side, try to roll the paper in the opposite direction to counteract the curl. Printed sheets will then come out flat.

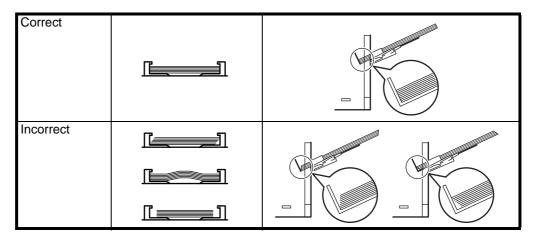

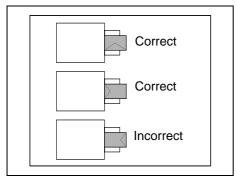

When loading envelope, place with the envelope flap closed and keep the printing side face-up. Insert envelope against the guide with the flap on the front or left side until they stop.

5 Specify the paper size and type for MP tray using control panel. For more information, refer to *Advanced Operation Guide*.

# **Paper Stopper**

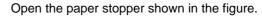

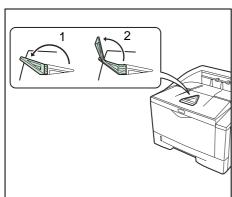

3-6 Loading Paper

# 4 Connecting and Printing

This chapter explains how to start up the printer, print from your PC, and use the application software included in the CD-ROM.

| Connections                              | 4-2  |
|------------------------------------------|------|
| Changing Network Interface Parameters    | 4-4  |
| Printing a Network Interface Status Page | 4-12 |
| Installing the Printer Driver            | 4-13 |
| Printing                                 | 4-19 |
| Status Monitor                           | 4-20 |
| Uninstalling Software (Windows PC)       | 4-24 |

Connecting and Printing

# **Connections**

This section explains how to start up the printer.

## **Connecting the USB Cable**

Follow the steps as below for connecting the USB cable.

1 Connect the USB cable to the USB Interface Connector.

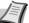

**Note** Use a USB cable with a rectangular Type A plug and a square Type B plug. This cable is sold separately.

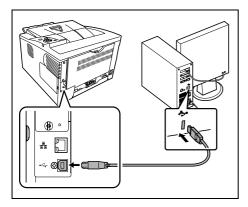

**2** Connect the other end of the USB cable to the computer's USB interface connector.

# **Connecting the Network Cable**

Follow the steps as below for connecting the network cable.

- 1 Remove the cap attached to the printer.
- **2** Connect the printer to the PC or your network device.

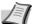

**Note** Use shielded interface cables. These cables are sold separately.

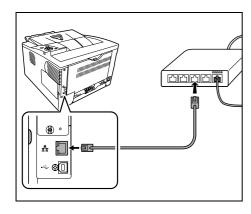

# **Connecting the Power Cord**

Install the printer close to an AC wall outlet. If an extension cord is used, the total length of the power cord plus extension should be 5 meters (16 feet) or less.

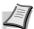

**Note** Ensure the printer's power switch is off. Only use the power cord supplied with the printer.

1 Connect the power cord to the Power Cord Connector at the rear of the printer.

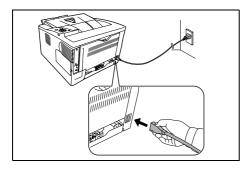

- 2 Connect the other end of the power cord to a power outlet.
- **3** Press the Power Switch to On ( | ). The printer begins to warm up.

IMPORTANT If you install the starter toner container and switch on the power, after a moment the message Please wait (Adding toner) is displayed. When the printer is first switched on after toner installation, there will be a delay of approximately 15 minutes before the printer gets ready to print. Once the [Ready] indicator lights, printer installation is complete.

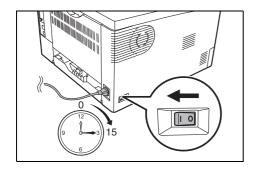

# **Changing Network Interface Parameters**

This printer supports TCP/IP, TCP/IP (IPv6), NetWare, AppleTalk, IPP, SSL Server, IPSec protocols, and Security Level. For more information, refer to the *Advanced Operation Guide*.

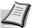

**Note** After all network related settings have been done, turn the machine OFF and ON again. This is mandatory to make the settings effective.

# TCP/IP, TCP/IP (IPv6) settings

1 Press [MENU].

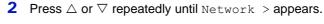

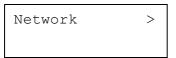

**3** Press  $\triangleright$ . Each time you press  $\triangle$  or  $\nabla$ , the selection changes. Refer to the explanations below when specifying the settings.

Set this item to On when you connect to a network using TCP/IP. Submenu has items including DHCP, IP Address, Subnet Mask, Gateway and Bonjour.

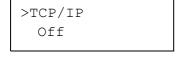

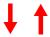

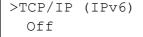

Set this item to <code>On</code> when you connect to a network using <code>TCP/IP(IPv6)</code>. Submenu has items including <code>RA(Stateless)</code> and <code>DHCPv6</code>.

#### TCP/IP

This section describes how to enable the TCP/IP protocol.

1 If TCP/IP is set to Off, use △ or ∇ to select On and press [OK].

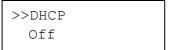

>TCP/IP On

**2** Press  $\triangleright$ . Each time you press  $\triangle$  or  $\nabla$ , the selection changes.

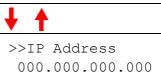

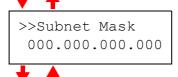

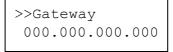

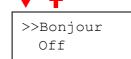

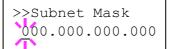

- Display the item you want to set and press [OK]. A blinking question mark (?) appears while you are setting DHCP and Bonjour. A blinking cursor (\_) appears while you are setting IP Address, Subnet Mask and Gateway.
- **4** Press  $\triangle$  or  $\nabla$  to select On or Off as the setting for DHCP and Bonjour.

For the IP Address, Subnet Mask and Gateway settings, press  $\triangle$  or  $\nabla$  to move the blinking cursor to the number you want to change (000 to 255). Use  $\triangleleft$  and  $\triangleright$  to move the cursor right and left.

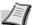

**Note** Check with your network administrator for the network address settings.

- 5 Press [OK].
- 6 Press [MENU]. The display returns to Ready.

Connecting and Printing 4-5

#### TCP/IP (IPv6)

This section describes how to enable the TCP/IP (IPv6) protocol.

>TCP/IP (IPv6) > On 1 If TCP/IP (IPv6) is set to Off, use  $\triangle$  or  $\nabla$  to select On and press [OK].

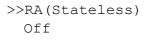

**2** Press  $\triangleright$ . Each time you press  $\triangle$  or  $\nabla$ , the selection changes.

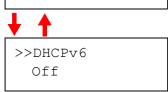

3 Display the item you want to set and press [OK]. A blinking question mark (?) appears while you are setting RA (Stateless) and DHCPv6.

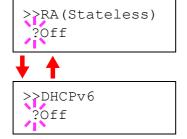

**4** Press  $\triangle$  or  $\nabla$  to select On or Off as the setting for RA(Stateless) and DHCPv6.

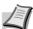

**Note** Check with your network administrator for the network address settings.

- 5 Press [OK].
- **6** Press [MENU]. The display returns to Ready.

# NetWare, AppleTalk, IPP, SSL Server, IPSec and Security Level settings

1 Press [MENU].

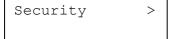

**2** Press  $\triangle$  or  $\nabla$  repeatedly until Security > appears.

**3** Press  $\triangleright$ . Each time you press  $\triangle$  or  $\nabla$ , the selection changes. Refer to the explanations below when specifying the settings. If you are using NetWare, AppleTalk, IPP, SSL Server or ID IPSec to connect to a network, you must enter an administrator ID and press [OK]. By default, the administrator ID is the numeric part of your printer's model name "1350". If you are using NetWare, AppleTalk, IPP, SSL Server or Password IPSec to connect to a network, you must enter an administrator password and press [OK]. By default, the administrator password is the numeric part of your printer's model name "1350". Set this item to On when you connect to a network using NetWare. >NetWare > In submenu, frame mode can be selected from Auto, 802.3, On Ethernet-II, SNAP and 802.2. AppleTalk must be activated (On) for networking with Macintosh >AppleTalk computers. On Set this item to On when you connect to a network using IPP. >IPP Off Set this item to On when you connect to a network using SSL >SSL Server Server. Submenu has items including DES, 3DES, AES, IPP over Off SSL and HTTPS. Set this item to On when you connect to a network using IPSec. >IPSec Off Continued on next page.

Connecting and Printing 4-7

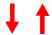

>Security Level High

Set the Security Level to High.

### **NetWare**

This section explains the procedure for enabling NetWare.

- >NetWare > On
- >>Frame Type
  Auto
- **1** Enter the administrator ID and password. Then, if NetWare is set to Off, use  $\triangle$  or  $\nabla$  to select On and press **[OK]**.
- 2 Press ⊳.

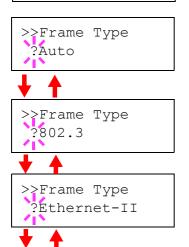

>>Frame Type ?802.2

>>Frame Type

?SNAP

**3** Press **[OK]**. A blinking question mark (?) appears. Each time you press △ or ▽, the selection changes.

- 4 Display the item you want to set and press [OK].
- 5 Press [MENU]. The display returns to Ready.

### **AppleTalk**

This section explains the procedure for enabling AppleTalk.

>AppleTalk On **1** Enter the administrator ID and password. Then, if AppleTalk is set to Off, use  $\triangle$  or  $\nabla$  to select On.

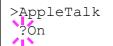

2 Press [OK]. A blinking question mark (?) appears.

- 3 Press [OK] again.
- 4 Press [MENU]. The display returns to Ready.

#### **IPP**

This section explains the procedure for enabling IPP.

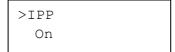

**1** Enter the administrator ID and password. Then, if IPP is set to Off, use  $\triangle$  or  $\nabla$  to select On.

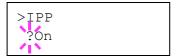

- 2 Press [OK]. A blinking question mark (?) appears.
- 3 Press [OK] again.
- 4 Press [MENU]. The display returns to Ready.

#### **SSL Server**

This section explains the procedure for enabling SSL Server.

>SSL Server >

1 Enter the administrator ID and password. Then, if SSL Server is set to Off, use  $\triangle$  or  $\nabla$  to select On and press [OK].

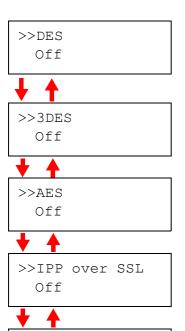

**2** Press  $\triangleright$ . Each time you press  $\triangle$  or  $\nabla$ , the selection changes.

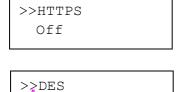

?Off

- **3** Display the item you want to set and press **[OK]**. A blinking question mark (?) appears.
- **4** Select on or off using  $\triangle$  or  $\nabla$ .
- 5 Press [OK].
- 6 Press [MENU]. The display returns to Ready.

#### **IPSec**

This section explains the procedure for enabling IPSec.

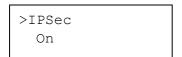

**1** Enter the administrator ID and password. Then, if IPSec is set to off, use  $\triangle$  or  $\nabla$  to select on.

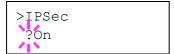

- 2 Press [OK]. A blinking question mark (?) appears.
- 3 Press [OK] again.
- 4 Press [MENU]. The display returns to Ready.

# **Security Level**

>Security Level High

Security Level is primarily a menu used by service representative for maintenance work. There is no need for customers to use this menu.

Connecting and Printing

# **Printing a Network Interface Status Page**

You can print out a status page for the network interface. The network status page shows the network addresses, and other information under various network protocols about the network interface.

Adjust/Maintenance

Adjust/Maintenance is used to adjust the print quality and to carry out printer maintenance.

The options available in Adjust/Maintenance are as follows:

- Restart Printer
- Service

**IMPORTANT** Service is primarily a menu used by service representative for maintenance work. There is no need for customers to use this menu.

1 Press [MENU].

**2** Press  $\triangle$  or  $\nabla$  repeatedly until Adjust/Maintenance > appears.

Adjust/ > Maintenance

- **3** Press ▷ while Adjust/Maintenance > is displayed.
- **4** Press  $\triangle$  or  $\nabla$  repeatedly until >Service > appears.
- 5 Press ⊳.
- **6** Press  $\triangle$  or  $\nabla$  repeatedly until >> Print Network Status Page appears.
- 7 Press [OK]. A question mark (?) appears.

>>Print Network
Status Page ?

- 8 Press [OK]. Processing appears and a status page is printed out.
- **9** When printing ends, the display returns to Ready.

# **Installing the Printer Driver**

According to the instructions of the Installation Guide, connect the PC to the printer and turn on them to install the printer driver. For more information on printer driver, refer to the *KX Driver User Guide* in the CD-ROM

# Installing the Printer Driver on Windows PC

This section explains how to install the printer driver in Windows Vista.

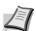

**Note** To install the printer driver, you must log on with administrator privilege.

1 Ensure the printer is plugged in and connected to the computer's USB or Network port before installing software from the CD-ROM.

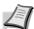

**Note** If a Plug and Play window like that shown at left appears, click **Cancel**.

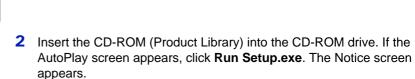

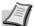

**Note** If the installation program fails to launch, use Windows Explorer to access the CD-ROM and select Setup.exe.

3 Select View License Agreement to read the information and select Accept to proceed.

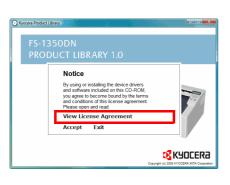

Found New Hardware

KvoceraFS-1350DN

Ask me again later

Windows needs to install driver software for your

Locate and install driver software (recommended) Windows will guide you through the process of installing driver so for your device.

Don't show this message again for this device

ws will ask again the next time you plug in your device or log on.

Cancel

4 Click Install Software. The Installation Method screen appears.

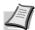

Note In Windows XP, click Install Software to start the Installation wizard. Click Next to display the Installation Method screen.

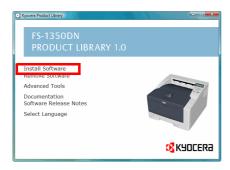

- 5 Select Express Mode or Custom Mode as the installation method.
- Express Mode: If the printer is connected via USB or a network and is turned on, the installer detects the printer. Select Express Mode to perform a standard installation.

Connecting and Printing 4-13

• Custom Mode: This option allows you to select items to be installed as required and to specify the port.

Proceed the section below according to the installation method.

## **Express Mode**

When selecting **Express Mode**, printer driver and fonts are installed. After installing with this mode, the other utilities can be added using **Custom Mode**.

1 On the Installation Method screen, click **Express Mode**. The installer searches the connected printers on Discover Printing System screen. If no printer is discovered, ensure the printer is plugged in and connected to the computer's USB or Network port, then check **Refresh** to search printers again.

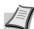

KYOCERa

Next > Cancel

Note If Found New Hardware window appears, click Cancel.

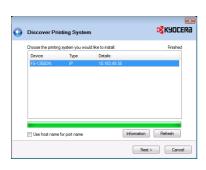

2 Select the printer you want to install, and click **Next**.

3 Confirm the settings and click Install. Printer driver installation starts.

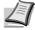

**Note** During any point in the installation process, if the Windows Security warning dialog box appears, click **Install this driver software anyway**.

If the Hardware Installation screen appears in Windows XP, click **Continue Anyway**.

4 Installation Completed screen appears. Click Finish to return to the main menu.

#### **Custom Mode**

When selecting **Custom Mode**, printer port and utilities are changed as necessary.

1 On Installation Method screen, click **Custom Mode**.

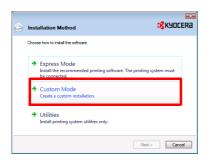

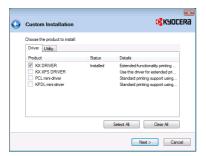

2 On Driver tab and Utility tab of the Custom Installation screen, select the printer driver and utilities you want to install, and click **Next**.

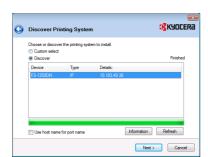

3 Select the printer you want to install, and click **Next**.

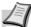

Note When you want to add or edit the port connected to the printer, select the printer and **Custom Select**, then click **Next**. Add Standard TCP/IP Printer Port Wizard appears. Follow the steps in the wizard to add or edit the port.

4 Confirm the settings and click Install. Printer driver installation starts.

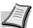

**Note** During any point in the installation process, if the Windows Security warning dialog box appears, click **Install this driver software anyway**.

If the Hardware Installation screen appears in Windows XP, click **Continue Anyway**.

Installation Completed screen appears. Click Finish to return to the main menu.

Connecting and Printing 4-15

# Installing the Printer Driver on Mac OS

This section explains how to install the printer driver in Mac OS.

- 1 Turn on the printer and the Macintosh.
- 2 Insert the included CD-ROM (Product Library) into the CD-ROM drive.
- 3 Double-click the CD-ROM icon.
- 4 Double-click either OS X 10.2 and 10.3 Only or OS X 10.4 or higher depending on your Mac OS version.

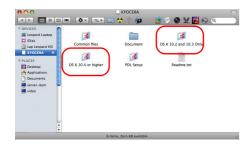

5 Double-click **Kyocera OS X x.x**.

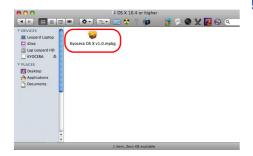

**6** The printer driver installation program starts up.

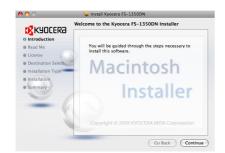

7 Choose Select Destination, Installation Type and then install the printer driver as directed by the instructions in the installation software.

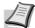

**Note** In addition to **Easy Install**, the **Installation Type** options include **Custom Install**, which allows you to specify the components to be installed.

**IMPORTANT** In the Authenticate screen, enter the name and password used to log in to the operating system.

This completes the printer driver installation. Next, specify the print settings.

If an IP or AppleTalk connection is used, the settings below are required. If a USB connection is used, the printer is automatically recognized and connected.

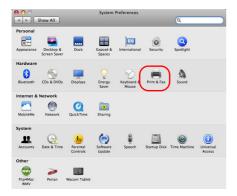

8 Open System Preferences and click Print & Fax.

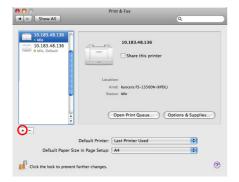

9 Click the plus symbol (+) to add the installed printer driver.

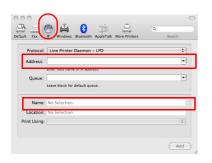

**10** Click the IP icon for an IP connection or the AppleTalk icon for an AppleTalk connection and then enter the IP address and printer name.

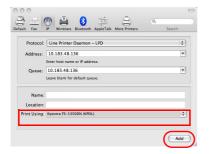

11 Select the installed printer driver and click Add.

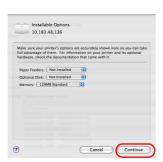

**12** Select the options available for the printer and click **Continue**.

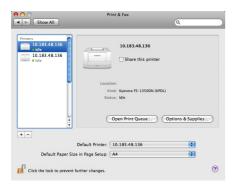

**13** The selected printer is added. This completes the printer setup procedure.

# **Printing**

This section explains the printing procedure from an application software. You can specify the printing settings from each tab on KX Driver. KX Driver is stored in the CD-ROM (Product Library). For more information, refer to the *KX Driver User Guide* in the CD-ROM.

#### **About KX Driver**

KX Driver consists of the following tabs.

#### **Basic**

Use this tab to select the page size and orientation. The paper source and duplex printing are also selected.

#### Layout

Use to create multiple pages on a single sheet of paper. Also contains the scaling option.

#### **Imaging**

Select this tab to change the print quality, and the font or graphic settings.

#### **Publishing**

Use to add covers or page inserts to your output. You can also produce a set of transparencies with a blank or printed sheet interleaved using Transparency Interleaving.

#### **Advanced**

Use to set up and add watermarks to your output. This tab incorporates the PRESCRIBE commands into the output using the Prologue/Epilogue feature.

# **Printing from Application Software**

The steps required to print a document created with an application are explained below. You can select the printing paper size.

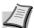

**Note** You can also select the various settings by clicking **Properties** to open the Properties dialog box.

- 1 Load the paper required into the paper cassette.
- **2** From the application **File** menu, select **Print.** The Print dialog box appears.
- 3 Click the drop-down list of printer names. All the installed printers are listed. Click the name of the printer.
- 4 Use Number of copies to enter the number of copies required. Up to 999 copies can be printed. For Microsoft Word, we recommend that you click Options and specify Use printer settings for the Default tray.
- 5 To start printing, click **OK**.

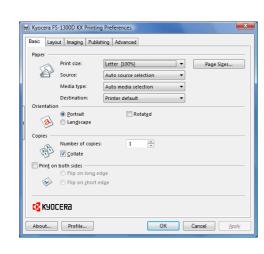

Connecting and Printing

## **Status Monitor**

The *Status Monitor* monitors the printer status and provides an ongoing reporting function. It also allows you to specify and modify settings for printers not included in the KX Driver.

The *Status Monitor* is installed automatically during KX Driver installation.

## **Accessing the Status Monitor**

Use either of the methods listed below to launch the Status Monitor.

- Launch when printing starts:
   When you specify a printer and start a print job, one Status Monitor is launched for each printer name. If Status Monitor startup is requested from multiple printers, Status Monitors are launched for each printer that issues the request.
- Launch from the KX Driver properties:
   Right-click the Version Info button in the KX Driver Properties dialog
   box. Then click **Status Monitor** in the Version Info dialog box to
   launch the Status Monitor.

## **Exiting the Status Monitor**

Use either of the methods listed below to exit the Status Monitor.

- Exit manually:
   Right-click the Status Monitor icon in the taskbar and select Exit in
   the menu to exit the Status Monitor.
- Exit automatically:
   The Status Monitor automatically shuts down after 5 minutes if it is not being used.

#### **Screen Overview**

The screen overview of the Status Monitor is as follows.

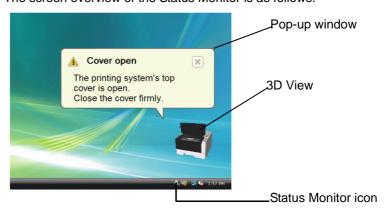

#### Pop-up window

If an information notification event occurs, a pop-up window appears. This window only appears when the 3D View is open on the desktop.

#### **3D View**

This shows the status of the monitored printer as a 3D image. You can choose whether to show or hide the 3D view from the menu displayed when you right-click the Status Monitor icon.

If an information notification event occurs, the 3D view and an alert sound are used to notify you. For information on the sound notification settings, refer to *Status Monitor Settings* on page *4-22*.

#### **Status Monitor icon**

The Status Monitor icon is displayed in the taskbar notification area when the Status Monitor is running. When you position the cursor over the icon, the printer name appears.

# **Status Monitor Settings**

The Status Monitor has two tabs to configure its settings. Use the **Preference** option to set up the Status Monitor.

#### **Sound Notification Tab**

The Event Notification tab contains the following items.

**IMPORTANT** To confirm the settings on Sound Notification tab, the computer requires the sound capabilities such as sound card and speaker.

#### **Enable Event Notification**

Select to enable or disable monitoring the events in Available events.

#### Sound file

A sound file can be selected if you require an audible notification. Click **Browse** to search for the sound file.

#### Use Text to speech

Select this check box to enter text you would like to hear played for events. Although a sound file is unnecessary, this function is applicable for Windows XP and Windows Vista.

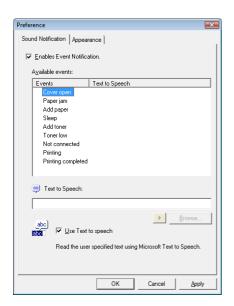

To use this function, follow these steps.

- 1 Select Enable Event Notification.
- 2 Select an event or sound file to use with the text to speech function in *Available events*.
- **3** Click Browse to notify the event by sound file.

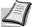

**Note** The available file format is WAV.

Select **Use Text to speech** to speech the text entered in *Text to speech* box when an event occurred.

4 Click **Play** to confirm the sound or text is played correctly.

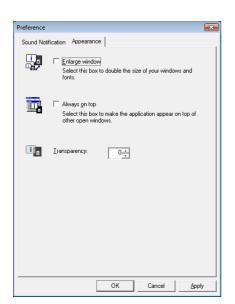

## **Appearance Tab**

The Appearance tab is contains the following items.

### **Enlarge window**

Doubles the size of the Status Monitor window.

## Always on top

Positions the Status Monitor in front of other active windows.

## Transparency

Displays the Status Monitor as a transparent window.

# **Uninstalling Software (Windows PC)**

The software can be uninstalled (removed) using the CD-ROM (Product Library) supplied with the printer.

**IMPORTANT** On Macintosh computers, because the printer settings are specified using a PPD (PostScript Printer Description) file, the software cannot be uninstalled using the CD-ROM (Product Library).

- 1 Exit all active software applications.
- 2 Insert the enclosed CD-ROM (Product Library) into the CD-ROM drive.
- 3 Following the procedure used to install the printer driver, click **Remove Software**. The Kyocera Uninstaller wizard appears.
- 4 Select the software package to remove.
- 5 Click Uninstall.

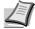

**Note** In Windows Vista, Remove Driver and Package screen appears. Select **Remove driver and driver package**, and click **OK**.

The uninstaller starts.

- **6** When Uninstall complete screen appears, click **Next**.
- 7 Select whether you restart your computer or not, click **Finish**.

# 5 Maintenance

This chapter explains how to replace the toner container and clean the printer.

| General Information                         | 5-2 |
|---------------------------------------------|-----|
| Toner Container Replacement                 | 5-2 |
| Cleaning the Printer                        | 5-6 |
| Prolonged Non-Use and Moving of the Printer | 5-9 |

Maintenance 5-1

#### **General Information**

This chapter describes basic maintenance tasks you can perform for the printer. You can replace the toner container according to the printer's display.

Also, the internal parts need periodic cleaning.

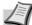

**Note** Information Collection on Memory Chips - The memory chip attached to the toner container is designed to improve convenience for the end user; to support the recycling operation of empty toner containers; and to gather information to support new product planning and development. The information gathered is anonymous - it cannot be associated to any specific individual and the data is intended to be used anonymously.

# **Toner Container Replacement**

The message identifies the toner status at two stages of toner usage.

- When the printer becomes low on toner, the message Toner low is displayed. Note the replacement is not always necessary at this stage.
- If you ignore the above status and continue printing, the message
   Replace toner Clean printer is displayed just before the
   toner is used up. The toner container must then be replaced
   immediately.

In either case, replace the toner container.

### **Frequency of Toner Container Replacement**

According to ISO/IEC 19798 and EcoPrint switched off the toner container can print 7.200 pages.

You can print a status page to check how much toner remains in the toner container. The Toner Gauge in the consumables status section on the status page shows a progress bar, which roughly represents how much toner is left in the toner container.

#### **Starter Toner Container**

The toner container packed with the new printer is a starter toner container. The starter toner container lasts an average of 3,600 pages.

#### **Toner Kits**

For best results, we recommend that you only use genuine Kyocera Parts and Supplies. Should any damage be caused by the application of a toner other than the original Kyocera Mita toner, then this damage is excluded from the guarantee.

A new toner kit contains the following items:

- Toner Container
- Plastic waste bag for old toner container
- Installation Guide

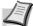

**Note** Do not remove the toner container from the carton until you are ready to install it in the printer.

5-2 Maintenance

# **Replacing the Toner Container**

This section explains how to replace the toner container.

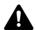

**CAUTION** Do not attempt to incinerate the Toner Container. Dangerous sparks may cause burns.

**IMPORTANT** During toner container replacement, temporarily move storage media and computer supplies (such as floppy disks) away from the toner container. This is to avoid damaging media by the magnetism of toner.

**IMPORTANT** Kyocera Mita Corporation is not liable against any damages or problems arising from the use of toner containers other than those designated as original Kyocera toner containers. For optimum performance, it is also recommended to use only the Kyocera toner containers which are specifically intended for use in your country or region. If the toner container for another destinations is installed, the printer will stop printing.

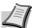

**Note** You do not have to turn printer power off before starting the replacement. Any data that may be processing in the printer will be deleted if you turn the printer power off.

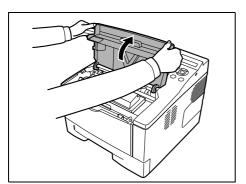

1 Open the top cover.

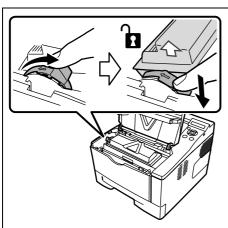

2 Turn the lock lever to the unlock position. Push the lock lever to the position marked by the arrow and pull out the toner container.

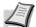

**Note** Put the old toner container in the plastic bag (supplied with the new toner kit) and discard it later according to the local code or regulations for waste disposal.

Maintenance 5-3

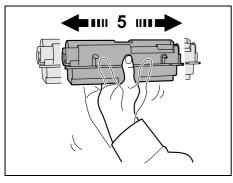

**3** Take the new toner container out of the toner kit. Shake the new toner container at least 5 times as shown in the figure in order to distribute the toner evenly inside the container.

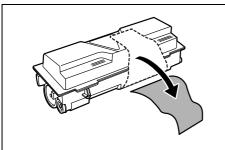

4 Remove the label from the toner container.

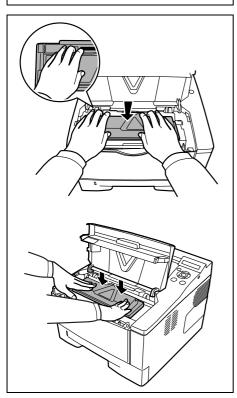

5 Install the new toner container in the printer. Push firmly on the top of the container at the positions marked PUSH, until you hear a click.

5-4 Maintenance

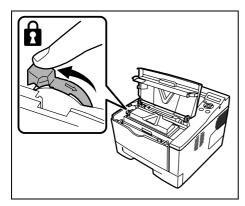

- **6** Turn the lock lever to the lock position.
- 7 Close the top cover.

Maintenance 5-5

## **Cleaning the Printer**

To avoid print quality problems, the interior of the printer must be cleaned with every toner container replacement.

1 Open the top cover and front cover.

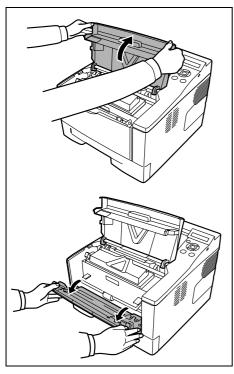

**2** Lift the developer unit together with the toner container out of the printer.

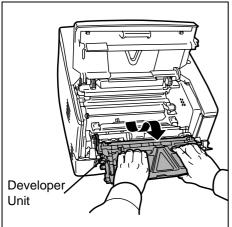

3 Remove the drum unit from the printer by holding the green levers with both hands.

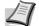

**Note** The drum unit is sensitive to light. Never expose the drum unit to light for more than five minutes.

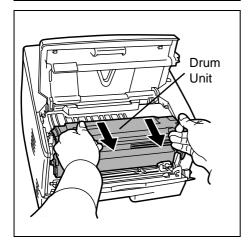

5-6 Maintenance

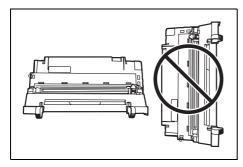

4 Place the drum unit flat on a clean, level surface.

**IMPORTANT** Do not place the drum unit on end.

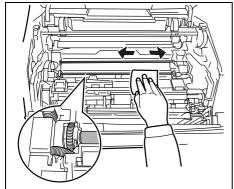

5 Use a clean, lint free cloth to clean dust and dirt away from the metal registration roller.

**IMPORTANT** Take care not to touch the transfer roller (black) during cleaning.

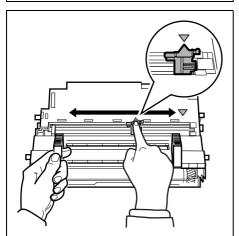

6 On the drum unit, slide the charger cleaner (green) back and forth 2 or 3 times to clean the charger wire, then return it to its original position (CLEANER HOME POSITION).

**IMPORTANT** Remove the fixing tape on the charger cleaner in case of the first cleaning.

After cleaning, make sure you restore the charger cleaner to its home position.

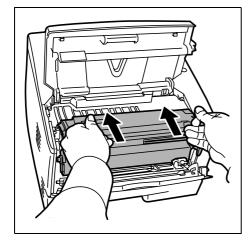

**7** When cleaning is complete, return the drum unit to the original position.

Maintenance 5-7

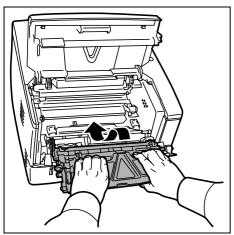

**8** Return the developer unit to its position, aligning the guides at both ends with the slots in the printer. Then, close the front cover and top cover.

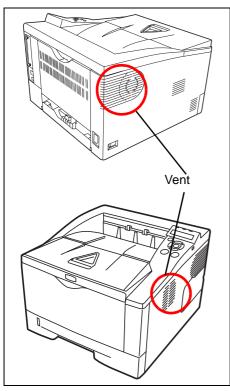

9 Use a lint free cloth to clean dust and dirt away from the vent on the left and the right side of the machine.

5-8 Maintenance

## **Prolonged Non-Use and Moving of the Printer**

## **Prolonged Non-use**

If you ever leave the printer unused for a long period of time, remove the power cord from the wall outlet.

We recommend you consult with your dealer about the additional actions you should take to avoid possible damage that may occur when the printer is used next time.

## **Moving the Printer**

When you move the printer:

- Move it gently.
- Keep it as level as possible to avoid spilling toner inside the printer.
- Be sure to consult a service representative before attempting long distance transportation of the printer.

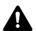

**WARNING** If you ship the printer, remove and pack the developer unit and drum unit in a plastic bag and ship them separately from the printer.

Maintenance 5-9

5-10 Maintenance

# 6 Troubleshooting

This chapter explains how to handle printer problems, understand error messages, and clear paper jams.

| General Guidelines                    | 6-2  |
|---------------------------------------|------|
| Print Quality Problems                | 6-3  |
| Error Messages                        | 6-5  |
| Ready, Data, and Attention Indicators | 6-9  |
| Clearing Paper Jams                   | 6-10 |

#### **General Guidelines**

The table below provides basic solutions for problems you may encounter with the printer. We suggest you consult this table to troubleshoot the problems before calling for service repairs.

| Symptom                                                                           | Check Items                                                                                                    | Corrective Actions                                                                                                    |
|-----------------------------------------------------------------------------------|----------------------------------------------------------------------------------------------------|----------------------------------------------------------------------------------------------------|
| Print quality is poor.                                                            | -                                                                                                    | Refer to Print Quality Problems on page 6-3.                                                                                                    |
| Text is missing on the Windows test page.                                         | -                                                                                                    | This is a problem specific to the Windows OS. It is not a printer problem. It does not affect print quality.                                                                                                    |
| Paper is jammed.                                                                  | -                                                                                                    | Refer to Clearing Paper Jams on page 6-10.                                                                                                    |
| Nothing lights on the operation panel even when power is turned on                | Check the power cord is property plugged into power outlet.                                                                        | Connect both ends of the power cord securely. Try replacing the power cord. Refer to <i>Installation Guide</i> for more information.                                                                                                    |
| and the fan makes no noise.                                                       | Check the power switch is in the On (   ) position.                                                                                | Refer to the <i>Installation Guide</i> for more information.                                                                                                    |
| The printer prints a status page but data from the computer is not being printed. | Check program files and application software.                                                                                      | Try printing another file or using another print command. If the problem occurs with a specific file or application, check the printer settings for that application.                                                                                                    |
|                                                                                   | Check the interface cable.                                                                                                    | Connect both ends of the interface cable securely. Try replacing the printer cable. Refer to the Installation Guide for more information.                                                                                                    |
| Vapor is emitted near the top tray.                                               | Check if the temperature is low near the location of the printer, or if the paper that is being used has been exposed to humidity. | Depending on the operating environment of the printer and the condition of the paper, heat generated during printing can evaporate water moisture in the printed paper, emitting vapor from the printer. In this case, printing can be continued without any problem.  To correct this, increase the temperature in the room, and use paper that has been stored in a dry place. |

## **Tips**

Printer problems may be solved easily by following the tips below. When you have encountered a problem that cannot be solved following the guidelines above, try the following:

- Restart the computer you are using to send print jobs to the printer.
- Obtain and use the latest version of the printer driver. The latest versions of printer drivers and utilities are available at: http://www.kyoceramita.com/download/.
- Make sure that the procedures for printing are correctly followed in the application software. Consult the documentation supplied with the application software.

6-2 Troubleshooting

# **Print Quality Problems**

The tables and diagrams in the following sections define print quality problems and the corrective action you can conduct to solve the problems. Some solutions may require cleaning or replacing parts of the printer.

If the suggested corrective action will not solve the problem, call for service representative.

| Printed Results                       | Corrective Action                                                                                                    |
|---------------------------------------|----------------------------------------------------------------------------------------------------|
| Completely blank printout             | Check the toner container.  Open the front cover and check that the toner container is correctly installed in the printer. Refer to <i>Toner Container Replacement</i> on page <i>5-2</i> .                                                                                                    |
| Full single-color printout            | Contact your service representative.                                                                                                    |
| Dropouts, stray dots  ABC 123 ABC 123 | Drum or developer unit may be damaged. If the problem is not solved even after printing several pages, call for service representative.                                                                                                    |
| Vertical streaks  ABC 123  ABC 1.23   | Check the toner container and if necessary replace. Refer to <i>Toner Container Replacement</i> on page 5-2.  Clean the charger wire. Refer to <i>Cleaning the Printer</i> on page 5-6.  Check the charger cleaner of the drum unit is in its original position. Refer to <i>Cleaning the Printer</i> on page 5-6. |

| Printed Results                           | Corrective Action                                                                                                    |
|-------------------------------------------|----------------------------------------------------------------------------------------------------|
| Faint or blurred printing  ABC  ABC       | Check the toner container and if necessary replace. Refer to <i>Toner Container Replacement</i> on page 5-2.  Clean the charger wire. Refer to <i>Cleaning the Printer</i> on page 5-6.                                                |
| 123 ABC 123                               |                                                                                                    |
| ABC                                       |                                                                                                    |
| 123                                       |                                                                                                    |
| Gray background                           | Check the toner container and if necessary replace. Refer to <i>Toner Container Replacement</i> on page 5-2.                                                                                                    |
| <b>ABC</b><br>123                         | Check the developer unit and drum unit are installed correctly. Refer to Cleaning the Printer on page 5-6.                                                                                                    |
| Dirt on the top edge or back of the paper | If the problem is not solved even after printing several pages, clean the registration roller. Refer to <i>Cleaning the Printer</i> on page <i>5-6</i> . If the problem is not solved after cleaning, call for service representative. |
| Printing incomplete or out of position    | Check that the printing settings are correct in the application software and the printer driver.                                                                                                    |
| ABC                                       | Check whether the problem is being caused by a PRESCRIBE command error. If the problem occurs only with a specific file or program, the most likely cause is an error in a parameter to a command or command syntax.                   |

6-4 Troubleshooting

## **Error Messages**

The following table lists errors and maintenance messages that you can be dealt with by yourself.

If Call service or Error. Power off. is displayed, turn off the printer then turn it back on to see if the printer has recovered. If the printer has not recovered, turn off the printer, disconnect the power cord, and contact your service representative or authorized service center.

Some errors cause the alarm to sound. To stop the alarm, press **[Cancel]**.

| Message                     | Corrective Action                                                                                                    |
|-----------------------------|----------------------------------------------------------------------------------------------------|
| Add paper MPTray            | The paper has run out in the paper source displayed. Supply paper according to the paper source displayed (paper cassettes, MP tray, or optional paper feeders). This message is displayed alternately with messages indicating the printer status, such as, Ready, Please wait, and Processing.                                                                                                    |
| Call service F###:          | F### represents a controller error (#=0, 1, 2,). Call for service representative. The printer does not operate when this message is displayed.                                                                                                    |
| Call service ####:0123456   | #### represents a mechanical error (#=0, 1, 2,). Call for service representative. The printer does not operate when this message is displayed. The total number of pages printed is also indicated, e.g. 0123456.                                                                                                    |
| Canceling data              | Displayed when data is being canceled.                                                                                                    |
| Cassette # not loaded       | The corresponding paper cassette is not installed. Install the cassette. The cassette number can be 1 (topmost) to 4 (bottom).                                                                                                    |
| Clean printer<br>Press GO   | Please clean the inside of the printer. Refer to <i>Cleaning the Printer</i> on page <i>5-6</i> .  This message will be displayed when replacing the toner container after the message Replace toner Clean printer is displayed. After cleaning the inside of the printer, press [GO] and the printer will be ready for printing.                                                                                                    |
| Close<br>top cover          | The top cover of the printer is open. Close the printer top cover.                                                                                                    |
| Device busy                 | This message is displayed when Remove Device was selected while a USB flash memory was being used. The previous screen is displayed again 1 or 2 seconds.                                                                                                    |
| Duplex disabled<br>Press GO | You attempted to print with a paper size and paper type that cannot be used for duplex printing. Press <b>[GO]</b> to print onto one-side of the paper only. You can select an alternative paper size and type by pressing the $\triangle$ or $\nabla$ . You can also press <b>[MENU]</b> and change the tray setting inside the menu, which will automatically cancel the error and output resumes. At the same time <b>[ATTENTION]</b> indicator will light up and <b>[READY]</b> indicator will start flashing. |
| Error.Power off.<br>F###    | Turn the power switch off and then back on again. If this message still remains, turn the power switch off, and contact your service representative or authorized service center.                                                                                                    |
| Error.Power off.<br>F000    | The printer controller and operation panel cannot exchange data. Turn the printer off and unplug it from the mains power supply. Then contact your service representative or authorized service center. See the back page of this manual for the relevant phone numbers.                                                                                                    |

| Message                      | Corrective Action                                                                                                    |
|------------------------------|----------------------------------------------------------------------------------------------------|
| Format error<br>Memory card  | The CF card inserted in the printer is not formatted, and therefore cannot be read or written. To format a CF card, follow the procedure in <i>Memory Card (Using the memory card)</i> section in the <i>Advanced Operation Guide</i> .                                                                                                    |
| KPDL error ##<br>Press GO    | Current print processing cannot continue because of occurrence of KPDL error which is categorized by ##. To print out an error report, display >>Error Report from the menu system, and select On. Press [GO] to resume printing. You can abandon printing by pressing [Cancel].  If Auto Error Clear is set to On, printing will be automatically resumed after a preset period of time.                                                                                                    |
| Load Cassette # (A4)/(PLAIN) | The paper cassette matching the paper size and paper type of the print job is empty. Load paper into the paper cassette as displayed in place of $\#$ . Press <b>[GO]</b> to resume printing. If you want to print from a different paper source, press $\triangle$ or $\nabla$ to display $\texttt{Use}$ alternative? and you can change the source for paper feeding. After selecting a paper source and pressing <b>[MENU]</b> , Paper Settings > appears. By pressing the $\triangle$ , the paper type settings menu appears. After setting the correct paper type, press <b>[OK]</b> and printing starts.                                                                                                    |
| Load MP Tray (A4)/(PLAIN)    | There is no paper cassette installed in the printer that matches the paper size and paper type of the print job. Set paper in the MP tray. Press <b>[GO]</b> to resume printing. (Note that feeding the paper having a paper size which does not match the current paper size from the MP tray can cause paper jam.) If you want to print from a different paper source, press $\triangle$ or $\nabla$ to display Use alternative? and you can change the source for paper feeding. After selecting a paper source and pressing <b>[MENU]</b> , Paper Settings > appears. By pressing the $\triangle$ , the paper type settings menu appears. After setting the correct paper type, press <b>[OK]</b> and printing starts. |
| Low security                 | This message is displayed when Low was selected in Security Level.                                                                                                    |
| Memory overflow<br>Press GO  | The total amount of data received by the printer exceeds the printer's internal memory. Try adding more memory. Press [GO] to resume printing. You can abandon printing by pressing [Cancel].  If Auto Error Clear is set to On, printing will be automatically resumed after a preset period of time.                                                                                                    |
| MemoryCard err## Press GO    | A CompactFlash (CF) card error has occurred. Look at the error code given in place of ## and refer to CompactFlash (CF) Card and USB Flash Memory Errors on page 6-8. To ignore the CF card error, press [GO].                                                                                                    |
| MemoryCard err20             | The CompactFlash (CF) card is accidentally inserted and removed from the printer's slot during the printer is on. Turn the power switch off and then back on again.                                                                                                    |
| Missing<br>developer unit    | The developer unit is either not installed or incorrectly inserted. Insert the developer unit securely.                                                                                                    |
| No multi copies<br>Press GO  | Multiple copies cannot be printed because the RAM disk is disabled or the hard disk is not installed. There is no available RAM disk or hard disk space. Delete unnecessary files. Press <b>[GO]</b> to print error report.                                                                                                    |
| Original toner installed     | Displayed when the installed toner is the original Kyocera product.                                                                                                    |
| Paper jam ##########         | A paper jam has occurred. The location of the paper jam is indicated in place of the #'s. For details, refer to <i>Clearing Paper Jams</i> on page <i>6-10</i> .                                                                                                    |

6-6 Troubleshooting

| Message                        | Corrective Action                                                                                                    |
|--------------------------------|----------------------------------------------------------------------------------------------------|
| Paper path error               | When one or more optional feeders are installed, this message will appear if any of the paper feeders or the printer cassette upper than the selected one is not properly closed.                                                                                                    |
| Print overrun<br>Press GO      | The print job transferred to the printer was too complex to print on a page. Press [GO] to resume printing. (A page break may be automatically inserted in some places.) You can abandon printing by pressing [Cancel].  If Auto Error Clear is set to On, printing will be automatically resumed after a preset period of time.                                                                         |
| RAM disk error##<br>Press GO   | A RAM disk error has occurred. Look at the error code given in place of ## and refer to Storage Error Codes on page 6-8. To ignore the RAM disk error, press [GO].                                                                                                    |
| Replace toner<br>Clean printer | Toner has run out in the toner container. Replace the toner container using a new toner kit. The printer does not operate when this message is displayed.                                                                                                    |
| Toner low                      | Replace the toner container using a new toner kit.                                                                                                    |
| Unknown toner installed        | Displayed when the installed toner is not the original Kyocera product. Install original Kyocera toner.                                                                                                    |
| USB memory err##<br>Press GO   | An error has occurred in the USB flash memory. Look at the error code given in place of ## and refer to CompactFlash (CF) Card and USB Flash Memory Errors on page 6-8. To return the printer to the print-ready status, press [GO].                                                                                                    |
| Use alternative?<br>Cassette 1 | When the cassette does not contain any paper that matches the print data (paper size and type), this message allows you to specify an alternative cassette to use instead. A paper source number is only displayed when an optional paper feeder is installed. To print from a different paper source, refer to Paper Feed Mode (Setting the paper feed source) section in the Advanced Operation Guide. |
| Wrong ID                       | The ID or Password entered for the Security or Administrator function is not correct. Check the ID or Password.  For more information, refer to Security section and Admin (Administrator settings) section in the Advanced Operation Guide.                                                                                                    |
| Wrong Password                 | The password does not match the password set. Enter the correct password. For more information, refer to Security section and Admin (Administrator settings) section in the Advanced Operation Guide.                                                                                                    |

## **Storage Error Codes**

## CompactFlash (CF) Card and USB Flash Memory Errors

| Code | Meaning                                                                                                    |
|------|----------------------------------------------------------------------------------------------------|
| 01   | The printer does not support the CF card inserted, or the CF card is broken. Insert the correct CF card. For more information, refer to Memory Card (Using the memory card) section in the Advanced Operation Guide. |
| 02   | The CF card is not installed. Recheck the requirements for using the system and the CF card.                                                                                                    |
| 03   | The CF card is write protected. Check the CF card's status.                                                                                                    |
| 04   | There is not enough space in the CF card. Delete unnecessary files or use a new CF card.                                                                                                    |
| 05   | The specified file is not on the CF card or the USB flash memory.                                                                                                    |
| 06   | There is not enough printer memory to support the CF card system. Increase printer memory.                                                                                                    |
| 50   | The USB flash memory is write protected, or invalid. Check the USB flash memory's status.                                                                                                    |

#### **RAM Disk Errors**

| Code | Meaning                                                                            |
|------|------------------------------------------------------------------------------------|
| 01   | Format error. Try turning the power off and on again.                              |
| 02   | RAM disk mode is Off. Turn RAM disk mode On from the operation panel.              |
| 0 4  | No disk space. Purge unnecessary files.                                            |
| 05   | Specified file is not on disk.                                                     |
| 06   | Insufficient printer memory to support the RAM disk system. Expand printer memory. |

6-8 Troubleshooting

# Ready, Data, and Attention Indicators

The following indicators light during normal operation and whenever the printer needs attention. Depending on the status of lighting, each indicator has the following meaning:

| Indicator | Description                                                                                                    |
|-----------|----------------------------------------------------------------------------------------------------|
| ⊖ Ready   | Flashing. Indicates an error that you can resolve.  On. Indicates that the printer is ready and on-line. The printer prints the data it receives.  Off. Indicates that the printer is off-line. Data can be received but will not be printed. Also, indicates when printing is automatically stopped due to an error condition. |
| → 🛅 Data  | Flashing. Indicates that a data is being received.  On. Indicates either that data received is being processed before printing starts, or that data received is being written to or read from a CompactFlash (CF) card, RAM disk, or USB flash memory.                                                                          |
| Attention | Flashing. Indicates that the printer requires maintenance or is warming up.  On. Indicates the occurrence of a problem or an error.                                                                                                    |

# **Clearing Paper Jams**

If paper jams in the paper transport system, or no paper sheets are fed at all, the Paper jam message appears and the location of the paper jam (the component where the paper jam has occurred) is also indicated. Status Monitor or COMMAND CENTER can indicate the location of the paper jam (the component where the paper jam has occurred). Remove the paper jam. After removing the paper jam, the printer will resume printing.

#### **Possible Paper Jam Locations**

The figure below shows the printer's paper paths including the optional paper feeder. The locations where paper jams might occur are also shown here, with each location explained in the table below. Paper jams can occur in more than one component on the paper paths.

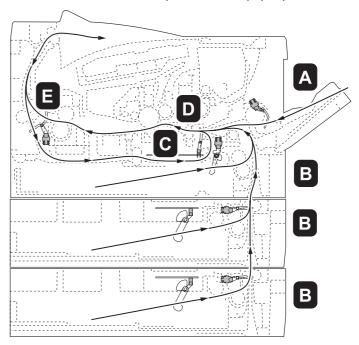

| Paper jam message       | Paper jam location | Description                                                     | Reference page |
|-------------------------|--------------------|-----------------------------------------------------------------|----------------|
| Paper jam<br>MP Tray    | A                  | Paper jam at the MP tray.                                       | page 6-12      |
| Paper jam<br>Cassette 1 | В                  | Paper jam at the paper cassettes. The cassette number can be 1. | page 6-13      |
| Paper jam<br>Duplexer   | С                  | Paper jam inside the duplexer.                                  | page 6-14      |

6-10 Troubleshooting

| Paper jam message       | Paper jam location | Description                   | Reference page |
|-------------------------|--------------------|-------------------------------|----------------|
| Paper jam<br>Printer    | D                  | Paper jam inside the printer. | page 6-15      |
| Paper jam<br>Rear Cover | E                  | Paper jam at the rear cover.  | page 6-17      |

#### **General Considerations for Clearing Jams**

Bear in mind the following considerations when attempting paper jam removal:

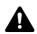

**CAUTION** When pulling the paper, pull it gently so as not to tear it. Torn pieces of paper are difficult to remove and may be easily overlooked, deterring the paper jam recovery.

- If paper jams occur frequently, try using a different type of paper, replace the paper with paper from another ream, or flip the paper stack over. The printer may have problems if paper jams recur after the paper is replaced.
- Whether or not the jammed pages are reproduced normally after printing is resumed, depends on the location of the paper jam.

## **MP Tray**

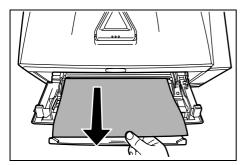

1 Remove the paper jammed at the MP tray.

**IMPORTANT** Do not try to remove paper that has already been partially fed. Proceed to *Inside the Printer* on page *6-15*.

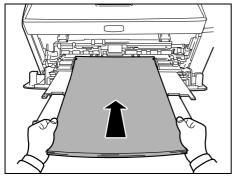

2 Reload the MP tray. Open and close the top cover to clear the error and the printer warms up and resumes printing.

6-12 Troubleshooting

## Paper Cassette/Paper Feeder

- 1 Pull out the cassette or optional paper feeder.
- 2 Remove any partially fed paper.

**IMPORTANT** Do not try to remove paper that has already been partially fed. Proceed to *Inside the Printer* on page 6-15.

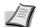

**Note** Check to see if paper is loaded correctly. If not, reload the paper.

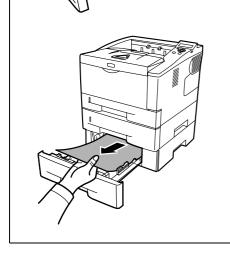

**3** Push the cassette back in securely. The printer warms up and resumes printing.

## **Duplexer**

Paper is jammed in the duplexer. Remove the jammed paper using the procedure given below.

- 1 Pull the paper cassette all the way out of the printer.
- 2 Open the duplexer's cover in front of the printer and remove any jammed paper.

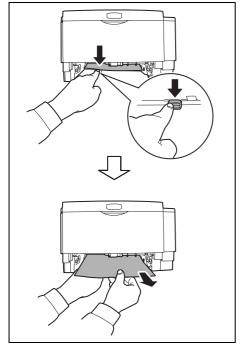

Open the duplexer's cover at the rear of the printer and remove any jammed paper.

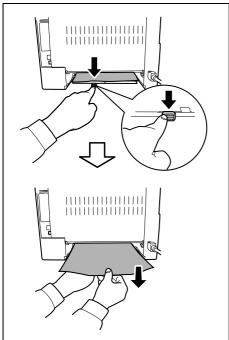

3 Push the cassette back in securely, and open and close the top cover to clear the error. The printer warms up and resumes printing.

6-14 Troubleshooting

#### **Inside the Printer**

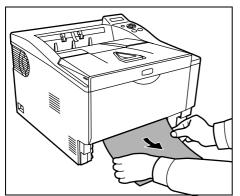

1 Pull the paper cassette all the way out of the printer. Remove any partially fed paper.

**IMPORTANT** Do not try to remove paper that has already been partially fed. Proceed to step 2.

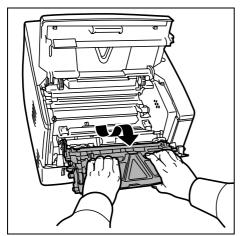

2 Open the top cover and front cover, and lift the developer unit together with the toner container out of the printer.

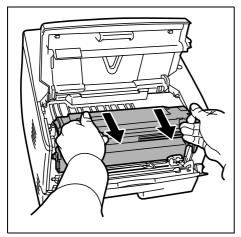

3 Remove the drum unit from the printer by holding the green levers with both hands.

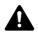

**CAUTION** The fuser unit inside the printer is hot. Do not touch it, as it may result in burn injury.

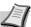

**Note** The drum is sensitive to light. Never expose the drum unit to light for more than five minutes.

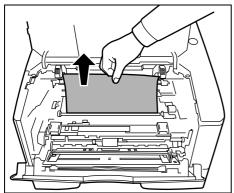

4 If the jammed paper appears to be pinched by rollers, pull it along the normal running direction of the paper.

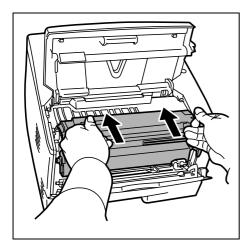

**5** Return the drum unit to its position, aligning the guides at both ends with the slots in the printer.

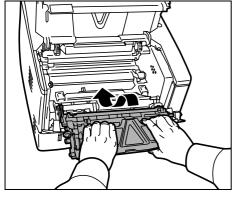

6 Insert the developer unit together with the toner container, back into the machine. Close the top cover and the front cover. The printer warms up and resumes printing.

6-16 Troubleshooting

#### **Rear Cover**

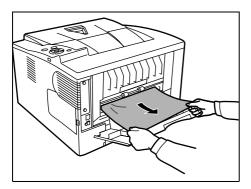

1 Open the rear cover and remove the jammed paper by pulling it out.

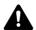

**CAUTION** The fuser unit inside the printer is hot. Do not touch it, as it may result in burn injury.

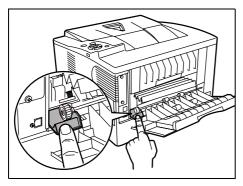

If the paper is jammed inside the fuser unit, open the fuser cover and remove the paper by pulling it out.

2 Close the rear cover, and open and close the top cover to clear the error. The printer warms up and resumes printing.

6-18 Troubleshooting

# 7 Using the Operation Panel

This chapter contains explanations on the following topics:

| General Information                                       | 7-2  |
|-----------------------------------------------------------|------|
| Understanding the Operation Panel                         | 7-3  |
| Using the Menu Selection System                           | 7-8  |
| Report Print                                              | 7-11 |
| USB Memory (USB flash memory selection)                   | 7-16 |
| Counter (Viewing the counter value)                       | 7-18 |
| Paper Settings                                            | 7-19 |
| Print Settings                                            | 7-27 |
| Network (Network settings)                                | 7-39 |
| Device Common (Selecting/Setting the common device)       | 7-44 |
| Security                                                  | 7-55 |
| Admin (Administrator settings)                            | 7-63 |
| Adjust/Maintenance (Adjust/Maintenance selection/setting) | 7-65 |

#### **General Information**

This chapter provides the information you need to configure the Ecosys printer. In general you need to use the operation panel only to make default settings. You can make most changes to the printer settings using the printer driver through the application software.

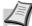

**Note** Changes to printer settings made using a software application override changes made using the operation panel.

You can also access the printer's various settings from a remote location, by using the control panel, the printer driver or other utilities such as the Status Monitor Utility. Other printer utilities can be installed using the CD-ROM supplied with the printer.

The chapter describes the operation panel in detail, including its menus and the procedures for changing various printer settings.

# **Understanding the Operation Panel**

The operation panel on the top of the printer has a 2-line by 16-character liquid crystal display (LCD), eight keys, and three indicators (LED).

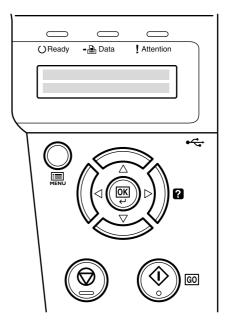

Messages that appear on the display and functions of indicators and keys are explained in this chapter.

## **Message Display**

The message display on the operation panel shows:

- Status information, the ten messages listed below which are displayed during normal operation.
- Error codes, when the printer requires the operator's attention; as explained in the *Operation Guide*.

#### **Status Information**

| Message                       | Meaning                                                                                                    |
|-------------------------------|----------------------------------------------------------------------------------------------------|
| Self test                     | The printer is performing self-diagnostics after power-up.                                                                                                    |
| Please wait                   | The printer is warming up and is not ready.  When the printer is switched on for the first time, this message will take several minutes.                                                       |
| Please wait<br>(Adding toner) | Toner is currently being replenished. This message may be displayed during continuous printing of a large volume of pages which require a large amount of toner such as with photographs, etc. |
| Ready                         | The printer is ready to print.                                                                                                    |
| Processing                    | The printer is receiving data to print. This is also shown when the printer is reading a CF card, USB flash memory or RAM disk.                                                                |
| Sleeping                      | The printer is in Auto Sleep. The printer wakes from Auto Sleep whenever a print job is received. The printer then warms up and goes on-line.                                                  |
|                               | For details on Auto Sleep, refer to Sleep Timer (Sleep timer timeout time) on page 7-52.                                                                                                    |
| Canceling data                | Jobs inside the printer are being canceled. To cancel a job, refer to Canceling a Printing Job on page 7-6.                                                                                    |

## **Error Codes**

Refer to the Troubleshooting section in the Operation Guide.

## **Indicators in Message Display**

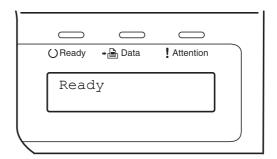

## Ready, Data, and Attention Indicators

The following indicators light during normal operation and whenever the printer needs attention. Depending on the status of lighting, each indicator has the following meaning:

| Indicator | Description                                                                                                    |
|-----------|----------------------------------------------------------------------------------------------------|
| () Ready  | Flashing. Indicates an error that you can resolve. For details, refer to the <i>Troubleshooting</i> section in the <i>Operation Guide</i> .  On. Indicates that the printer is ready and on-line. The printer prints the data it receives.  Off. Indicates that the printer is off-line. Data can be received but will not be printed. Also, indicates when printing is automatically stopped due to an error condition. For details, refer to the <i>Troubleshooting</i> section in the <i>Operation Guide</i> . |
| → 🖹 Data  | Flashing. Indicates that a data is being received.  On. Indicates either that data received is being processed before printing starts, or that data received is being written to or read from a CompactFlash (CF) card, RAM disk, or USB flash memory.                                                                                                    |
| Attention | Flashing. Indicates that the printer requires maintenance or is warming up.  On. Indicates the occurrence of a problem or an error. For details, refer to the <i>Troubleshooting</i> section in the <i>Operation Guide</i> .                                                                                                    |

## **Keys**

The operation panel keys are used to configure the printer operation. Note that certain keys have a secondary function.

#### **GO Key**

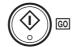

Use this key to:

- Recover from certain errors.
- · Recover from Auto Sleep mode.

#### **Cancel Key**

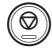

This key is used to:

- Cancel a printing job.
- Stop the alarm sound.
- Reset numeric values or cancel a setting procedure while using menu system.

#### **Canceling a Printing Job**

- 1 While the printer displays Processing, press [Cancel].

  Print Cancel? appears on the message display followed by the job name currently in progress.
- 2 Press △ or ▽ to display the desired job and [OK].
  Canceling data appears on the message display and printing stops after the current page is printed.

## **MENU Key**

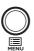

**[MENU]** lets you enter the menu system to change the setup and printing environment of the printer.

Pressing this key during a menu selection will terminate the selection and return the printer to the normal operation.

## **Cursor Keys**

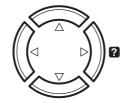

The four cursor keys are used in the menu system to access an item or enter numeric values. Use  $\triangle$  and  $\nabla$  to change menus, and  $\triangleleft$  and  $\triangleright$  to move to the sub menu.

The cursor key with the question mark ( ) may be pressed when the paper jam message has appeared on the message display. A help message will then appear to facilitate jam clearing in the location.

When Use alternative? is shown in the message display, use the  $\triangle$  and  $\nabla$  key to select the paper source.

#### **OK Key**

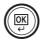

This key is used to:

- Finalize settings of numeric values and other selections.
- Set the paper source when Use alternative? is shown in the message display.

## **Using the Menu Selection System**

### **Menu Selection System**

This section explains how to use the menu selection system. **[MENU]** on the operation panel allows you to use the menu to configure the printer settings to your specific needs. Settings can be made when Ready is indicated on the printer message display.

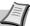

**Note** Settings that are received from application software and the printer driver will take priority over settings made in the operation panel.

## **Entering the Mode Selection Menu**

Press [MENU] when Ready, Please wait, Sleeping or Processing is indicated on the printer message display.

The mode selection menu is displayed.

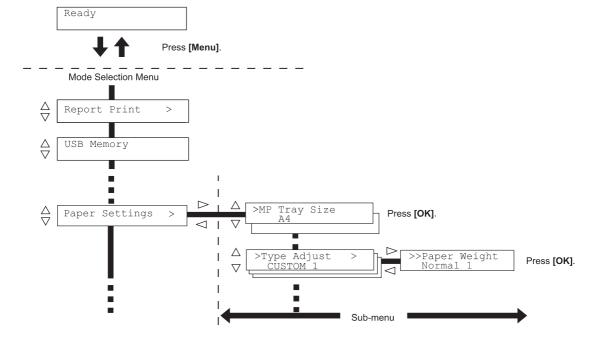

## **Selecting a Menu**

The mode selection menu is hierarchical. Press  $\triangle$  or  $\nabla$  to display the desired menu.

If the selected menu has a sub-menu, > is displayed after the menu.

Press  $\triangleright$  to move to the sub-menu or  $\triangleleft$  to go back.

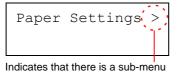

>Type Adjust > CUSTOM 1

another sub-menu

the sub-menu

> is displayed before the sub-menu.

Press  $\triangleright$  to move to another sub-menu or  $\triangleleft$  to go back.

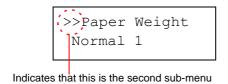

>> is displayed before the second sub-menu.

## **Setting a Menu**

Select the desired menu and press **[OK]** to set or change the configuration.

Press  $\triangle$  or  $\nabla$  to display the desired item and **[OK]** to finalize the value or selections set.

## **Cancelling Menu Selection**

If you press [MENU] when a menu is selected, the message display returns to  ${\tt Ready}.$ 

## **Setting a Mode Selection Menu**

This section explains the setting procedures used for each menu item in the mode selection menu.

Report Print >

- 1 While the printer displays Ready, Please wait, Sleeping and Processing, press [MENU]. The mode selection menu is displayed. (For example: Report Print)
- **2** Each time you press  $\triangle$  or  $\nabla$ , the selection changes.
  - Report Print
  - USB Memory
  - Counter
  - Paper Settings
  - Print Settings
  - Network
  - Device Common
  - Security
  - Admin
  - Adjust/Maintenance

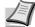

**Note** If you use the mode first selected when the printer is turned on, Report Print is displayed. For the second and subsequent times, the last menu option you selected the previous time is displayed.

## **Report Print**

The printer prints the report. Report Print includes the following items:

- Print Menu Map
- Print Status Page
- Print Fonts List
- Print RAM Disk File List
- Print Mem. Card File List
- 1 Press [MENU].
- **2** Press  $\triangle$  or  $\nabla$  repeatedly until Report Print > appears.

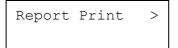

Note that menus shown in the list may vary depending on which optional units installed in the printer.

#### **Print Menu Map**

The printer prints a full list of the menu selection system menu map.

- 1 Press ▷ while Report Print > is displayed.
- **2** >Print Menu Map appears. In other displays, press  $\triangle$  or  $\nabla$  repeatedly until the map appears.
- 3 Press [OK]. A question mark (?) appears.

>Print Menu Map ?

4 Press [OK]. The message Processing appears and the printer prints a Menu Map.

# Menu Map Sample

| ======================================= |                                         |                                         |                                         |
|-----------------------------------------|-----------------------------------------|-----------------------------------------|-----------------------------------------|
|                                         |                                         |                                         | *************************************** |
|                                         |                                         |                                         |                                         |
|                                         |                                         | ***                                     |                                         |
|                                         | *************************************** | ***                                     |                                         |
| ======================================= |                                         | *************************************** |                                         |
|                                         | ===                                     |                                         |                                         |
|                                         | *************************************** |                                         |                                         |
|                                         |                                         |                                         | *************************************** |
|                                         |                                         |                                         |                                         |
|                                         | ===                                     |                                         |                                         |
| ======================================= |                                         |                                         |                                         |
|                                         |                                         |                                         |                                         |
| *************************************** | ***                                     |                                         |                                         |
|                                         | *************************************** |                                         |                                         |
|                                         |                                         |                                         |                                         |
|                                         |                                         |                                         |                                         |
| *************************************** |                                         | *******                                 |                                         |
|                                         |                                         | ====                                    | =======                                 |
|                                         | ======================================= | ======================================= |                                         |
|                                         |                                         |                                         |                                         |
|                                         | *************************************** |                                         |                                         |
| ===                                     |                                         |                                         |                                         |
|                                         |                                         |                                         |                                         |
|                                         |                                         |                                         |                                         |

# **Print Status Page**

You can check the printer's current status, including available memory space and option settings by printing a status page.

- 1 Press > while Report Print > is displayed.
- **2** Press  $\triangle$  or  $\nabla$  repeatedly until >Print Status Page appears.
- 3 Press [OK]. A question mark (?) appears.
- 4 Press [OK] again. The message Processing appears and the printer prints a status page.

For a sample status page and its full description, refer to the next section *Understanding the Status Page.* 

## **Understanding the Status Page**

The numbers in the following diagram refer the items explained below the diagram. The items and values on the status page may vary depending on the printer's firmware version.

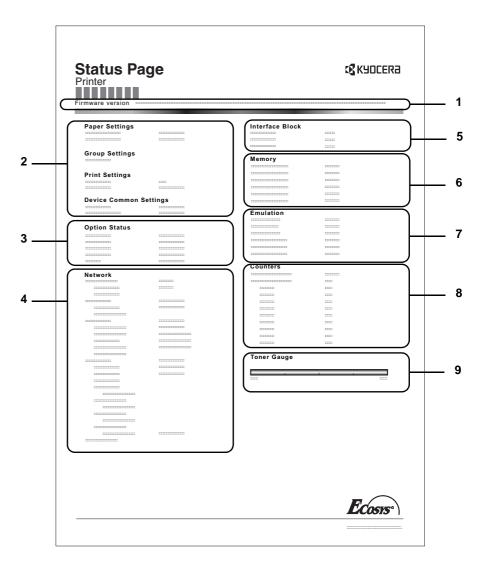

>Print Status Page ?

#### 1 Firmware Version

This item shows the version and release date of the printer firmware.

## 2 Printer Settings Information

This item shows various printer settings for hardware-related items:

- MP tray paper size and type
- Paper cassette size and type
- Sleep time
- Formfeed timeout time

## 3 Installed Options

This item shows the option installed in the printer:

Memory card (CompactFlash card)

#### 4 Network Status

This item shows the IP address, subnet mask address, and default gateway address for the network interface card in the printer.

#### 5 Interface Information

This information shows the settings for all interfaces installed in the printer.

### 6 Memory

This item shows:

- Standard memory in the printer
- Option memory slot status in kilobytes
- Total memory in the printer
- Current status of the RAM disk

#### 7 Emulation

This item shows all available emulations of the printer. The PCL 6 emulation is set as default when the printer is shipped from the factory. The emulations are:

- PCL 6
- KPDL
- Line Printer
- IBM Proprinter
- DIABLO 630
- EPSON LQ-850

## 8 Page Information

This item shows the page related items:

- Total printed page count
- · Total page count of each paper size

### 9 Consumable Status

This item shows the approximate level of remaining toner. When the value is 100, the toner container is full. The closer to 0, the smaller the amount of remaining toner.

## **Print Fonts List**

To help you decide in selecting a font, you can printout lists of the internal fonts or the optional fonts.

- 1 Press > while Report Print > is displayed.
- **2** Press  $\triangle$  or  $\nabla$  repeatedly until >Print Fonts List appears.
- 3 Press [OK]. A question mark (?) appears.

>Print
Fonts List ?

4 Press [OK] again. The message Processing appears and the printer prints a list of fonts with a sample and font ID (number) for each of them.

### **Print RAM Disk File List**

This allows you to print a list of the files on the RAM disk.

**IMPORTANT** This is displayed when RAM disk mode is enabled.

- 1 Press > while Report Print > is displayed.
- **2** Press  $\triangle$  or  $\nabla$  repeatedly until >Print RAM Disk File List appears.
- 3 Press [OK]. A question mark (?) appears.

>Print RAM Disk File List ?

4 Press [OK] again. The message Processing appears and the printer prints a list of files stored in a RAM disk.

## **Print Mem. Card File List**

This allows you to print a list of the files on a CompactFlash (memory) card.

**IMPORTANT** This message will be displayed when the CompactFlash (CF) card installed in the printer.

- 1 Press ▷ while Report Print > is displayed.
- **2** Press  $\triangle$  or  $\nabla$  repeatedly until >Print Mem. Card File List appears.
- 3 Press [OK]. A question mark (?) appears.

>Print Mem. Card File List ?

4 Press [OK] again. The message Processing appears and the printer prints a list of files stored in a CF card.

# **USB Memory (USB flash memory selection)**

This specifies the settings for removing the USB flash memory and printing USB flash memory content.

**IMPORTANT** This message is displayed only when the USB host block is set to Unblock. For more information, refer to *Interface Block* (*Interface (external device) block setting*) on page 7-56.

The options available in USB flash memory are as follows:

- Print File (Printing a file)
- Copies (Number of copies)
- Paper Source (Selecting the paper feed source)
- Remove Device (Removing the USB flash memory)
- Print File List (Printing a list of the files on a USB flash memory)
- 1 Press [MENU].

>

2 Press △ or ▽ repeatedly until USB Memory > appears.
Note that menus shown in the list may vary depending on which

# **Print File (Printing a file)**

You can use this to specify printing for files in the USB flash memory.

1 Press > while USB Memory > is displayed.

optional units installed in the printer.

- **2** >Print File appears. In other displays, press  $\triangle$  or  $\nabla$  repeatedly until the map appears.
- 3 Press [OK]. A question mark (?) appears.
- 4 Press [OK] again. The folder or file appears.

(For example : Folder 1)

Each time you press  $\triangle$  or  $\nabla$ , the next folder or file appears in succession.

To view lower-level folders or files, press  $\triangleright$ .

(For example: Folder 2)

/.../01:Folder 2

02:File 3

/01:Folder 2

/00:Folder 1

/00:Folder 1

USB Memory

To view folders or files on still lower levels, press  $\triangleright$ . (For example: File 3)

**IMPORTANT** The Print File menu option is only displayed when there is a PDF or TIFF file in the USB flash memory. Note also that up to 3 levels of folders or files are displayed. It might take some time before the folder or file name appears, depending on the size of the USB flash memory or the number of files.

You can move between the folder levels by pressing  $\triangle$  and  $\nabla$  or  $\lhd$  and  $\triangleright.$ 

/.../01:Folder 2
? 02:File 3

5 Press [OK]. A question mark (?) appears. (For example : File 3)

Copies 001

6 Press [OK] again. Copies appears.

## **Copies (Number of copies)**

Sets the number of copies printed of the specified file in USB flash memory.

1 While Copies in step 5 above is displayed, press  $\triangle$  and  $\nabla$  or  $\triangleleft$  and  $\triangleright$  to display the number of copies. (E.g.: 10)

Paper Source ? Cassette 1

010

Copies

2 Press [OK]. Paper Source and a question mark (?) appears.

## Paper Source (Selecting the paper feed source)

Sets the paper used for printing the specified file in USB flash memory.

Paper Source ? Cassette 2

While Paper Source in step 2 above is displayed, press △ and ▽ or ⊲ and ▷ repeatedly until the paper source appears.
(For example : Cassette 2)

Note that menus shown in the list may vary depending on which optional units installed in the printer.

2 Press [OK]. The message Processing appears and the printer prints a file stored in a USB flash memory.

# Remove Device (Removing the USB flash memory)

Specifies the setting for USB flash memory removal.

- 1 Press ▷ while USB Memory > is displayed.
- **2** Press  $\triangle$  or  $\nabla$  repeatedly until >Remove Device appears.
- 3 Press [OK]. A question mark (?) appears.

>Remove Device ?

4 Press [OK] again. Menu display ends and the USB flash memory device can be removed.

# Print File List (Printing a list of the files on a USB flash memory)

This allows you to print a list of the files on a USB flash memory device.

- 1 Press ▷ while USB Memory > is displayed.
- **2** Press  $\triangle$  or  $\nabla$  repeatedly until >Print File List appears.
- 3 Press [OK]. A question mark (?) appears.

>Print
File List ?

4 Press [OK] again. The message Processing appears and the printer prints a list of files stored in a USB flash memory.

# **Counter (Viewing the counter value)**

This only displays the total number of pages printed. You cannot change the displayed number.

- 1 Press [MENU].
- **2** Press  $\triangle$  or  $\nabla$  repeatedly until Counter > appears.

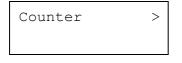

>Printed Pages 0002000

- **3** Press ▷. >Printed Pages appears as he total number of pages printed. (E.g.: 2000)
- 4 Press [MENU]. The display returns to Ready.

# **Paper Settings**

This sets the paper size and type for the MP tray and cassettes from which paper is supplied.

The options available in Paper Settings are as follows:

- MP Tray Size (Setting MP tray paper size)
- MP Tray Type (Setting the MP tray paper type)
- Cassette (1 to 3) Size (Setting the cassette paper size)
- Cassette (1 to 3) Type (Setting the cassette paper type)
- Type Adjust (Creating custom paper type)
- Reset Type Adjust (Resetting the custom paper type)
- 1 Press [MENU].
- **2** Press  $\triangle$  or  $\nabla$  repeatedly until Paper Settings > appears.

Paper Settings >

# MP Tray Size (Setting MP tray paper size)

When you use the MP tray, you should set the MP tray size to the paper size that is used to format the job to print. If the sizes do not match, printing will not be performed on the correct size paper.

The default setting is Letter size for the U.S. and Canada and A4 for other countries. For more information about the paper sizes that you can feed from the MP tray, refer to *Paper Specifications* on page 2-2.

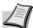

**Note** Feeding the paper having a paper size which does not match the current paper size from the MP tray can cause paper jam.

- 1 Press > while Paper Settings > is displayed.
- **2** Press  $\triangle$  or  $\nabla$  repeatedly until >MP Tray Size appears.
- 3 Press [OK]. A blinking question mark (?) appears.

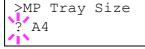

**4** Press △ or  $\nabla$  to display the desired paper size. The message display toggles through the following paper sizes:

Env. Monarch

Envelope #10

Envelope #9

Envelope #6

Envelope DL

Envelope C5

A6

B6

Α5

B5 ISO B5

A4

Executive

Letter

Legal

Custom

Oficio II

Statement

Folio

Youkei 2

Youkei 4

16K

Hagaki

OufukuHagaki

- 5 Press [OK].
- 6 Press [MENU]. The display returns to Ready.

## **MP Tray Type (Setting the MP tray paper type)**

You can use this to set the paper type that can be supplied from the MP tray. The default setting is PLAIN.

For more information about paper types that you can feed from the MP tray, refer to *Paper Specifications* on page 2-2.

- 1 Press ▷ while Paper Settings > is displayed.
- **2** Press △ or ∇ repeatedly until >MP Tray Type appears.

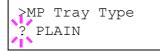

3 Press [OK]. A blinking question mark (?) appears.

**4** Press △ or ∇ to display the desired paper type. The message display toggles through the following paper types:

PLAIN TRANSPARENCY PREPRINTED LABELS BOND RECYCLED VELLUM ROUGH LETTERHEAD COLOR PREPUNCHED ENVELOPE CARDSTOCK THICK HIGH QUALITY CUSTOM 1 (to 8)

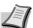

**Note** You can define any paper type and store that definition in the printer. For more information, refer to *Type Adjust* (*Creating custom paper type*) on page 7-25.

- 5 Press [OK].
- **6** Press [MENU]. The display returns to Ready.

# Cassette (1 to 3) Size (Setting the cassette paper size)

To set the size for the paper cassette, load the paper into a paper cassette, adjust the paper size, and select the paper size from the operation panel.

If the PF-100 optional paper feeder is installed, use the same procedure to load paper into the paper feeder cassettes.

1 Pull the cassette out of the printer.

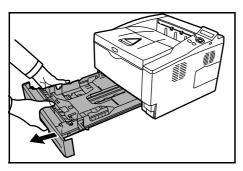

Adjust the position of the width guides located on the left and right sides of the cassette. Press the release button on the left guide and slide the guides to the paper size required, and load the paper into the cassette.

Proceed to the next section to select the paper size from the operation panel.

## **Setting the Paper Size from the Operation Panel**

Use the operation panel to set the size of paper loaded in the cassette on the printer.

- 1 Press ▷ while Paper Settings > is displayed.
- 2 Press △ or ▽ repeatedly until >Cassette Size > appears. If optional paper feeders are added, Cassette1 Size will appear for the standard paper cassette and Cassette2 Size, and Cassette3 Size will appear for the optional paper feeders.
- 3 Press [OK]. A blinking question mark (?) appears.

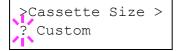

**4** Press △ or ∇ to display the desired paper size. The message display toggles through the following paper sizes:

Envelope C5
A6
A5
B5
ISO B5
A4
Executive
Letter
Legal
Custom
Oficio II
Statement
Folio
16K

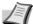

Note A6 and Statement will not appear if Cassette 2 to 3 of optional paper feeder PF-100 is selected.

**5** When the desired paper size is displayed, press **[OK]**. The paper size is set for the paper cassette.

If you selected Custom in step 4, be sure to set the unit of measurement and the dimensions of the paper as described in the following sections.

Select the units of measurement as described in the next section.

## Unit (Selecting the unit of measurement)

- 1 Press ▷.
- 2 Press △ or ▽ repeatedly until >>Unit appears. The unit of measurement can be selected between millimeters and inches. The current unit of measurement is displayed (the default setting is mm).
- 3 Press [OK]. A blinking question mark (?) appears.

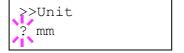

- **4** Select mm or inch using  $\triangle$  or  $\nabla$ .
- 5 Press [OK].

Set the dimensions of the paper as described in the next section.

## **Entering the Width and Length**

Enter the paper size for X Dimension and Y Dimension as shown in the figure.

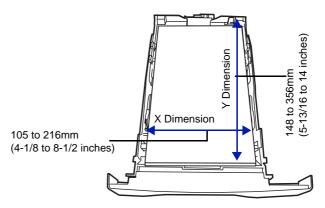

**1** When the unit of measurement is set, press  $\nabla$ . >>X Dimension appears (the paper width setting).

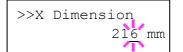

- Press [OK]. A blinking cursor ( ) appears.
- Press  $\triangle$  or  $\nabla$  to increase or decrease the value of the figure where the cursor is blinking and display the desired width.

Acceptable paper widths are as follows:

- Cassette: 105 to 216 mm (4.13 to 8.5 inches)
- Paper Feeder PF-100 (optional): 148 to 216 mm (5.83 to 8.5 inches)
- 4 Display the paper width and press [OK].
- **5** When the width is set, press  $\nabla$ . >>Y Dimension appears (the paper length setting). Set the desired length in the same way as the

Acceptable paper lengths are as follows:

- Cassette: 148 to 356 mm (5.83 to 14.02 inches)
- Paper Feeder PF-100 (optional): 210 to 356 mm (8.5 to 14.02 inches)
- 6 Display the paper length, press [OK].
- 7 Press [MENU]. The display returns to Ready.

# Cassette (1 to 3) Type (Setting the cassette paper type)

By setting a paper type (plain, recycled, etc.) for the paper cassette, you can automatically select the paper in the paper cassette according to the paper type you command on the printer driver. The default setting is plain paper for all paper cassettes.

If the PF-100 optional paper feeder is installed, use the same procedure to setting the cassette paper type.

For more information about paper types that you can feed from the paper cassette, refer to *Paper Specifications* on page 2-2.

- 1 Press > while Paper Settings > is displayed.
- 2 Press △ or ▽ repeatedly until >Cassette Type appears.
  If optional paper feeders are added, Cassette 1 Type will appear for the standard paper cassette and Cassette 2 Type, and
  Cassette 3 Type will appear for the optional paper feeders.
- **3** To change paper type, press **[OK]**. A blinking question mark (?) appears.
- **4** Press △ or ∇ to display the desired paper type. The message display toggles through the following paper types:

PLAIN
PREPRINTED
BOND
RECYCLED
ROUGH
LETTERHEAD
COLOR
PREPUNCHED
HIGH QUALITY
CUSTOM 1 (to 8)

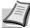

**Note** You can define any paper type and store that definition in the printer. For more information, refer to *Type Adjust* (*Creating custom paper type*) on page 7-25.

- 5 Press [OK].
- **6** Press [MENU]. The display returns to Ready.

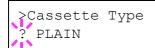

# Type Adjust (Creating custom paper type)

The following describes the procedure used to set a user-defined paper type for the printer. Eight custom user settings may be registered. After having been set, any of these may be called up when setting the paper type for a paper source.

The paper weight and duplex path can be set (refer to *Paper Weight* (Setting the paper weight) on page 7-25, and *Duplex Path* (Setting the duplex path) on page 7-26) after selecting the paper type to be customized as follows. For how to reset the customized settings, refer to Reset Type Adjust (Resetting the custom paper type) on page 7-26.

- 1 Press ▷ while Paper Settings > is displayed.
- **2** Press  $\triangle$  or  $\nabla$  repeatedly until >Type Adjust > appears.
- 3 Press [OK]. A blinking question mark (?) appears.

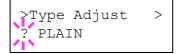

**4** Press △ or ∇ to display the desired paper type. The display changes as shown below.

PLAIN TRANSPARENCY PREPRINTED LABELS BOND RECYCLED VET.LUM ROUGH LETTERHEAD COLOR PREPUNCHED ENVELOPE CARDSTOCK THICK HIGH QUALITY CUSTOM 1 (to 8)

- 5 Press [OK].
- 6 Press > and proceed to the next step Paper Weight (Setting the paper weight).

# Paper Weight (Setting the paper weight)

You can set the paper thickness for your custom paper type to be customized.

- 1 Display the custom paper type (refer to *Type Adjust (Creating custom paper type*) on page 7-25) and press ⊳.
- **2** Press  $\triangle$  or  $\nabla$  repeatedly until >> Paper Weight appears.
- 3 Press [OK]. A blinking question mark (?) appears.

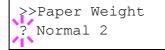

**4** Press △ or ▽ to display the desired paper thickness. The display changes as shown below. For details of the default setting for each paper type, refer to *Paper Specifications* on page *2-2*.

Light
Normal 1
Normal 2
Normal 3
Heavy 1
Heavy 2
Heavy 3
Extra Heavy

- 5 Press [OK].
- **6** Press [MENU]. The display returns to Ready.

## **Duplex Path (Setting the duplex path)**

- **1** Display the custom paper type (refer to *Type Adjust (Creating custom paper type)* on page 7-25) and press ▷.
- **2** Press  $\triangle$  or  $\nabla$  repeatedly until >> Duplex Path appears.
- 3 Press [OK]. A blinking question mark (?) appears.

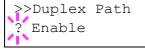

- 4 Select Enable or Disable using △ or ▽. For details of the default setting for each paper type, refer to Paper Specifications on page 2-2.
- 5 Press [OK].
- 6 Press [MENU]. The display returns to Ready.

The custom paper type setting is completed.

# Reset Type Adjust (Resetting the custom paper type)

Reset all the custom paper type that was set in *Type Adjust (Creating custom paper type)* on page 7-25.

- **1** Press ▷ while Paper Settings > is displayed.
- **2** Press  $\triangle$  or  $\nabla$  repeatedly until >Reset Type Adjust appears.
- 3 Press [OK]. A question mark (?) appears.

>Reset Type Adjust ?

4 Press [OK] again. All customized paper types will be reset to the default. The display returns to Ready.

# **Print Settings**

These settings specify printing parameters such as the print quality used for printing (Normal or Fine), the gloss mode (Low or High), the number of copies, reduced printing and the page orientation.

The options available in Print Quality are as follows:

- Paper Source (Selecting the paper feed source)
- Paper Feed Mode (Setting the paper feed source)
- Duplex (Duplex Printing)
- Override A4/LT (Overriding difference between A4 and Letter)
- Emulation (Setting the emulation)
- Font Select (Selecting the default font)
- Code Set (Setting the code set)
- Print Quality (Setting print quality)
- Page Set (Setting pagination)
- 1 Press [MENU].

**2** Press  $\triangle$  or  $\nabla$  repeatedly until Print Settings > appears.

Print Settings >

# Paper Source (Selecting the paper feed source)

You can select the paper source, from which the printer feeds paper as the default. If an optional paper feeder(s) is installed, it is also available for the default paper source.

- 1 Press ▷ while Print Settings > is displayed.
- **2** Press △ or ▽ repeatedly until >Paper Source appears.
- **3** To change the current paper feed source, press **[OK]**. A blinking question mark (?) appears.
- 4 Press △ or ▽ to display the desired paper feed source. The message display toggles through the following paper feed sources, depending on the installed optional paper feeders (from the top most paper cassette to the bottom paper cassette):

MP tray
Cassette 1
Cassette 2
Cassette 3

Cassettes 2 and 3 are available for selection when the optional paper feeders are installed.

- 5 Press [OK].
- 6 Press [MENU]. The display returns to Ready.

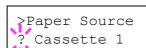

# Paper Feed Mode (Setting the paper feed source)

This mode specifies how the paper should be fed, after the paper feed source and paper type has been chosen. If  $\mathtt{Auto}$  is selected, the printer searches for a paper feed source that matches the paper size and type, and paper is delivered from that source. An error message is displayed if  $\mathtt{Fixed}$  is selected, but a match is not found. The default setting is  $\mathtt{Auto}$ . To change the settings, follow the steps described below.

- 1 Press > while Print Settings > is displayed.
- **2** Press  $\triangle$  or  $\nabla$  repeatedly until >Paper Feed Mode appears.
- 3 Press [OK]. A blinking question mark (?) appears.

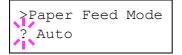

- **4** Press  $\triangle$  or  $\nabla$  until Auto or Fixed appears.
- 5 Press [OK].
- 6 Press [MENU]. The display returns to Ready.

## When the Paper Runs Out During Printing

When Paper Feed Mode is set to Fixed, if the paper in the cassette runs out during printing, Load Cassette 1 is displayed and the printer stands by. In this event, either replenish the paper in the empty cassette or use the procedure below to print from another paper source.

- 1 While Load Cassette 1 is displayed, press  $\triangle$  or  $\nabla$  repeatedly until Use alternative? appears.
- 2 Press △ or ▽ repeatedly until the desired paper source and size appears.
  - Each time you press  $\triangle$  or  $\nabla$ , another paper cassette or the paper size that can currently be fed from the MP tray appears.
- 3 Press [OK]. Printing continues.

# **Duplex (Duplex printing)**

Using the duplexer, you can automatically print on both sides of the paper. The duplexer is mounted underneath the printer.

Duplex printing is available for the following paper types:

PLAIN
PREPRINTED
BOND
RECYCLED
ROUGH
COLOR
PREPUNCHED
HIGH QUALITY
CUSTOM 1 (to 8)

Activating the duplexer is done by selecting either short edge or long edge binding mode.

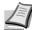

Note Duplex printing can be also performed from the MP tray. If the paper to be fed from the MP tray does not match the paper size and paper type of the current paper feed source cassette, a paper jam may occur.

## **Binding Modes**

Binding refers to the manner in which printed pages of paper are joined together (by gluing, stitching, etc.) in book form. The two possible types of binding are: long-edge binding, in which pages are joined together along their long edge; and short-edge binding, in which they are joined together along their short edge. In selecting a binding type, you must also consider the orientation of the printed page. You can use long-edge or short-edge binding with either landscape or portrait printing.

Depending on the binding type and print orientation, the duplexer provides four types of binding. These are: (1) portrait, long-edge, (2) portrait, short edge, (3) landscape, long-edge, and (4) landscape, short-edge. The figure below shows these binding methods.

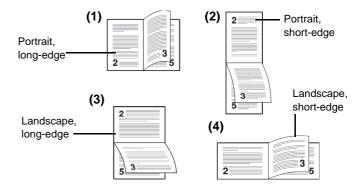

- 1 Press ▷ while Print Settings > is displayed.
- **2** Press  $\triangle$  or  $\nabla$  repeatedly until >Duplex appears.
- 3 Press [OK]. A blinking question mark (?) appears.

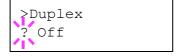

**4** Press △ or  $\nabla$  to display the desired binding mode. The message display toggles through the following:

```
Off (default)
Short edge bind
Long edge bind
```

- 5 Press [OK].
- 6 Press [MENU]. The display returns to Ready.

# Override A4/LT (Overriding difference between A4 and Letter)

When the <code>Override A4/LT</code> is turned <code>On</code> using the operation panel, the printer ignores the difference between A4 and Letter paper sizes. Printing is performed without an error message even if the actual paper size in the current cassette differs from the paper size formatting the job.

By default, this feature is on.

- 1 Press ▷ while Print Settings > is displayed.
- **2** Press  $\triangle$  or  $\nabla$  repeatedly until >0verride A4/LT appears.
- 3 Press [OK]. A blinking question mark (?) appears.

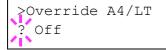

- **4** Select on or off using  $\triangle$  or  $\nabla$ .
- 5 Press [OK].
- **6** Press [MENU]. The display returns to Ready.

# **Emulation (Setting the emulation)**

You can change the emulation mode for the current interface. Use the procedure below to select the mode.

- 1 Press ▷ while Print Settings > is displayed.
- **2** Press  $\triangle$  or  $\nabla$  repeatedly until >Emulation > appears on the message display. One of the emulation modes appears, indicating the emulation currently in use.
- 3 Press [OK]. A blinking question mark (?) appears.

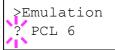

**4** Press △ or ∇ repeatedly until the desired emulation mode is displayed.

```
PCL 6 (default)

KPDL

KPDL (AUTO)

Line Printer

IBM Proprinter

DIABLO 630

EPSON LQ-850
```

- 5 Press [OK].
- 6 Press [MENU]. The display returns to Ready.

#### **Alternative Emulation for KPDL Emulation**

KPDL is Kyocera's implementation of the PostScript language. The KPDL (AUTO) emulation enables the printer to automatically change the emulation mode according to the data received when printing.

In addition to KPDL (AUTO) emulation, you can use the operation panel to set another emulation mode that is used very often. The default setting is PCL 6.

- 1 Press [MENU].
- Press △ or ▽ repeatedly until >Emulation > appears on the message display.
- 3 Press [OK]. A blinking question mark (?) appears.

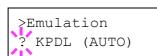

>Emulation ? PCL 6

4 Press △ or ▽ repeatedly until KPDL (AUTO) appears.

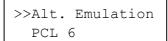

- 5 Press [OK].
- 6 Press ▷. When >>Alt. Emulation is displayed, press △ or ▽. The names of alternative emulations appear PCL 6, Line Printer, IBM Proprinter, DIABLO 630 or EPSON LQ-850.
- 7 Press [OK]. A blinking question mark (?) appears.
- 8 Press △ or ▽ repeatedly until the desired alternative emulation appears.
- 9 Press [OK].

10 Press [MENU]. The display returns to Ready.

## **Error Report (Printing KPDL errors)**

The printer can print error descriptions when printing error occurs during KPDL emulation. The default changes according to the destination.

- 1 Press > while Print Settings > is displayed.
- **2** Press  $\triangle$  or  $\nabla$  repeatedly until >Emulation > appears.
- 3 Press [OK]. A blinking question mark (?) appears.

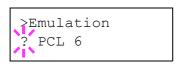

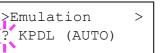

- **4** Select KPDL or KPDL (AUTO) using  $\triangle$  or  $\nabla$ . Press [OK].
- **5** Press ▷. >>Error Report appears.
- **6** Press **[OK]**. A blinking question mark (?) appears.
- **7** Select on or off using  $\triangle$  or  $\nabla$ . Press [OK].

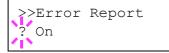

**8** Press [MENU]. The display returns to Ready.

# Font Select (Selecting the default font)

You can select the default font for the current interface. The default font can be one of the internal fonts or a font that is downloaded to the printer memory or stored on CompactFlash (CF) card.

In this menu, you can also set the type and pitch for Courier and Letter Gothic; as well as to print a font list.

- 1 Press > while Print Settings > is displayed.
- **2** Press  $\triangle$  or  $\nabla$  repeatedly until >Font Select > appears.

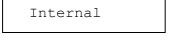

>Font Select

>> I000

**3** To select an internal font, make sure that Internal is displayed and press ▷. The display changes. If Internal is not displayed, press [OK], then press △ or ▽ until it appears.

To select an optional font, press [OK] while >Font Select > is displayed. Press  $\triangle$  or  $\nabla$  repeatedly until Option appears and then press [OK]. Press  $\triangleright$  next to display the font selection shown above. You can perform this operation only when optional fonts are installed in the printer.

The letter before the number indicates the location of the font, as shown below.

I: Internal font

S: Soft (downloaded) font

M: Fonts in optional CompactFlash card

H: Fonts in RAM disk

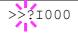

4 Press [OK]. A blinking question mark (?) appears.

- Press △ or ▽ repeatedly until the desired font number appears. For font numbers of the internal fonts, refer to *Print Fonts List* on page 7-15.
- **6** When the desired font is displayed, press **[OK]**.
- 7 Press [MENU]. The display returns to Ready.

## **Selecting Regular or Dark Courier/Letter Gothic**

Courier or Letter Gothic font thickness can be selected as Regular or Dark. In the procedure below, it is assumed that Courier is selected. The procedure is the same for Letter Gothic.

1 Press ▷ while Print Settings > is displayed.

>Font Select Internal

>

**2** Press  $\triangle$  or  $\nabla$  repeatedly until >Font Select > appears.

>>Courier
Regular

- **3** Make sure that Internal is displayed and press ▷.
- **4** Press △ or ∇ repeatedly until >>Courier appears. If you are selecting the thickness of the Letter Gothic font, choose >> Letter Gothic here instead.

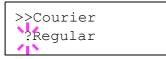

- 5 Press [OK]. A blinking question mark (?) appears.
- **6** Select Regular or Dark using  $\triangle$  or  $\nabla$ .
- 7 Press [OK].
- 8 Press [MENU]. The display returns to Ready.

## **Changing the Default Font Size**

You can change the size of the default font. If you selected a proportional font, the character size can also be changed.

- 1 Press > while Print Settings > is displayed.
- **2** Press  $\triangle$  or  $\nabla$  repeatedly until >Font Select > appears.

>Font Select >
Internal

- **3** Make sure that Internal is displayed and press ▷.
- **4** Press  $\triangle$  or  $\nabla$  repeatedly until >>Size appears.

>>Size 012.00 point(s)

**5** Press **[OK]**. A blinking question mark (?) appears.

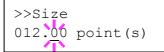

- 6 Press △ or ▽ to increase or decrease the value at the blinking cursor. The font size can be set between 4 and 999.75 points, in 0.25-point increments. Use ▷ or ◁ to move the cursor right and left.
- 7 When the desired size is displayed, press [OK].
- 8 Press [MENU]. The display returns to Ready.

## **Character Pitch**

You can set the character pitch for fixed fonts.

- 1 Press ▷ while Print Settings > is displayed.
- **2** Press  $\triangle$  or  $\nabla$  repeatedly until >Font Select > appears.

>Font Select >
Internal

- **3** Make sure that Internal is displayed and press ▷.
- **4** Press  $\triangle$  or  $\nabla$  repeatedly until >>Pitch appears.

>>Pitch 10.00 cpi

**5** Press **[OK]**. A blinking question mark (?) appears.

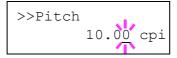

6 Press △ or ▽ to increase or decrease the value at the blinking cursor. The character pitch can be set 0.44 and 99.99 characters per inch, in 0.01 character-per-inch increments. Use ▷ or ⊲ to move the cursor right and left.

- 7 When the desired size is displayed, press [OK].
- 8 Press [MENU]. The display returns to Ready.

# Code Set (Setting the code set)

You can change the character code set. Available character code sets vary depending on the current font. (The default is IBM PC-8.)

- 1 Press > while Print Settings > is displayed.
- 2 Press △ or ▽ repeatedly until >Code Set appears.

>Code Set IBM PC-8

>Code Set ?IBM PC-8 3 Press [OK]. A blinking question mark (?) appears.

- **4** Press  $\triangle$  or  $\nabla$  until the desired character code set appears.
- 5 Press [OK].
- 6 Press [MENU]. The display returns to Ready.

# **Print Quality (Setting print quality)**

In Print Quality menus, you can set the following settings.

The options available in Print Quality are as follows:

- KIR Mode (Selecting the KIR mode)
- EcoPrint Mode (Selecting the EcoPrint mode)
- Resolution (Selecting the Print Resolution)
- 1 Press ▷ while Print Settings > is displayed.
- **2** Press  $\triangle$  or  $\nabla$  repeatedly until >Print Quality > appears.

>Print Quality >

# KIR Mode (Selecting the KIR mode)

This printer incorporates the KIR (Kyocera Image Refinement) smoothing function. KIR users the software to enhance resolution, resulting in high quality printing at resolution of 600 dpi and 300 dpi. The default is On. KIR has no effect on the printing speed.

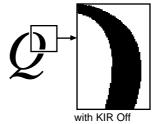

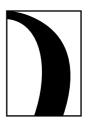

with KIR On (default)

- 1 Press > while >Print Quality > is displayed.
- **2** Press  $\triangle$  or  $\nabla$  repeatedly until >>KIR Mode appears.

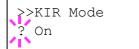

- 3 Press [OK]. A blinking question mark (?) appears.
- **4** Select on or off using  $\triangle$  or  $\nabla$ .
- 5 Press [OK].
- 6 Press [MENU]. The display returns to Ready.

# **EcoPrint Mode (Selecting the EcoPrint mode)**

By enabling EcoPrint mode, you can minimize the amount of toner used during printing. Because images printed in this mode may be slightly coarser than those printed in standard resolution, you should use EcoPrint for test prints or other situations where high-quality prints are not required.

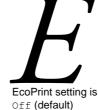

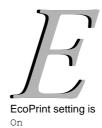

Use the procedure below to select EcoPrint mode. The default setting is Off.

- 1 Press ▷ while >Print Quality > is displayed.
- **2** Press  $\triangle$  or  $\nabla$  repeatedly until >>EcoPrint Mode appears.
- **3** Press **[OK]**. A blinking question mark (?) appears.

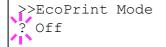

- **4** Select on or off using  $\triangle$  or  $\nabla$ .
- 5 Press [OK].
- 6 Press [MENU]. The display returns to Ready.

# **Resolution (Selecting the print resolution)**

You can set the default print resolution in four ways: 300dpi, 600dpi, Fast 1200 mode and Fine 1200 mode. The clarity of printed characters and graphics becomes sharper in this order.

- 1 Press ▷ while >Print Quality > is displayed.
- **2** Press  $\triangle$  or  $\nabla$  repeatedly until >>Resolution appears.
- 3 Press [OK]. A blinking question mark (?) appears.

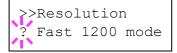

- **4** Select Fine 1200 mode, Fast 1200 mode, 600 dpi or 300 dpi using the  $\triangle$  or  $\nabla$ .
- 5 Press [OK].
- **6** Press [MENU]. The display returns to Ready.

# Page Set (Setting pagination)

In Page Set menus, you can set the number of copies, page orientation, and other settings regarding pagination.

The options available in Page Set are as follows:

- Copies (Number of copies)
- Orientation (Print orientation)
- LF Action (Linefeed)
- CR Action (Carriage-Return)
- Wide A4 (Wide A4 pitch)
- 1 Press > while Print Settings > is displayed.
- **2** Press  $\triangle$  or  $\nabla$  repeatedly until >Page Set > appears.

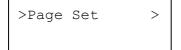

#### **Copies (Number of copies)**

You can set the number of copies of each page to be printed for the current interface.

- 1 Press ▷ while >Page Set > is displayed.
- **2** Press  $\triangle$  or  $\nabla$  repeatedly until >>Copies appears.
- 3 Press [OK]. A blinking cursor ( ) appears.

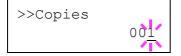

- **4** Press △ or ▽ to increase or decrease, respectively, the value at the blinking cursor. The number of copies can be set between 1 and 999. Use ⊲ and ▷ to move the cursor right and left.
- 5 When the desired size is displayed, press [OK].
- 6 Press [MENU]. The display returns to Ready.

## **Orientation (Print orientation)**

You can select portrait (upright) or landscape (sideways) page orientation.

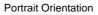

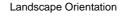

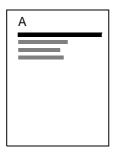

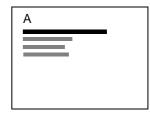

- **1** Press ▷ while > Page Set > is displayed.
- **2** Press  $\triangle$  or  $\nabla$  repeatedly until >>Orientation appears.

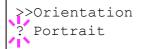

3 Press [OK]. A blinking question mark (?) appears.

- **4** Select Portrait or Landscape using  $\triangle$  or  $\nabla$ .
- 5 Press [OK].
- 6 Press [MENU]. The display returns to Ready.

## LF Action (Linefeed)

This procedure instructs the printer what to do when it receives a linefeed code (0AH).

- LF only: Linefeed is performed (Default).
- CR and LF: A linefeed and carriage return are performed.
- Ignore LF: The linefeed is ignored.
- 1 Press > while > Page Set > is displayed.
- **2** Press  $\triangle$  or  $\nabla$  repeatedly until >>LF Action appears.
- 3 Press [OK]. A blinking cursor (\_) appears.

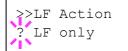

- **4** Press  $\triangle$  or  $\nabla$  repeatedly until the desired linefeed action appears.
- 5 When the desired action is displayed, press [OK].
- 6 Press [MENU]. The display returns to Ready.

## **CR Action (Carriage-Return)**

This procedure instructs the printer what to do when it receives a carriage return code (0DH).

- CR only: A carriage-return is performed (Default).
- CR and LF: A linefeed and carriage return are performed.
- Ignore CR: The carriage-return is ignored.
- 1 Press > while > Page Set > is displayed.
- **2** Press  $\triangle$  or  $\nabla$  repeatedly until >>CR Action appears.
- 3 Press [OK]. A blinking cursor ( ) appears.

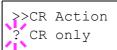

- **4** Press △ or ∇ repeatedly until the desired carriage-return appears.
- 5 When the desired action is displayed, press [OK].
- **6** Press [MENU]. The display returns to Ready.

## Wide A4 (Wide A4 pitch)

Turn this to On to increase the maximum number of characters that can be printed in a line for an A4 page (78 characters at 10 pitch) and Letter size page (80 characters at 10 pitch). This setting is only effective in PCL 6 emulation.

- 1 Press > while > Page Set > is displayed.
- **2** Press  $\triangle$  or  $\nabla$  repeatedly until >> Wide A4 appears.

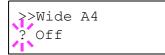

- **3** Press **[OK]**. A blinking question mark (?) appears.
- **4** Select on or off using  $\triangle$  or  $\nabla$ .
- 5 Press [OK].
- 6 Press [MENU]. The display returns to Ready.

# **Network (Network settings)**

This printer supports TCP/IP and TCP/IP (IPv6) protocols.

IP is an abbreviation for Internet Protocol. This printer routinely uses the TCP/IP (IPv4) protocol, but provides a separate setting for the next-generation IP, IPv6.

TCP/IP (IPv4) uses 32-bit IP addresses, but the rapid growth in the number of Internet users has resulted in a shortage of IP addresses. IPv6 was developed to expand the range of available IP addresses by using 128-bit IP addresses.

The options available in the Network settings are as follows:

- TCP/IP (IPv4 settings)
- TCP/IP (IPv6) (IPv6 settings)

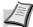

Note Check with your network administrator when selecting the network setting.

After all network related settings have been done, turn the machine OFF and ON again. This is mandatory to make the settings effective.

- 1 Press [MENU].
- **2** Press  $\triangle$  or  $\nabla$  repeatedly until Network > appears.

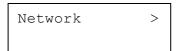

# TCP/IP (IPv4 settings)

This selects the settings for TCP/IP (IPv4).

The TCP/IP system refers to the Internet system, which has a 5-layer structure consisting of the interface layer, link layer, network (IP) layer, transport (TCP/UDP) layer and application layer.

The interface layer is a key layer in the TCP/IP system that provides an abstracted interface that is not dependent on the link (communication line: frame relay or Ethernet, etc.) to the IP module (IP layer). This means that the IP module can use this abstracted interface (which is not dependent on the link type) to exchange IP packets back and forth with the link layer.

The options available in the TCP/IP (IPv4) settings are as follows:

- DHCP (DHCP setting)
- IP Address (IP address setting)
- Subnet Mask (Subnet mask setting)
- Gateway (Gateway setting)
- Bonjour (Bonjour setting)

**IMPORTANT** The DHCP, IP address, subnet mask, gateway and Bonjour menu options for TCP/IP are displayed when TCP/IP is enabled.

- 1 Press ▷ while Network > is displayed.
- **2** Press △ or ▽ repeatedly until >TCP/IP > appears.
- 3 Press [OK]. A blinking question mark (?) appears.

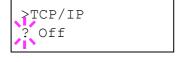

- **4** Select on or off using  $\triangle$  or  $\nabla$ .
- 5 Select On and press [OK]. The display changes to the settings shown below.

## **DHCP (DHCP setting)**

DHCP (Dynamic Host Configuration Protocol) is the protocol that assigns the information required to establish a network connection when a host attempts to connect to the network (Internet). This information includes the IP address of the local node and the default router (the router in the host's own network system) and the DNS (Domain Name System) server. DHCP is an extension of the BOOTP (Bootstrap) startup protocol.

- 1 Press > while >TCP/IP On > is displayed.
- **2** Press  $\triangle$  or  $\nabla$  repeatedly until >>DHCP appears.
- **3** Press **[OK]**. A blinking question mark (?) appears.

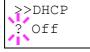

- **4** Select on or off using  $\triangle$  or  $\nabla$ .
- 5 Press [OK].
- 6 Press [MENU]. The display returns to Ready.

## IP Address (IP address setting)

An IP address is the address of a network device such as a computer and is included in IP packets as needed for the sending and receiving of Internet data (IP packets). (IP addresses can be either destination addresses or source addresses.)

Specifically, an IP address is a bit string consisting of a host address (or host section) that identifies a computer (host) connected to the Internet and a network address (or network section) that identifies the network to which that computer belongs (or more specifically, the computer's network interface). Bit strings (IP addresses) that are unique throughout the entire Internet system are allocated to each computer or interface.

The IP addresses currently used on the Internet (IPv4) have a fixed length of 32 bits.

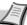

Note When you enter the IP address, be sure to set the DHCP setting to Off.

- 1 Press > while >TCP/IP On > is displayed.
- **2** Press  $\triangle$  or  $\nabla$  repeatedly until >>IP Address appears.
- 3 Press [OK]. A blinking cursor ( ) appears.

>>IP Address

- 4 Press △ or ▽ to increase or decrease, respectively, the value at the blinking cursor. You can set any value between 000 and 255. Use ⊲ and ▷ to move the cursor right and left.
- 5 Display the desired IP address and press [OK].
- 6 Press [MENU]. The display returns to Ready.

## Subnet Mask (Subnet mask setting)

The subnet mask is a way of augmenting the network address section of an IP address.

A subnet mask represents all network address sections as 1 and all host address sections as 0. The number of bits in the prefix indicates the length of the network address. The term "prefix" refers to something added to the beginning and, in this context, indicates the first section of the IP address.

When an IP address is written, the length of the network address can indicated by the prefix length after a forward slash (/). For example, "24" in the address "133.210.2.0/24". In this way, "133.210.2.0/24" denotes the IP address "133.210.2.0" with a 24-bit prefix (network section).

This new network address section (originally part of the host address) made possible by the subnet mask is referred to as the subnet address.

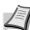

Note When you enter the subnet mask, be sure to set the <code>DHCP</code> setting to <code>Off</code>.

- 1 Press ▷ while >TCP/IP On > is displayed.
- **2** Press  $\triangle$  or  $\nabla$  repeatedly until >> Subnet Mask appears.
- 3 Press [OK]. A blinking cursor (\_) appears.

>>Subnet Mask 000.000.000.000

- **4** Press △ or ▽ to increase or decrease, respectively, the value at the blinking cursor. You can set any value between 000 and 255. Use ⊲ and ▷ to move the cursor right and left.
- 5 Display the desired subnet mask and press [OK].
- **6** Press [MENU]. The display returns to Ready.

#### **Gateway (Gateway setting)**

Gateway generally refers to a protocol conversion device used to allow networks with differing protocol systems to interconnect.

For example, a "Gateway" device is required to connect a different closed network (using its own protocols) to the open Internet (using TCP/IP).

By installing a gateway, the communications protocols and data display modes on different networks can be made compatible.

On TCP/IP networks, the term gateway is used to refer to routers.

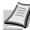

Note Before you input the gateway, be sure to set the  $\mathtt{DHCP}$  setting to  $\mathtt{Off}.$ 

- 1 Press > while >TCP/IP On > is displayed.
- **2** Press  $\triangle$  or  $\nabla$  repeatedly until >>Gateway appears.
- 3 Press [OK]. A blinking cursor ( ) appears.

>>Gateway 000.000.000.000

- **4** Press △ or ▽ to increase or decrease, respectively, the value at the blinking cursor. You can set any value between 000 and 255. Use ⊲ and ▷ to move the cursor right and left.
- **5** Display the desired gateway and press **[OK]**.

6 Press [MENU]. The display returns to Ready.

#### **Bonjour (Bonjour setting)**

Bonjour, also known as zero-configuration networking, is a service that automatically detects computers, devices and services on an IP network.

Bonjour, because an industry-standard IP protocol is used, allows devices to automatically recognize each other without an IP address being specified or DNS server being set.

Bonjour also sends and receives network packets by UDP port 5353. If a firewall is enabled, the user must check that UDP port 5353 is left open so that Bonjour will run correctly. Some firewalls are set up so as to reject only certain Bonjour packets. If Bonjour does not run stably, check the firewall settings and ensure that Bonjour is registered on the exceptions list and that Bonjour packets are accepted. If you install Bonjour on Windows XP Service Pack 2 or later, the Windows firewall will be set up correctly for Bonjour.

- 1 Press ▷ while >TCP/IP On > is displayed.
- **2** Press  $\triangle$  or  $\nabla$  repeatedly until >>Bonjour appears.
- 3 Press [OK]. A blinking cursor ( ) appears.

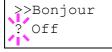

- **4** Select on or off using  $\triangle$  or  $\nabla$ .
- 5 Press [OK].
- 6 Press [MENU]. The display returns to Ready.

# TCP/IP (IPv6) (IPv6 settings)

This selects the settings for TCP/IP (IPv6).

TCP/IP (IPv6) is based on the current Internet protocol, TCP/IP (IPv4). IPv6 is the next-generation Internet protocol and expands the available address space, which resolves the problem of the lack of addresses under IPv4, while also introducing other improvements such as additional security functionality and the capacity to prioritize data transmission.

The options available in the TCP/IP (IPv6) settings are as follows:

- RA(Stateless) (RA (Stateless) setting)
- DHCPv6 (DHCPv6 setting)

**IMPORTANT** The RA (Stateless) and DHCPv6 menu options for TCP/IP (IPv6) are displayed when TCP/IP (IPv6) is enabled.

- **1** Press ▷ while Network > is displayed.
- **2** Press  $\triangle$  or  $\nabla$  repeatedly until >TCP/IP (IPv6) > appears.
- 3 Press [OK]. A blinking question mark (?) appears.

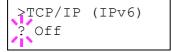

- **4** Select on or off using  $\triangle$  or  $\nabla$ .
- Select on and press [OK]. The display changes to the settings shown below.

## RA(Stateless) (RA (Stateless) setting)

The IPv6 router communicates (transmits) information such as the global address prefix using ICMPv6. This information is the Router Advertisement (RA).

ICMPv6 stands for Internet Control Message Protocol, and is a IPv6 standard defined in the RFC 2463 "Internet Control Message Protocol (ICMPv6) for the Internet Protocol Version 6 (IPv6) Specification".

- 1 Press ▷ while >TCP/IP (IPv6) On > is displayed.
- **2** Press  $\triangle$  or  $\nabla$  repeatedly until >>RA(Stateless) appears.
- 3 Press [OK]. A blinking question mark (?) appears.

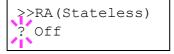

- **4** Select on or off using  $\triangle$  or  $\nabla$ .
- 5 Press [OK].
- 6 Press [MENU]. The display returns to Ready.

## **DHCPv6 (DHCPv6 setting)**

DHCPv6 is the next-generation of the Internet's Dynamic Host Configuration Protocol and supports IPv6. It extends the BOOTP startup protocol that defines the protocols used for transferring configuration information to hosts on the network.

DHCPv6 permits the DHCP server to use its expanded functionality to send configuration parameters to an IPv6 node. Because the network addresses that can be used are allocated automatically, the IPv6 node management workload is reduced in systems where the administrator has to exercise close control over IP address allocation.

- 1 Press > while >TCP/IP (IPv6) On > is displayed.
- **2** Press  $\triangle$  or  $\nabla$  repeatedly until >> DHCPv6 appears.
- 3 Press [OK]. A blinking question mark (?) appears.

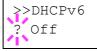

- **4** Select on or off using  $\triangle$  or  $\nabla$ .
- 5 Press [OK].
- 6 Press [MENU]. The display returns to Ready.

# Device Common (Selecting/Setting the common device)

Selects/sets all the functions in this printer.

The options available in Device Common are as follows:

- MSG Language (Selecting the message language)
- Buzzer (Alarm (Buzzer) setting)
- RAM Disk Mode (Using the RAM disk)
- · Memory Card (Using the CF card)
- Error Handling (Error detection setting)
- Timer (Timer setting)
- 1 Press [MENU].
- **2** Press  $\triangle$  or  $\nabla$  repeatedly until Device Common > appears.

Device Common >

# MSG Language (Selecting the message language)

You can select the language of the message display by following the procedure given below. You can optionally download messages in other languages. Contact your service representative for information.

- 1 Press ▷ while Device Common > is displayed.
- 2 Press △ or ▽ repeatedly until >MSG Language appears. The default message language is English.
- **3** To change the language, press **[OK]**. A blinking question mark (?) appears.
- **4** Press  $\triangle$  or  $\nabla$ . The display cycles through the available selection in the following order:

English Français Deutsch Italiano Nederlands Español Русский

5 Press [OK].

Português

6 Press [MENU]. The display returns to Ready.

# **Buzzer (Alarm (Buzzer) setting)**

This function uses tones to notify the user of printer operations and the printer status. This setting is useful, for example, when the printer is located some distance from the user.

The options available in Buzzer are as follows:

- Key Confirm. (Key confirmation tone setting)
- Job End (Job completed tone setting)
- Ready (Preparation completed tone setting)
- Error (Error tone setting)
- 1 Press ▷ while Device Common > is displayed.
- **2** Press  $\triangle$  or  $\nabla$  repeatedly until >Buzzer > appears.

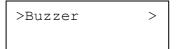

## **Key Confirm.** (Key confirmation tone setting)

When On is selected in this setting, a tone sounds each time a key is used. The default setting is On.

- 1 Press ▷ while >Buzzer > is displayed.
- **2** Press  $\triangle$  or  $\nabla$  repeatedly until >> Key Confirm. appears.
- 3 Press [OK]. A blinking question mark (?) appears.

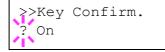

- **4** Select on or off using  $\triangle$  or  $\nabla$ .
- 5 Press [OK].
- 6 Press [MENU]. The display returns to Ready.

#### Job End (Job completed tone setting)

When On is selected in this setting, a tone sounds when printing ends. The default setting is Off.

- 1 Press > while >Buzzer > is displayed.
- **2** Press  $\triangle$  or  $\nabla$  repeatedly until >> Job End appears.
- 3 Press [OK]. A blinking question mark (?) appears.

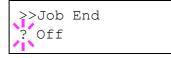

- **4** Select on or off using  $\triangle$  or  $\nabla$ .
- 5 Press [OK].
- 6 Press [MENU]. The display returns to Ready.

## Ready (Preparation completed tone setting)

When On is selected in this setting, a tone sounds when print preparation has been completed. The default setting is Off.

- 1 Press ▷ while >Buzzer > is displayed.
- **2** Press  $\triangle$  or  $\nabla$  repeatedly until >>Ready appears.
- 3 Press [OK]. A blinking question mark (?) appears.

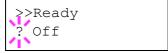

- **4** Select on or off using  $\triangle$  or  $\nabla$ .
- 5 Press [OK].
- 6 Press [MENU]. The display returns to Ready.

## **Error (Error tone setting)**

When on is selected in this setting, a tone sounds when a problem such as running out of paper or a paper jam occurs during printing. The default setting is on.

- 1 Press ▷ while >Buzzer > is displayed.
- **2** Press  $\triangle$  or  $\nabla$  repeatedly until >>Error appears.
- 3 Press [OK]. A blinking question mark (?) appears.

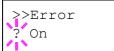

- **4** Select on or off using  $\triangle$  or  $\nabla$ .
- 5 Press [OK].
- 6 Press [MENU]. The display returns to Ready.

# **RAM Disk Mode (Using the RAM disk)**

The RAM disk is a memory space shared within the printer memory that can temporarily store print jobs. The stored print job can then be used to print multiple copies of the job reducing the total amount of time required to print the whole job.

To use the RAM disk, activate and enter the desired size of the RAM disk in the manner described below. The maximum RAM disk size can be calculated as follows:

When the RAM disk is activated = The maximum RAM disk size is 4MB (when no options are attached)

When the optional memory is installed = The maximum RAM disk size is 1/2 of the total optional memory installed

To activate RAM disk in the printer's memory, first you must set the RAM disk mode to On and set the desired data size for the RAM disk as described in the following section. This allows you to perform the following operations on the RAM disk.

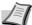

**Note** The printer also supports CF card as a storage device. The CF card is installed into the dedicated slot of the printer. The RAM disk is an allocated part of the printer's memory.

**IMPORTANT** The RAM disk stores data only temporarily. When the printer is reset or turned off, the stored data will be erased.

The RAM disk is allocated from the printer memory available to users. If the size of the RAM disk is set too large, the printing speed may decrease or the memory may become insufficient.

- 1 Press ▷ while Device Common > is displayed.
- **2** Press  $\triangle$  or  $\nabla$  repeatedly until >RAM Disk Mode > appears.
- 3 Press [OK]. A blinking question mark (?) appears.

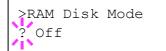

- **4** Select on or off using  $\triangle$  or  $\nabla$ .
- 5 Press [OK].
- **6** Press [MENU]. The display returns to Ready.

#### RAM Disk Size (Setting the RAM disk size)

Use this procedure to set the amount of memory used for the RAM disk.

**IMPORTANT** The RAM Disk Size menu option only appears when RAM Disk Mode is set to On.

- 1 Press > while > RAM Disk Mode On > is displayed.
- 2 Press [OK]. The message display shows a blinking cursor (\_). Press △ or ▽ to display the desired size. Definable RAM disk size is 001 to 512. Use ⊲ and ▷ to move the cursor right and left.

This range varies depending on the total memory size of the printer. The setting exceeding this range is automatically adjusted to the maximum RAM disk size.

- **3** When the desired RAM disk size is displayed, press **[OK]**.
- 4 Press [MENU]. The display returns to Ready. Turn the printer off and then on again. The selected RAM disk size is activated after the printer is restarted.

## **Memory Card (Using the CF card)**

The printer is equipped with a slot for a CF card (memory card). By inserting a CF card into the printer, the following operations become available.

• Format (Formatting CF card)

For details about the handling of the CF card, refer to *CompactFlash* (*CF*) Card on page 8-6.

**IMPORTANT** The Memory Card menu options are only displayed when a CF card is installed in the printer.

- 1 Press ▷ while Device Common > is displayed.
- **2** Press  $\triangle$  or  $\nabla$  repeatedly until >Memory Card > appears.

>>RAM Disk Size 119MByte

>

#### Format (Formatting CF card)

A new CF card must be formatted before it can be used in the printer. Formatting allows data to be written to the CF card..

**IMPORTANT** Format is only displayed when a CF card is installed in the printer and protection is disabled.

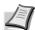

**Note** Format is only displayed when a CF card is installed in the printer and protection is disabled.

Formatting will destroy any existing data on a storage device including a used CF card.

Formatting of the CF card must be executed from the printer.

When a new CF card is inserted in the printer's slot, Format error Memory card will appear on the message display.

- 1 Press ▷ while >Memory Card > is displayed.
- 2 >>Format appears.
- 3 Press [OK]. A question mark (?) appears.

>>Format ?

#### 4 Press [OK].

Processing appears and formatting of the CF card starts. When the formatting is successfully completed, the display returns to Ready.

## **Error Handling (Error detection setting)**

This specifies the settings for the detection methods used for duplex printing errors and for paper size and paper type errors when the paper source is fixed.

The options available in Error Handling are as follows:

- Duplex (Duplex printing error detection setting)
- Paper Mismatch (Detection settings for paper size/type errors when the paper source is fixed)
- 1 Press ▷ while Device Common > is displayed.
- **2** Press  $\triangle$  or  $\nabla$  repeatedly until >Error Handling > appears.

>Error Handling>

#### **Duplex (Duplex printing error detection setting)**

If the error detection setting for duplex printing has been turned  ${\tt On}$ , and you attempt to print onto a paper size and paper type that cannot be used for duplex printing, the  ${\tt Duplex\ disabled\ Press\ GO\ error}$  message will be displayed and printing will stop.

| On  | • | To print onto one-side of the paper only when this message is displayed, press [GO].  Press [Cancel] to cancel the printing itself. |
|-----|---|----------------------------------------------------------------------------------------------------|
| Off | • | To print onto one-side of the paper.                                                                                                |

- 1 Press > while >Error Handling > is displayed.
- **2** Press  $\triangle$  or  $\nabla$  repeatedly until >>Duplex appears.
- 3 Press [OK]. A blinking question mark (?) appears.

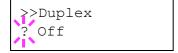

- **4** Select on or off using  $\triangle$  or  $\nabla$ .
- 5 Press [OK].
- 6 Press [MENU]. The display returns to Ready.

## Paper Mismatch (Detection settings for paper size/type errors when the paper source is fixed)

Turn this setting to Off if you want to continue printing even if the paper size or type you specified is different from the fixed paper source, or turn it to On to have the paper feed error displayed.

- 1 Press ▷ while >Error Handling > is displayed.
- **2** Press  $\triangle$  or  $\nabla$  repeatedly until >> Paper Mismatch appears.
- 3 Press [OK]. A blinking question mark (?) appears.

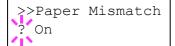

- **4** Select on or off using  $\triangle$  or  $\nabla$ .
- 5 Press [OK].
- **6** Press [MENU]. The display returns to Ready.

## **Timer (Timer setting)**

This specifies timer-related settings such as the automatic form-feed timeout and the timeout settings for Auto Sleep.

The options available in Timer are as follows:

- Form Feed Time Out (Automatic form feed timeout setting)
- Sleep Timer (Sleep timer timeout time)
- Auto Error Clear (Auto error clear setting)
- Error Clear Timer (Setting the error clear time)
- Auto Panel Reset (Auto panel reset settings)
- Panel Reset Timer (Setting the panel reset timer)
- Auto Sleep (Setting the sleep timer)
- 1 Press ▷ while Device Common > is displayed.
- **2** Press △ or ▽ repeatedly until >Timer > appears.

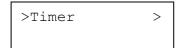

#### Form Feed Time Out (Automatic form feed timeout setting)

If the printer receives no data for a certain period, it will time out and release the current interface. It prints whatever data it has in its buffer and feeds out the page. The default form feed timeout time is 30 seconds.

- 1 Press ▷ while >Timer > is displayed.
- **2** Press  $\triangle$  or  $\nabla$  repeatedly until >>Form Feed Time Out appears.
- 3 Press [OK]. A blinking cursor ( ) appears.

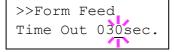

- 4 Press △ or ▽ to increase or decrease the value at the blinking cursor and set the desired time. The timeout time can be between 5 and 495 seconds, in 5-second increments. Use < and ▷ to move the cursor right and left.
- 5 Press [OK].
- **6** Press [MENU]. The display returns to Ready.

#### Sleep Timer (Sleep timer timeout time)

You can adjust the length of time the printer waits before entering Auto Sleep in the absence of data.

The printer reverts to normal operation mode when the printer receives a print job, the operation panel is operated, or one of the exterior covers is opened. The default time is 15 minutes.

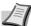

**Note** Calibration is automatically executed before the printer reverts to normal operation mode.

- 1 Press ▷ while >Timer > is displayed.
- **2** Press  $\triangle$  or  $\nabla$  repeatedly until >>Sleep Timer appears.
- **3** To change the timeout time, press **[OK]**. A blinking cursor (\_) appears.

240 minutes. Use  $\triangleleft$  and  $\triangleright$  to move the cursor right and left.

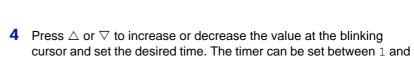

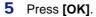

6 Press [MENU]. The display returns to Ready.

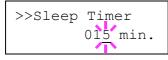

#### **Auto Error Clear (Auto error clear setting)**

If an error that still allows you to continue printing occurs, the next received data is automatically printed after a set period of time elapses. For example, if the printer is shared over a network as a network printer and one person causes one of the above errors, after the set period of time elapses, the data sent from the next person is printed. The default setting is Off (Auto Error Clear disabled).

The auto clear errors are:

- Memory overflow Press GO
- Print overrun Press GO
- KPDL error ## Press GO
- File not found Press GO
- RAM disk error## Press GO
- MemoryCard err## Press GO
- Duplex disabled Press GO
- No multi copies Press GO
- USB memory err## Press GO

For setting the auto error clear recovery time, refer to the next section Error Clear Timer (Setting the error clear time).

- 1 Press ▷ while >Timer > is displayed.
- **2** Press  $\triangle$  or  $\nabla$  repeatedly until >>Auto Error Clear appears.
- 3 Press [OK]. A blinking question mark (?) appears.

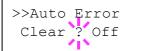

- **4** Select on or off using  $\triangle$  or  $\nabla$ .
- 5 Press [OK].
- 6 Press [MENU]. The display returns to Ready.

#### **Error Clear Timer (Setting the error clear time)**

If Auto Error Clear is set to On and a non-fatal error (an error that allows printing to continue) occurs, this setting specifies the time until the error is recovered and printing resumes. The default time is 30 seconds.

- 1 Press > while > Timer > is displayed.
- **2** Press  $\triangle$  or  $\nabla$  repeatedly until >>Error Clear Timer appears.
- 3 Press [OK]. A blinking cursor ( ) appears.

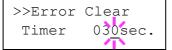

- 4 Press △ or ▽ to increase or decrease the value at the blinking cursor and set the desired time. The time must be set between 5 and 495 seconds, in 5-second increments. You can use < and ▷ to move the cursor right and left.</p>
- 5 Press [OK].
- 6 Press [MENU]. The display returns to Ready.

#### **Auto Panel Reset (Auto panel reset settings)**

The Auto Panel Reset function automatically restores the default settings if the panel is not used for a set time. The default setting is on.

For setting the time until the panel is reset, refer to the next section Panel Reset Timer (Setting the panel reset timer).

- 1 Press > while > Timer > is displayed.
- **2** Press  $\triangle$  or  $\nabla$  repeatedly until >>Auto Panel Reset appears.
- 3 Press [OK]. A blinking question mark (?) appears.

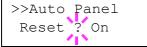

- **4** Select on or off using  $\triangle$  or  $\nabla$ .
- 5 Press [OK].
- 6 Press [MENU]. The display returns to Ready.

## Panel Reset Timer (Setting the panel reset timer)

When Auto Panel Reset is set to On, this sets the time until the panel is automatically reset after the user stops using the panel. The default time is 90 seconds.

- 1 Press ▷ while >Timer > is displayed.
- **2** Press  $\triangle$  or  $\nabla$  repeatedly until >>Panel Reset Timer appears.
- 3 Press [OK]. The message display shows a blinking cursor ( ).

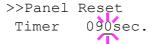

- **4** Press △ or ▽ to increase or decrease the value at the blinking cursor and set the desired time. The time must be set between 005 and 495 seconds, in 5-second increments. Use ⊲ and ▷ to move the cursor right and left.
- 5 Press [OK].
- 6 Press [MENU]. The display returns to Ready.

#### **Auto Sleep (Setting the sleep timer)**

The printer has a sleep timer that is used to conserve power when the printer is not printing, processing, or receiving data. The default setting is On.

- **1** Press ▷ while >Timer > is displayed.
- **2** Press  $\triangle$  or  $\nabla$  repeatedly until >>Auto Sleep appears.
- **3** To turn off the sleep timer, press **[OK]**. A blinking question mark (?) appears.

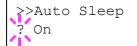

- **4** Select on or off using  $\triangle$  or  $\nabla$ .
- 5 Press [OK]. The sleep timer is turned off.
- 6 Press [MENU]. The display returns to Ready.

## **Security**

The security functions can be set up to protect printer operation and the print data.

The options available in Security are as follows:

- ID (Administrator ID input)
- Password (Administrator password input)
- I/F Block (Interface (external device) block setting)
- NetWare (NetWare setting)
- AppleTalk (AppleTalk setting)
- IPP (IPP setting)
- SSL Server (SSL Server setting)
- IPSec (IPSec setting)
- Security Level (Security level setting)
- 1 Press [MENU].
- **2** Press  $\triangle$  or  $\nabla$  repeatedly until Security > appears.

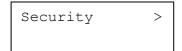

## **ID (Administrator ID input)**

To use the Security function, you must enter an administrator ID. For information on how to set the administrator ID, refer to *Admin* (*Administrator settings*) on page 7-63.

- 1 Press ▷ while Security > is displayed.
- 2 The message display shows ID and a blinking cursor ( ).

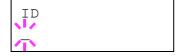

- **3** Press △ or ▽ to increase or decrease, respectively, the value at the blinking cursor. Enter the specified ID. Use ⊲ and ▷ to move the cursor right and left. Enter an ID consisting of between 1 and 16 numbers.
- **4** Press **[OK]**. Proceed to the next step *Password (Administrator Password input)*.

## **Password (Administrator Password input)**

To set up the Security functions, you must enter an administrator ID and administrator password. For information on how to set the administrator password, refer to *Admin (Administrator settings)* on page 7-63.

- 1 When you entered the ID in the previous step (ID (Administrator ID input)), the message display shows Password (Administrator password input) and a blinking cursor ( ).
- 2 Press △ or ▽ to increase or decrease, respectively, the value at the blinking cursor. Enter the specified password. Use ⊲ and ▷ to move the cursor right and left. Enter a password consisting of between 0 (no settings) and 16 numbers.

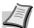

**Note** If you enter an incorrect administrator ID or password, the message ID error or Wrong Password appears and the input screen then reappears. Re-enter the password correctly.

**3** Press **[OK]**. The Security screen appears.

# Interface Block (Interface (external device) block setting)

You can use this to lock and thereby protect the interface. The options available in Interface Block are as follows:

- USB Host (USB memory slot setting)
- USB Device (USB interface setting)
- 1 After entering the administrator ID and password, press △ or ∇ repeatedly until >I/F Block > appears.

>I/F Block >

Password

#### **USB Host (USB memory slot setting)**

This locks and protects the USB memory slot (USB host). The default setting is <code>Unblock</code>.

- **1** Press ▷ while >I/F Block > is displayed. >>USB Host appears.
- 2 Press [OK]. A blinking question mark (?) appears.

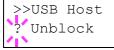

- **3** Select Block or Unblock using  $\triangle$  or  $\nabla$ .
- 4 Press [OK].
- **5** Press [MENU]. The display returns to Ready.

## **USB Device (USB interface setting)**

This locks and protects the USB interface. The default setting is  ${\tt Unblock}.$ 

- 1 Press > while >I/F Block > is displayed. >>USB Device appears.
- 2 Press [OK]. A blinking question mark (?) appears.

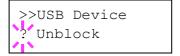

- **3** Select Block or Unblock using  $\triangle$  or  $\nabla$ .
- 4 Press [OK].
- **5** Press [MENU]. The display returns to Ready.

## **NetWare (NetWare setting)**

NetWare is a PC-based network operating system specifically for servers.

NetWare is a client-server system that operates by installing the NetWare OS on the server and dedicated client modules (NetWare clients) on the client machines (running MS-DOS, OS/2, Windows, etc.). The basic network layer protocol used is NetWare's own IPX (Internetwork Packet eXchange)/SPX (Sequenced Packet eXchange), but the system also supports TCP/IP.

The feature of the NetWare OS is that it is specifically for servers, unlike general-purpose operating systems such as Windows NT and UNIX. Only the minimum required for server operation can be performed from the NetWare OS console on the server. Server and file management is basically carried out using management tools from the clients. Also, all drivers and protocol stacks are in the form of modules called NetWare Loadable Modules (NLMs), and the ability of NLMs to load and unload flexibly and dynamically is a major advantage of this system.

The default setting is on.

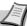

**Note** Check with your network administrator when selecting network settings.

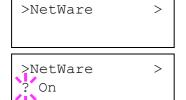

- After entering the administrator ID and password, press △ or ∇ repeatedly until >NetWare > appears.
- 2 Press [OK]. A blinking question mark (?) appears.
- **3** Select on or off using  $\triangle$  or  $\nabla$ .
- 4 Press [OK].
- 5 Press [MENU]. The display returns to Ready.

#### Frame Type (Frame type setting)

Sets the NetWare frame type. Frame is a term referring to a set of data that flows through the network. The default setting is Auto.

- 1 Press > while > NetWare On > is displayed. >> Frame Type appears.
- 2 Press [OK]. A blinking question mark (?) appears.

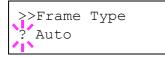

- 3 Press △ or ▽ until the desired frame type appears and then press [OK]. The message display toggles through the following types:
  - Auto
  - 802.3
  - Ethernet-II
  - 802.2
  - SNAP
- 4 Press [OK].
- **5** Press [MENU]. The display returns to Ready.

## AppleTalk (AppleTalk setting)

AppleTalk is a communications protocol used primarily on Macintosh computers and also refers to the Mac OS network functions.

AppleTalk assigns 24-bit network addresses (a 16-bit network section and an 8-bit node address) that are used to identify devices (computers, printers, etc.) on the network.

When the power is turned on, a broadcast signal is sent out onto the network and the addresses and machine names are automatically assigned.

The default setting is on.

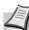

**Note** Check with your network administrator when selecting network settings.

>AppleTalk

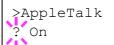

1 After entering the administrator ID and password, press △ or ∇ repeatedly until >AppleTalk appears.

2 Press [OK]. A blinking question mark (?) appears.

- **3** Select on or off using  $\triangle$  or  $\nabla$ .
- 4 Press [OK].
- 5 Press [MENU]. The display returns to Ready.

## **IPP (IPP setting)**

IPP (Internet Printing Protocol) is a standard that uses TCP/IP networks such as the Internet to enable print jobs to be sent between remote computers and printers.

IPP is an extension of the HTTP protocol used to view websites and enables printing to be carried out via routers on printers in remote locations. It also supports the HTTP authentication mechanisms along with SSL server and client authentication as well as encryption.

The default setting is Off.

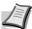

**Note** Check with your network administrator when selecting network settings.

>IPP

After entering the administrator ID and password, press △ or ∇ repeatedly until >IPP appears.

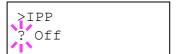

- 2 Press [OK]. A blinking question mark (?) appears.
- **3** Select On or Off using  $\triangle$  or  $\nabla$ .
- 4 Press [OK].
- 5 Press [MENU]. The display returns to Ready.

## **SSL Server (SSL Server setting)**

SSL (Secure Sockets Layer) refers to a protocol used to encrypt information sent and received over a network. SSL can currently be used to encrypt data such as the WWW or FTP files widely used on the Internet so that privacy-related information, credit card numbers, corporate secrets and other confidential information can be sent and received safely.

SSL servers use this protocol to authenticate servers and clients.

The default setting is Off.

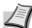

**Note** Check with your network administrator when selecting network settings.

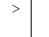

**1** After entering the administrator ID and password, press △ or ∇ repeatedly until >SSL Server > appears.

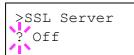

>SSL Server

- 2 Press [OK]. A blinking question mark (?) appears.
- **3** Select on or off using  $\triangle$  or  $\nabla$ .
- 4 Press [OK].
- 5 Press [MENU]. The display returns to Ready.

#### **DES (SSL Server DES setting)**

DES (Data Encryption Standard) is a typical symmetric-key cryptographic algorithm that divides data in to 64-bit blocks and then encrypts each block using a 56-bit key.

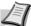

**Note** Symmetric-key cryptography, because it uses the same key for both encryption and decryption, uses the same key in both directions when encrypted data is exchanged. Accordingly, to prevent the key from being divulged, key transfer and storage must be very strictly managed.

The default setting is Off.

- 1 Press ▷ while >SSL Server On > is displayed. >>DES appears.
- 2 Press [OK]. A blinking question mark (?) appears.

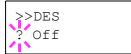

- **3** Select on or off using  $\triangle$  or  $\nabla$ .
- 4 Press [OK].
- 5 Press [MENU]. The display returns to Ready.

#### 3DES (SSL Server 3DES setting)

3DES (Triple Data Encryption Standard) is a high level of encryption in which DES encryption is repeated threefold.

The default setting is Off.

- 1 Press ▷ while >SSL Server On > is displayed. >>3DES appears.
- 2 Press [OK]. A blinking question mark (?) appears.

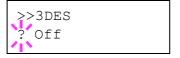

- **3** Select on or off using  $\triangle$  or  $\nabla$ .
- 4 Press [OK].
- **5** Press [MENU]. The display returns to Ready.

#### **AES (SSL Server AES setting)**

AES (Advanced Encryption Standard) was developed to replace DES as the standard encryption as the safety of DES has declined. AES is a block encryption system that uses 128-bit blocks and an SPN structure (a typical structure for repeated encryption) with three selectable key lengths of 128, 192 and 256 bits.

The default setting is Off.

- 1 Press ▷ while >SSL Server On > is displayed. >>AES appears.
- 2 Press [OK]. A blinking question mark (?) appears.

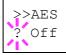

- **3** Select on or off using  $\triangle$  or  $\nabla$ .
- 4 Press [OK].
- 5 Press [MENU]. The display returns to Ready.

#### IPP over SSL (SSL Server IPP over SSL setting)

IPP over SSL is an encryption function that uses SSL for communications between users and servers in network printing. To use IPP over SSL, both server and client must support the protocol.

The default setting is Off.

- 1 Press ▷ while >SSL Server On > is displayed. >>IPP over SSL appears.
- 2 Press [OK]. A blinking question mark (?) appears.

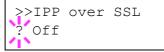

- **3** Select On or Off using  $\triangle$  or  $\nabla$ .
- 4 Press [OK].
- 5 Press [MENU]. The display returns to Ready.

#### **HTTPS (SSL Server HTTPS setting)**

HTTPS (HyperText Transfer Protocol Secure) is a protocol that adds SSL data encryption, message authentication and a digital signature function to the HTTP protocol used for data transfer between WWW servers and clients.

S-HTTP is a similar protocol, but HTTPS differs in that it uses SSL.

The default setting is Off.

- 1 Press ▷ while >SSL Server On > is displayed. >>HTTPS appears.
- 2 Press [OK]. A blinking question mark (?) appears.

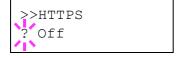

- **3** Select on or off using  $\triangle$  or  $\nabla$ .
- 4 Press [OK].
- 5 Press [MENU]. The display returns to Ready.

## **IPSec (IPSec setting)**

IPSec (IP Security Protocol) is a security protocol adopted as the standard by the IETF for authentication and encryption in the third network layer (IP layer).

It can be used with both IPv4 and IPv6.

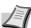

**Note** IPv4 uses 32-bit IP addresses and IPv6 uses 128-bit IP addresses.

The default setting is Off.

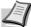

**Note** Check with your network administrator when selecting network settings.

>IPSec

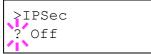

- **1** After entering the administrator ID and password, press △ or ∇ repeatedly until >IPSec appears.
- **2** Press **[OK]**. A blinking question mark (?) appears.
- **3** Select on or off using  $\triangle$  or  $\nabla$ .
- 4 Press [OK].
- 5 Press [Menu]. The display returns to Ready.

## Security Level (Security level setting)

Security Level is primarily a menu used by service representative for maintenance work. There is no need for customers to use this menu.

## **Admin (Administrator settings)**

The administrator setting is a function that identifies the user who can use the printer and can be used to manage users. The administrator is authenticated by the entered administrator ID and password and can then use the printer's security functions.

The options available in Admin are as follows:

- ID (Administrator ID input)
- Password (Administrator password input)
- Change ID (Administrator ID change)
- Change Password (Administrator password change)
- 1 Press [MENU].
- **2** Press  $\triangle$  or  $\nabla$  repeatedly until Admin > appears.

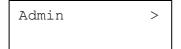

## **ID (Administrator ID input)**

You can use this to set the administrator ID. The default setting is the numeric part of your printer's model name. The default setting is "1350".

- 1 Press ▷ while Admin > is displayed.
- 2 The message display shows ID and a blinking cursor ( ).

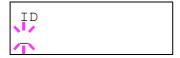

- **3** Press △ or ▽ to increase or decrease, respectively, the value at the blinking cursor. Enter the specified ID. Use ⊲ and ▷ to move the cursor right and left. Enter an ID consisting of between 1 and 16 numbers.
- **4** Press **[OK]**. Proceed to the next step *Password (Administrator Password input)*.

## **Password (Administrator Password input)**

You can use this to set the administrator password. The default setting is the numeric part of your printer's model name. The default setting is "1350".

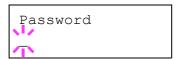

- 1 When you entered the ID in the previous step (ID (Administrator ID input)), the message display shows Password (Administrator password input) and a blinking cursor (\_).
- 2 Press △ or ▽ to increase or decrease, respectively, the value at the blinking cursor. Enter the specified password. Use ⊲ and ▷ to move the cursor right and left. Enter a password consisting of between 0 and 16 numbers.

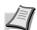

**Note** If you enter the incorrect administrator ID or password, the  $Wrong\ ID\ or\ Wrong\ Password\ message$  appears and the input screen then reappears. Re-enter the ID or password correctly.

>Change ID 0000001

3 Once you enter the correct ID and password, the *Admin (change)* screen appears. (E.g.: Where the administrator ID is 00000001)

Each time you press  $\triangle$  or  $\nabla$ , the following settings to be changed appear in succession.

- Change ID
- Change Password

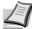

**Note** If a change is required, refer to the procedures in Change ID (Administrator ID change) and Change Password (Administrator Password change) below.

- 4 Press [OK] again. The administrator ID and password are confirmed.
- 5 Press [MENU]. The display returns to Ready.

## **Change ID (Administrator ID change)**

You can use this to change the administrator ID.

>Change ID 001

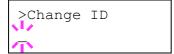

- **2** When you press **[OK]**, a blinking cursor (\_) appears.
- **3** Press △ or ▽ to increase or decrease, respectively, the value at the blinking cursor. Enter the ID to be changed. Use ⊲ and ▷ to move the cursor right and left. Enter an ID consisting of between 1 and 16 numbers.
- OK? 002
- 4 Press [OK]. A confirmation screen appears. (E.g.: Where the administrator ID is changed to 002)
- 5 Press [OK]. The new administrator ID is confirmed.
- 6 Press [MENU]. The display returns to Ready.

## **Change Password (Administrator Password change)**

You can use this to change the administrator password.

>Change Password \*\*\*\*\*\*\*\*

1 In step 3 in Password (Administrator Password input) above, press △ or ∇ while the Admin (Change) screen is displayed until

>Change Password appears.

**IMPORTANT** The administrator password is not displayed.

>Change Password

2 Press [OK]. A blinking cursor (\_) appears.

OK? 010

- 3 Press △ or ▽ to increase or decrease, respectively, the value at the blinking cursor. Enter the password to be changed. Use ⊲ and ▷ to move the cursor right and left. Enter a password consisting of between 0 and 16 numbers.
- 4 Press [OK]. A confirmation screen appears. (E.g.: Where the administrator password is changed to 010)
- **5** Press **[OK]**. The new administrator password is confirmed.
- 6 Press [MENU]. The display returns to Ready.

# Adjust/Maintenance (Adjust/Maintenance selection/setting)

Adjust/Maintenance is used to adjust the print quality and to carry out printer maintenance.

The options available in Adjust/Maintenance are as follows:

- Restart Printer
- Service (for maintenance)

**IMPORTANT** Service is primarily a menu used by service representative for maintenance work. There is no need for customers to use this menu.

1 Press [MENU].

**2** Press  $\triangle$  or  $\nabla$  repeatedly until Adjust/Maintenance > appears.

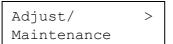

#### **Restart Printer**

The procedure described below resets the printer's temporary conditions, such as the current page orientation, font, etc., set by commands to their default values. Downloaded fonts and macros are deleted from the printer's memory.

- 1 Press ▷ while Adjust/Maintenance > is displayed.
- **2** Press  $\triangle$  or  $\nabla$  repeatedly until >Restart Printer appears.
- 3 Press [OK]. A question mark (?) appears.

>Restart Printer ?

4 Press [OK] again. Self test appears while the printer is resetting itself, followed by Ready.

## Service (for maintenance)

The options available in Service are as follows:

- Print Status Page (Printing the service status page)
- Print Network Status Page (Printing the network status page)
- Print Test Page
- Developer (Initializing the developer unit)

**IMPORTANT** Service is primarily a menu used by service representative for maintenance work. There is no need for customers to use this menu.

- 1 Press > while Adjust/Maintenance > is displayed.
- **2** Press  $\triangle$  or  $\nabla$  repeatedly until >Service > appears.

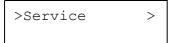

#### **Print Status Page (Printing the service status page)**

The service status page contains printer settings information that is more detailed than the standard status page and is therefore mostly for service purposes. However, there is a great deal of information on the service status page that may be useful to you.

- 1 Press > while >Service > is displayed.
- **2** Press  $\triangle$  or  $\nabla$  repeatedly until >>Print Status Page appears.
- 3 Press [OK]. A question mark (?) appears.

>>Print
Status Page ?

- 4 Press [OK] again. Processing appears and a service status page is printed out.
- 5 When printing ends, the display returns to Ready.

#### Print Network Status Page (Printing the network status page)

The network status page contains detailed information on the network settings. This is primarily used for maintenance by service representative, but it contains information that may also be useful to you.

- 1 Press > while >Service > is displayed.
- **2** Press  $\triangle$  or  $\nabla$  repeatedly until >>Print Network Status Page appears.
- 3 Press [OK]. A question mark (?) appears.

>>Print Network
Status Page ?

- 4 Press [OK] again. Processing appears and a network status page is printed out.
- **5** When printing ends, the display returns to Ready.

#### **Print Test Page**

The test page is printed to check the effectiveness of printer adjustments. This is primarily used for maintenance by service representative, but it contains information that may also be useful to you.

1 Press ▷ while >Service > is displayed.

>>Print
Test Page ?

- **2** Press  $\triangle$  or  $\nabla$  repeatedly until >>Print Test Page appears.
- 3 Press [OK]. A question mark (?) appears.
- 4 Press [OK] again. Processing appears and a test page is printed out.
- 5 When printing ends, the display returns to Ready.

## **Developer (Initializing the developer unit)**

The replaced developer can be automatically fill up the toner using this menu when a toner container is installed and the printer is turned on. This is primarily used for maintenance by service representative.

# 8 Option

This chapter explains the options for this printer.

| General Information      | 8-2 |
|--------------------------|-----|
| Expansion Memory Modules | 8-3 |
| Paper Feeder (PF-100)    | 8-5 |
| CompactFlash (CF) Card   | 8-6 |
| USB Flash Memory         | 8-6 |

Option 8-1

## **General Information**

The printers have the following options available to satisfy your printing requirements.

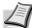

**Note** Install the memory module before installing the optional paper feeder (PF-100).

For instructions on installing individual options, refer to the documentation included with the option. Some options are explained in the following sections.

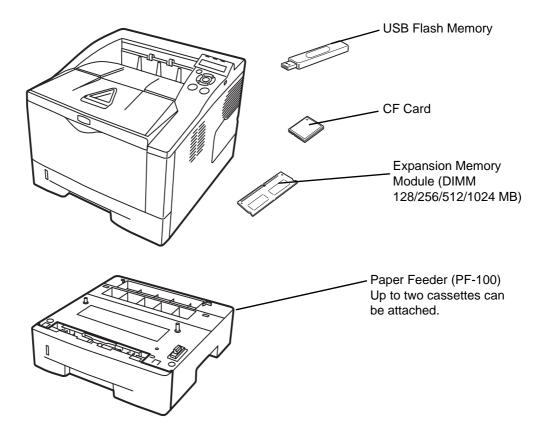

8-2 Option

## **Expansion Memory Modules**

To expand the printer memory for more complex print jobs and faster print speed, you can plug in optional memory module (dual in line memory module) in the memory slot provided on the printer main controller board. You can select additional memory module from 128, 256, 512, or 1024 MB. The maximum memory size is 1152 MB.

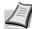

**Note** The expansion memory should only be installed by your service technician. We shall not be liable for any damages caused by improper installation of expansion memory.

# Precautions for Handling the Printer's Main Controller Board and Memory Module

To protect electronic parts, discharge static electricity from your body by touching a water pipe (faucet) or other large metal object before handling the memory module. Or, wear an antistatic wrist strap, if possible, when you install the memory module.

Always hold the main controller board or a memory module by its edges as shown below to avoid damaging electronic parts.

Correct Incorrect

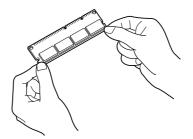

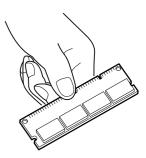

#### **Installing the Memory Module**

- 1 Turn off the printer and disconnect the power cord and printer cable.
- 2 Remove the right cover with a piece of metal similar to coin.

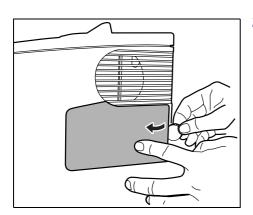

Option 8-3

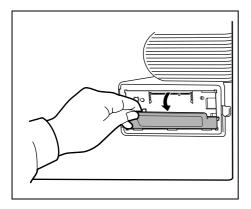

3 Remove the fixing tape in case of the first installation. Then, remove the memory slot cover as shown in the figure.

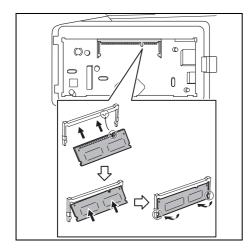

- 4 Remove the memory module from its package.
- Aligning the cutouts of the memory module with the matching keys of the socket, carefully plug the memory module into the memory socket until it clicks in place. Then, push down the memory module to secure.

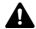

**CAUTION** Before inserting a memory module in the printer, make sure that the printer is switched off.

- 6 Push down the memory module to secure.
- 7 Reinstall the memory slot cover and the right cover.

## **Removing a Memory Module**

To remove a memory module, remove the right cover and the memory slot cover from the printer. Then, carefully push out the two socket clamps. Ease the memory module out of the socket to remove.

## Verifying the expanded memory

To verify that the memory module is working properly, test it by printing a status page.

8-4 Option

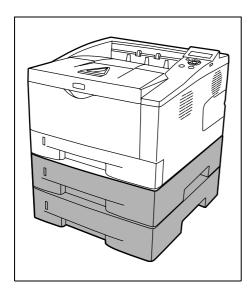

## Paper Feeder (PF-100)

The PF-100 allows you to add two more paper cassette to the bottom of the printer for continuous feeding of a large volume of paper. Each paper cassette can hold up to approximately 250 sheets of ISO A4, ISO A5, JIS B5, Letter, or Legal size  $(80g/m^2)$  paper. This feeder is attached at the bottom of the printer as shown on the left.

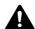

**CAUTION** Before attaching the PF-100 to the printer, make sure that the printer is switched off.

Option 8-5

## CompactFlash (CF) Card

The printer is equipped with a slot for a CF card with the maximum size of 256MB. A CF card is useful for storing fonts, macros, and overlays.

1 Turn off the printer and disconnect the power cord and printer cable.

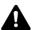

**CAUTION** Before inserting a CF card in the printer, make sure that the printer is switched off.

2 Open the rear cover.

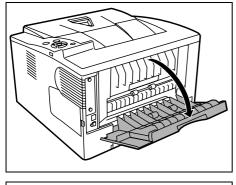

**3** Remove the screws and the optional interface slot cover.

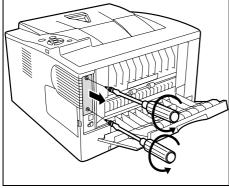

4 Insert the CF Card.

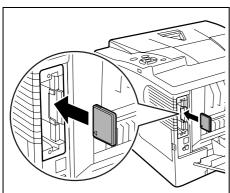

- **5** Secure the optional interface slot cover with the screws removed in step 3.
- **6** Connect the power cord and printer cable and turn on the printer.

## **USB Flash Memory**

See your dealer for purchasing information of this optional device that are best suited for use with this printer.

8-6 Option

# 9 Computer Interface

This chapter contains explanations on the following topics:

| Seneral Information | 9-2 |
|---------------------|-----|
| JSB Interface       | 9-2 |
| letwork Interface   | 9-3 |

Computer Interface 9-1

## **General Information**

This chapter explains the connector specifications of USB and network interfaces.

## **USB** Interface

This printer supports the Hi-Speed USB. USB (Universal Serial Bus) interface specifications are as follows.

### **Specifications**

#### **Basic specification**

Complies with the Universal Serial Bus Specification Revision 2.0.

#### **Connectors**

Printer: B-type receptacle (female) with upstream port

Cable: B-type plug (male)

#### Cable

Use a shielded cable that complies with USB 2.0 (Hi-Speed USB) and not longer than 5 meters (16 feet).

#### **Transfer Mode**

High speed (480 Mbps maximum) Full-Speed (12 Mbps maximum)

#### **Power Control**

Self-power device

## **Interface Signals**

#### **USB Connector Pin Assignment**

| Pin   | Signal | Description         |
|-------|--------|---------------------|
| 1     | Vbus   | Power supply (+5 V) |
| 2     | D-     | Data transmission   |
| 3     | D+     | Data transmission   |
| 4     | GND    | Signal ground       |
| Shell | _      | Shield              |

9-2 Computer Interface

#### **Network Interface**

#### **Features**

#### Automatic IP address resolution

This feature is compatible with the DHCP/DHCPv6 protocol and allows the printer to automatically receive IP addresses from the DHCP/DHCPv6 server.

#### **Management using Web browsers**

HTTP pages are incorporated in to the interface, so that a web browser can be used to monitor and change a range of settings. The settings can be password-protected.

#### Support for a range of protocols

The SMTP, POP3, SSL, SNMP, IPv6 and NetBIOS over TCP/IP protocols are supported for easier printer management and more robust security.

#### **Support for IEEE 802.1x**

The interface supports EAP-TLS and PEAP authentication.

## **Supports IPv6**

Supports IPv6, which is based on IPv4 with improvements, such as increased manageable address space, additional security functions and priority based data transmission.

#### **Supports IPSec**

Supports IPSec, the security protocol that authenticates and encrypts in the network layer (IP layer).

#### **Specifications**

#### Connector

10 Base-T/100 Base-TX

#### **Operating Systems**

Windows 2000/XP/Vista/Server2003, MacOS 10.x

#### **Network protocols**

- IPv6: HTTP, LPD, FTP, IPP, RawPort, ICMPv6, LLTD, SNTP, DHCPv6, SMTP, POP3, DNS, SNMPv1/v2c/v3, WSD
- IPv4: HTTP, HTTPS, LPD, FTP, IPP, RawPort, ICMP, DHCP, SMTP, POP3, SNTP, DNS, WINS, NetBIOS over TCP/IP, SNMPv1/v2c/v3, Apple Bonjour Compatible, IPPS, LLTD, WSD
- Etc.: IPX/SPX, NetWare (NDS/Bindery), AppleTalk, NetBEUI

#### **Security Protocols**

SSL/TLS (HTTPS, IPPS), SNMPv3, EAP-TLS, PEAP, AH, ESP

#### **Operation Environment**

10 to 35 °C (50 to 95 °F), 20-80% RH (condensation-free)

Computer Interface 9-3

## **EMI Countermeasures**

VCCI Class B, FCC Class B (U.S.), CE (Europe)

**IMPORTANT** When IPv6 functions are used, the devices used on the network (routers, PCs, etc) must support IPv6.

9-4 Computer Interface

# 10 Appendix

| Specifications                      | 10-2 |
|-------------------------------------|------|
| Environmental Standard Requirements | 10-4 |

Appendix 10-1

## **Specifications**

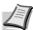

Note These specifications are subject to change without notice.

| Item                     |                   | Description                                                                                                    |  |  |  |  |
|--------------------------|-------------------|----------------------------------------------------------------------------------------------------|--|--|--|--|
| Туре                     |                   | Desktop                                                                                                    |  |  |  |  |
| Printing Method          |                   | Electrophotography, laser scan                                                                                                    |  |  |  |  |
| Paper Weight             | Cassette          | 60 to 120 g/m² (Duplex: 60 to 105 g/m²)                                                                                                    |  |  |  |  |
|                          | MP Tray           | 60 to 220 g/m <sup>2</sup>                                                                                                    |  |  |  |  |
| Paper Type               | Cassette          | Plain, Preprinted, Bond, Recycled, Rough, Letterhead, Color (Colour), Prepunched, High Quality, Custom 1 to 8                                                                                                    |  |  |  |  |
|                          | MP Tray           | Plain, Transparency, Preprinted, Labels, Bond, Recycled, Rough, Vellum, Letterhead, Color (Colour), Prepunched, Envelope, Cardstock, Thick paper, High Quality, Custom 1 to 8                                                                                                    |  |  |  |  |
| Paper Size               | Cassette          | A4, JIS B5, A5, Folio, Legal, Letter, Oficio II, Statement, Executive, A6, B6, ISO B5, Envelope C5, 16K, Custom ( $105 \times 148$ to $216 \times 356$ mm ( $4-1/8 \times 5-13/16$ to $8-1/2 \times 14$ inches)                                                                                      |  |  |  |  |
|                          | Paper Feeder      | A4, JIS B5, A5, Folio, Legal, Letter, Oficio II, Executive, B6, ISO B5, Envelope C5, 16K, Custom (148 × 210 to 216 × 356mm (5-13/16 × 8-5/16 to 8-1/2 × 14 inches)                                                                                                    |  |  |  |  |
|                          | MP Tray           | A4, JIS B5, A5, Folio, Legal, Letter, Oficio II, Statement, Executive, A6, B6, ISO B5, Envelope C5, Envelope #10, Envelope #9, Envelope #6-3/4, Envelope Monarch, Envelope DL, Hagaki, Ofuku Hagaki, 16K, Yokei 2, Yokei 4, Custom (70 x 148 to 216 x 356mm (2-13/16 x 5-13/16 to 8-1/2 x 14 inches) |  |  |  |  |
| Magnification ratio      | )                 | 25 to 400 %, 1 % increments                                                                                                    |  |  |  |  |
| Printing Speed           | Simplex           | A4/Letter: 30 ppm/32 ppm                                                                                                    |  |  |  |  |
|                          |                   | A5: 17 ppm                                                                                                    |  |  |  |  |
|                          | Duplex            | A4/Letter: 17 ppm                                                                                                    |  |  |  |  |
| First Print Time (A      | A4, feed from     | 6 seconds or less                                                                                                    |  |  |  |  |
| Warm-up Time             | Power on          | 20 seconds or less (120 V AC), 19 seconds or less (220 to 240 V AC)                                                                                                    |  |  |  |  |
| (22°C/71.6°F,<br>60 %RH) | Sleep             | 15 seconds or less (120 V AC), 14 seconds or less (220 to 240 V AC)                                                                                                    |  |  |  |  |
| Paper Capacity           | Cassette (1 to 3) | 250 sheets (80 g/m², 11 x 8 1/2"/A4 or smaller)                                                                                                    |  |  |  |  |
|                          | MP Tray           | 50 sheets (80 g/m², 11 x 8 1/2"/A4 or smaller)                                                                                                    |  |  |  |  |
| Output Tray              | Simplex           | 250 sheets (80 g/m²)                                                                                                    |  |  |  |  |
| Capacity                 | Duplex            | 200 sheets (80 g/m²)                                                                                                    |  |  |  |  |
| Continuous printin       | ng                | 1 to 999 sheets                                                                                                    |  |  |  |  |
| Resolution               |                   | Fine 1200 mode, Fast 1200 mode, 600 dpi, 300 dpi                                                                                                    |  |  |  |  |
| Operating                | Temperature       | 10 to 32.5°C/50 to 90.5°F                                                                                                    |  |  |  |  |
| Environment              | Humidity          | 15 to 80 %                                                                                                    |  |  |  |  |
|                          | Altitude          | 2,500 m/8,202 ft maximum                                                                                                    |  |  |  |  |
|                          | Brightness        | 1,500 lux maximum                                                                                                    |  |  |  |  |
| Controller               |                   | PowerPC 440F5/500 MHz                                                                                                    |  |  |  |  |

10-2 Appendix

| Item                             |                 | Description                                                                                         |  |  |
|----------------------------------|-----------------|----------------------------------------------------------------------------------------------------|--|--|
| Supported OS                     |                 | Windows 2000 Service Pack 2 or later, Windows Server 2003, Windows XP, Windows Vista, Mac OS X 10.x |  |  |
| Interface                        |                 | Hi-Speed USB: 1<br>Network: 1 (10BASE-T/100BASE-TX)<br>KUIO-W slot: 1                               |  |  |
| PDL                              |                 | PRESCRIBE                                                                                           |  |  |
| Emulation                        |                 | PCL 6, KPDL, KPDL (AUTO), Line Printer, IBM Proprinter, DIABLO 630, EPSON LQ-850                    |  |  |
| Memory                           | Standard        | 128 MB                                                                                              |  |  |
|                                  | Maximum         | 1152 MB                                                                                             |  |  |
| Dimension (W × D × H)            |                 | 375 × 393 × 267 mm<br>14 3/4 × 15 1/2 × 10 1/2"                                                     |  |  |
| Weight (without toner container) |                 | 12 kg/26.5 lb                                                                                       |  |  |
| Power Requirem                   | nents           | 120 V AC, 60 Hz, 7.5 A/220 to 240 V AC, 50/60 Hz, 3.9 A                                             |  |  |
| Power                            | Maximum         | 910 W (U.S.A./Canada), 967 W (European countries)                                                   |  |  |
| Consumption                      | During printing | 532 W (U.S.A./Canada), 484 W (European countries)                                                   |  |  |
|                                  | During standby  | 11 W (U.S.A./Canada), 12 W (European countries) when EcoFuser is On.                                |  |  |
|                                  |                 | 67 W (U.S.A./Canada), 75 W (European countries) when EcoFuser is Off.                               |  |  |
|                                  | Sleep mode      | 6.9 W (U.S.A./Canada), 7.1 W (European countries)                                                   |  |  |
|                                  | Power off       | 0 W                                                                                                 |  |  |
| Options                          |                 | Expanded memory, Paper Feeder (250-sheet × 2)                                                       |  |  |

Appendix 10-3

## **Environmental Standard Requirements**

This machine conforms to the following environmental standard requirements.

- Time for switching to Sleep mode (default): 15 minutes
- Duplex Printing: Standard Equipment
- Durable paper for feeding: Paper made of 100 % recycled paper

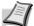

**Note** Contact your dealer or service representative for recommended paper types.

10-4 Appendix

## **Glossary**

#### **Additional memory**

An additional memory (optional) is used for increasing the memory capacity of this machine. For DIMM that can be used in this machine, contact your service technician.

#### **AppleTalk**

AppleTalk offers file sharing and printer sharing and it also enables you to utilize application software that is on another computer on the same AppleTalk network.

#### **Default Gateway**

This indicates the device, such as a computer or router, that serves as the entrance/exit (gateway) for accessing computers outside of the network that you are on. When no specific gateway is designated for a destination IP address, data is sent to the host that is designated as the Default Gateway.

#### **DHCP (Dynamic Host Configuration Protocol)**

This is a protocol that automatically resolves the IP address, Subnet Mask and Gateway address on a TCP/IP network. Use of DHCP minimizes the load of network administration, especially on network environments with a large number of client computers where it is not specifically necessary to assign a separate IP address to each client, including printers.

#### dpi (dots per inch)

This indicates the number of dots printed per inch (25.4 mm) as a unit for expressing resolution.

#### **EcoPrint**

This is a printing mode that reduces toner consumption. Pages printed in the EcoPrint mode are lighter than pages printed in the normal mode.

#### **Emulation**

This refers to emulation of other manufacturers' printers. The printer emulates operation of the following printers: PCL 6, KPDL, KPDL (AUTO), Line Printer, IBM Proprinter, DIABLO 630 and EPSON LQ-850.

#### **Form Feed Timeout**

While data is being sent to a printer, some pauses may occur. At this time, the printer waits for the next data without making a page break. Form feed timeout is a function to wait only a preset amount of time before it executes an automatic page break. After the waiting period begins, once the designated amount of time is exceeded, the printer will automatically process the currently received data and print it out. If the machine has received no print data for the last page, the printer ends processing of that job without outputting paper.

#### **IP Address (Internet Protocol Address)**

The Internet Protocol address is a unique number that represents a specific computer in a network. The format of an IP Address is four numbers separated by dots, e.g. 192.168.110.171. Each number should be a decimal between 0 and 255.

#### **KPDL**

KPDL is Kyocera's implementation of the PostScript page description language Level3.

#### **MP Trav**

This tray is used instead of the cassette when printing on envelopes, postcards, transparency sheets, and labels.

#### **NetBEUI (NetBIOS Extended User Interface)**

An enhanced version of the NetBIOS protocol, it enables the utilization of more advanced functions on small-scale networks than do other protocols such as TCP/IP, etc.

#### **Outline font**

With outline fonts, character outlines are represented with numerical expressions and fonts can be enlarged or reduced in different ways by changing the numeric values of those expressions. Printing remains clear even if you enlarge fonts, since the characters are defined with outlines represented with numerical expressions. You can specify the font size in steps of 0.25 points up to 999.75 points.

## **PostScript**

This is a page description language developed by Adobe Systems, Inc. It enables flexible font functions and highly-functional graphics, allowing higher quality printing.

#### **PPM** (prints per minute)

This indicates the number of printouts made in one minute.

#### **Printer driver**

The printer driver makes it possible for you to print data created using application software. The printer driver for the printer is contained on the CD-ROM supplied with the printer. Install the printer driver on the computer connected to the printer.

#### Sleep mode

This mode is provided to save power. It is activated when the machine is not used for a preset period of time. In this mode, power is reduced to the minimum. The default setting can be changed.

#### Status page

This lists machine conditions, such as the machine's memory, the total number of prints and paper source settings. You can print the status page from the operation panel.

#### **Subnet Mask**

This is a 32-bit numerical value that defines which bits of the IP address specify the network address and which specify the host address.

## TCP/IP (Transmission Control Protocol/Internet Protocol)

TCP/IP is a suite of protocols designed to define the way computers and other devices communicate with each other over a network.

#### **USB (Universal Serial Bus)**

An interface standard for low to middle speed serial interfaces. This printer supports Hi-Speed USB. The maximum transfer rate is 480 Mbps and the maximum cable length is 5 meters (16 feet).

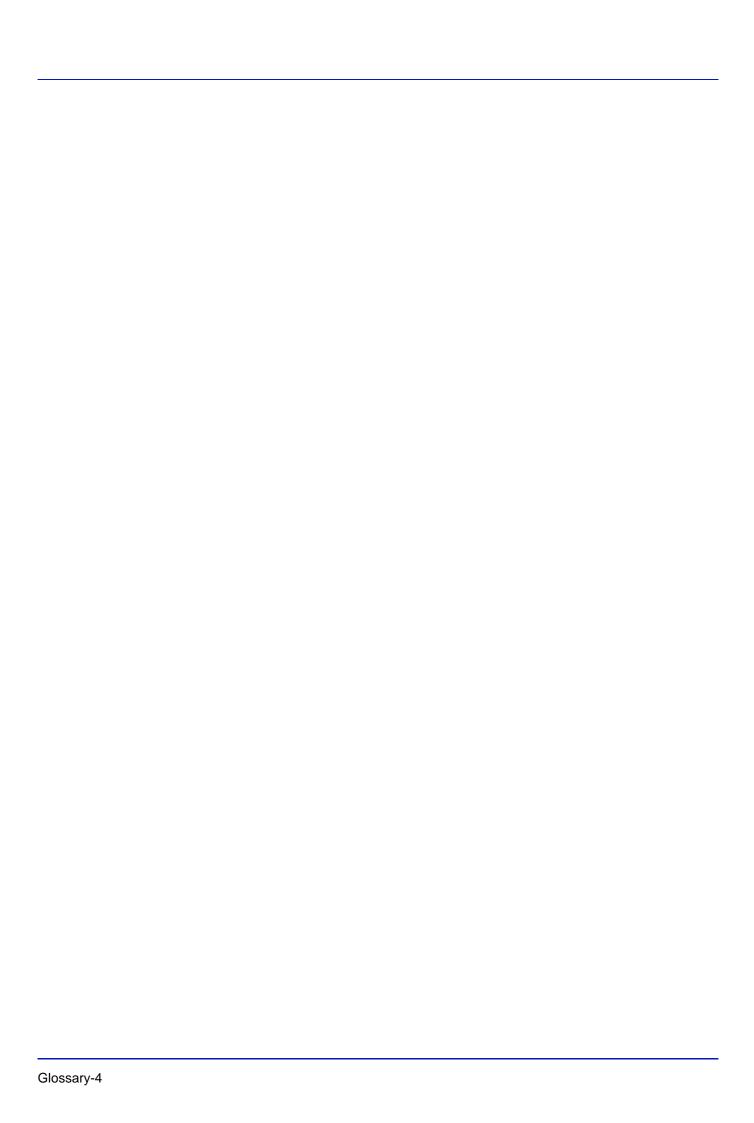

# Index

| Numerics                       |            | Colored paper                       | 2-9      |
|--------------------------------|------------|-------------------------------------|----------|
|                                |            | Common device                       |          |
| 3DES setting                   |            | selecting or setting                | 7-44     |
| SSL server                     | 7-61       | CompactFlash card                   | 8-2, 8-6 |
| •                              |            | Components                          |          |
| A                              |            | at the front of the printer         | 1-2      |
|                                |            | at the rear of the printer          | 1-2      |
| Adhesive label                 | 2-8        | Computer interface                  | 9-1      |
| Administrator ID               | 7-55, 7-63 | Connection                          |          |
| Change                         | 7-64       | power cord                          | 4-3, 4-4 |
| Administrator Password         | 7-56, 7-63 | USB cable                           | 4-2      |
| Change                         | 7-64       | Counter                             |          |
| AES setting                    |            | Printed pages                       | 7-18     |
| SSL server                     | 7-61       | Creating custom paper type          |          |
| Alarm (Buzzer)                 | 7-45       |                                     | 20       |
| Alternative emulation for KPDL |            | Custom mode installation method     | 1-15     |
|                                |            | installation method                 | 4-15     |
| AppleTalk                      | 7-59       | D                                   |          |
| Automatic Cassette Selection   | 7-28       |                                     |          |
| C                              |            | DES setting                         |          |
| C                              |            | SSL server                          | 7-60     |
| Consoling a Drinting Joh       | 7.0        | Developer unit                      |          |
| Canceling a Printing Job       |            | clearing paper jams                 | 6-15     |
| carriage return code           | 7-37       | DIMM                                | 8-2      |
| Casette                        |            | Drum unit                           |          |
| paper sizes                    | 2-4        | clearing paper jams                 | 6-15     |
| Cassette                       |            | maintenance                         |          |
| basis weight                   | 2-5        |                                     |          |
| loading paper                  |            | Duplex path Setting                 | 7-26     |
| Paper size                     |            |                                     |          |
| Paper type                     |            | Duplex Printing                     |          |
| CF card                        |            | Binding modes Error detection       |          |
| option                         | 8-2        |                                     | 7-50     |
| Changing default font size     | 7-33       | Duplexer                            | 6 1 4    |
| Character pitch                | 7-33       | clearing paper jams                 | 0-14     |
| Charger cleaner                |            | E                                   |          |
| Cleaning                       |            |                                     |          |
| charger wire                   | 5-7        | Emulation                           |          |
| printer                        |            | on the status page                  | 7-14     |
| registration roller            | 5-7        | Setting                             |          |
| Document processor             | 6-3        | Envelope                            | 2-9      |
| Clearing paper jams            |            | Environmental standard requirements |          |
| duplexer                       | 6-14       | •                                   | 10-4     |
| inside the printer             |            | Error Detection                     |          |
| MP tray                        |            | Duplex printing                     |          |
| paper cassette                 |            | Paper mismatch<br>Setting           |          |
| paper feederrear cover section |            |                                     | 1-49     |
|                                | 0-17       | Error messages                      | 6.0      |
| Code set                       | 7.04       | of memory card<br>of RAM disk       |          |
| Setting                        | /-34       | tabled, with corrective actions     |          |

| option8-2                                  | UK                                        |
|--------------------------------------------|-------------------------------------------|
| Express mode installation method4-14       | KPDL Errors                               |
| F                                          | Label2-7                                  |
| . <u></u>                                  | Left cover 1                              |
| Features                                   |                                           |
| Network interface9-3                       | linefeed code                             |
| Font select                                | Loading paper Cassette                    |
| Selecting default font7-32                 | MP tray                                   |
| Front cover                                | Lock lever                                |
| components1-2                              | toner container 5-3                       |
| Fuser unit clearing paper jams6-17         |                                           |
| cleaning paper jams0-17                    | M                                         |
| G                                          | Machine parts 1-1                         |
|                                            | Maintenance                               |
| General problems troubleshooting6-2        | Toner container replacement, cleaning 5-1 |
| troubleshooting0-2                         | Memory                                    |
| H                                          | on the status page                        |
|                                            | Memory Card                               |
| HTTPS setting                              | Using CF card7-48                         |
| SSL server7-62                             | Memory module handling 8-3                |
| 1                                          | Menu Selection System7-8                  |
| <u>!</u>                                   | Message Display                           |
| Incide the printer                         | Indicators 7-5                            |
| Inside the printer clearing paper jams6-15 | Status information                        |
| Installation method                        | Message language                          |
| custom mode4-15                            | Mode Selection Menu7-8                    |
| express mode4-14                           | Moving printer 5-9                        |
| Installing CF card8-6                      | MP tray                                   |
| Installing memory module8-3                | basis weight2-5                           |
| Installing the printer driver4-13          | clearing paper jams                       |
| Mac OS4-16                                 | components                                |
| Windows PC4-13                             | minimum and maximum paper sizes           |
| Interface block7-56                        | Paper size2-4, 7-20                       |
| Interface signals                          | Paper type2-11, 7-20                      |
| USB interface9-2                           | N                                         |
| IPP (Internet Printing Protocol)7-59       | IN                                        |
| IPP over SSL setting                       | Names                                     |
| SSL server7-61                             | Operation panel1-3                        |
| IPSec (IP Security Protocol)7-62           | NetWare                                   |
| V                                          | Network                                   |
| K                                          | Settings7-39                              |
| Kovo                                       | TCP/IP (IPv4)                             |
| Keys Basic operation7-6                    | TCP/IP (IPv6)                             |
| Cancel7-6                                  | Network Interface                         |
| Cursor keys7-7                             | Network interface parameters              |
| GO7-6                                      | AppleTalk4-10, 4-11                       |
| MENU7-6                                    | Number of copies                          |

| USB flash memory                              | .7-17  | Possible paper jam locations      | 6-10       |
|-----------------------------------------------|--------|-----------------------------------|------------|
|                                               |        | Postcard                          | 2-8        |
| 0                                             |        | Power cord                        |            |
|                                               |        | connection                        | 4-3, 4-4   |
| Operation Panel                               | 7.0    | Power cord connector              |            |
| diagram                                       | /-3    | components                        | 1-2        |
| Operation panel                               |        | Power switch                      |            |
| components                                    |        | components                        | 1-2        |
| indicators, keys, overview                    | 1-3    | Preparing paper                   | 3-2        |
| Option                                        | 0.0    | Preprinted paper                  |            |
| CF card  Document finisher                    |        |                                   | 2-9        |
| expansion memory module                       |        | Print Fonto List                  | 7 15       |
| paper feeder                                  |        | Fonts List  Memory Card File List | _          |
| Optional interface slot cover                 |        | Menu Map                          |            |
| components                                    | 1-2    | Network Status Page               |            |
| ·                                             |        | RAM Disk File List                |            |
| Options                                       | 8-2    | Status Page                       | 7-13, 7-66 |
| Original platen                               |        | Test Page                         | 7-66       |
| Cleaning                                      | 6-2    | Print file                        |            |
| Override A4/Letter                            | .7-30  | USB flash memory                  | 7-16       |
| _                                             |        | Print Quality                     |            |
| P                                             |        | EcoPrint mode                     | 7-35       |
|                                               |        | KIR mode                          | 7-34       |
| Page Set                                      |        | Resolution                        |            |
| Carriage-return                               |        | Setting                           | 7-34       |
| Linefeed                                      |        | Print quality problems            |            |
| Number of copies                              |        | troubleshooting                   | 6-3        |
| Print orientation                             |        | Print settings                    | 7-27       |
| Wide A4 pitch                                 | .1-31  | Printing a list of files          |            |
| Paper                                         |        | USB flash memory                  | 7-17       |
| Loading paper into 3000 sheet paper feeder3-2 |        | •                                 |            |
| minimum and maximum sizes                     | 2-3    | Printing KPDL error report        |            |
| Paper Cassette                                |        | Prolonged non-use                 | 5-9        |
| components                                    | 1-2    |                                   |            |
| Paper cassette                                |        | R                                 |            |
| clearing paper jams                           |        | ·                                 |            |
| minimum and maximum page sizes                |        | RAM Disk                          | 7-47       |
| paper type                                    |        | Rear cover                        |            |
| Paper Feed Source                             | .7-27  | components                        | 1-2        |
| Paper feeder                                  |        | Rear cover section                |            |
| clearing paper jams                           |        | clearing paper jams               | 6-17       |
| option                                        | 8-2    | Recycled paper                    | 2-10       |
| Paper gauge                                   | 3-4    |                                   |            |
| Paper guides                                  | 3-5    | Registration roller cleaning      | 5-7        |
| Paper length guide                            |        | •                                 |            |
|                                               |        | Removing memory module            |            |
| Paper settings                                | .7-19  | Removing USB flash memory         | 7-17       |
| Paper stopper                                 | 4.0    | Replacement                       |            |
| components                                    | 1-2    | toner container                   | 5-2, 5-3   |
| Paper Type                                    |        | Replacing toner container         | 5-3        |
| Custom                                        | .7-25  | Resetting custom paper type       |            |
| Paper weight                                  | 2-5    | Restart Printer                   |            |
| Setting                                       | .7-25  |                                   | /-05       |
| PF-1008-2                                     | 2, 8-5 | Right cover                       | 4.0        |
|                                               |        | components                        |            |

| <u>S</u>                                                             |
|----------------------------------------------------------------------|
| Security level7-62                                                   |
| Selecting paper feed source USB falsh memory7-17                     |
| Selecting regular or dark7-32                                        |
| Service (for maintenance)7-66                                        |
| Special paper2-7                                                     |
| Specifications                                                       |
| SSL (Secure Sockets Layer) Server7-60                                |
| Starter container toner container5-2                                 |
| Status Page Sample7-13                                               |
| Subtray                                                              |
| components1-2                                                        |
| T                                                                    |
| Timer                                                                |
| Auto error clear7-53                                                 |
| Auto panel reset                                                     |
| Auto sleep7-54 Automatic form feed timeout7-51                       |
| Error clear time                                                     |
| Panel reset7-54                                                      |
| Setting7-51                                                          |
| Sleep7-52                                                            |
| Tips6-2                                                              |
| Toner container                                                      |
| how to replace5-3                                                    |
| replacement5-2                                                       |
| Toner kit toner container, plastic waste bag, installation guide 5-2 |
| Top cover components1-2                                              |
| Top tray components1-2                                               |
| Transparency2-7                                                      |
| Troubleshooting6-1                                                   |
| general problems6-2<br>print quality problems6-3                     |
| Turning on the power4-3                                              |
| U                                                                    |
| Unit of measurement                                                  |
| USB cable connection4-2                                              |
| USB Interface9-2                                                     |

| USB interface Interface block      | 7-57 |
|------------------------------------|------|
| USB interface connector components | 1-2  |
| USB Memory                         | 7-16 |
| USB memory slot Interface block    | 7-56 |
| V                                  |      |
| Verifying expanded memory          | 8-4  |
| Viewing counter value              | 7-18 |

We recommend the use of our own brand supplies. We will not be liable for any damage caused by the use of third party supplies in this machine.

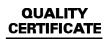

# PASSIONATE PEOPLE. FROM ALL OVER THE WORLD.

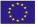

#### KYOCERA MITA EUROPE B.V.

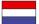

EUROPEAN HEADQUARTERS Hoeksteen 40 NL-2132 MS Hoofddorp The Netherlands

Phone: +31 20 654 0000 Fax: +31 20 653 1256 www.kyoceramita-europe.com

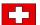

KYOCERA MITA Europe B.V., Amsterdam (NL) Zweigniederlassung Zürich Hohlstrasse 614

CH-8048 Zürich Phone: +41 1 908 49 49 Fax: +41 1 908 49 50 www.kyoceramita.ch

## KYOCERA MITA SALES COMPANIES IN EMEA

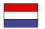

KYOCERA MITA INTERNATIONAL SALES (Europe, Middle East & North Africa) Hoeksteen 40 NL-2132 MS Hoofddorp The Netherlands

Phone: +31 20 654 0000 Fax: +31 20 653 1256 www.kyoceramita-europe.com

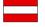

KYOCERA MITA GmbH Austria Eduard Kittenberger Gasse 95 A-1230 Wien

Phone: +43 1 86 338 0 Fax: +43 1 86 338 400 www.kyoceramita.at

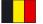

S.A. KYOCERA MITA Belgium N.V. Sint-Martinusweg 199-201 BE-1930 Zaventem Phone: +32 2 720 9270

Fax: +32 2 720 9270 Fax: +32 2 720 8748 www.kyoceramita.be

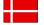

DENMARK KYOCERA MITA Denmark A/S Ejby Industrivej 1 DK-2600 Glostrup Phone: +45 70 22 3880

Fax: +45 45 76 3850 www.kyoceramita.dk

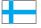

FINLAND KYOCERA MITA Finland OY Kirvesmiehenkatu 4 FI-00880 Helsinki

Phone: +358 9 4780 5200 Fax: +358 9 4780 5390 www.kyoceramita.fi

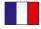

**FRANCE** 

KYOCERA MITA France S.A.
Parc les Algorithmes Saint Aubin
FR-91194 Gif-Sur-Yvette

Phone: +33 1 6985 2600 Fax: +33 1 6985 3409 www.kyoceramita.fr

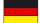

GERMANY

KYOCERA MITA Deutschland GmbH

Otto-Hahn-Str. 12

D-40670 Meerbusch / Germany Phone: +49 2159 918 0 Fax: +49 2159 918 100 www.kyoceramita.de

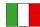

ITALY

KYOCERA MITA Italia S.P.A. Via Verdi, 89/91

I-20063 Cernusco sul Naviglio (MI)

Phone: +39 02 921 791 Fax: +39 02 921 796 00 www.kyoceramita.it

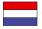

THE NETHERLANDS
KYOCERA MITA Nederland B.V.
Beechavenue 25

NL-1119 RA Schiphol-Rijk Phone: +31 20 587 7200 Fax: +31 20 587 7260 www.kyoceramita.nl

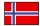

NORWAY

KYOCERA MITA Norge Olaf Helsetsvei 6 NO-0694 Oslo

Phone: +47 22 627 300 Fax: +47 22 627 200 www.kyoceramitanorge.no

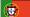

**PORTUGAL** 

KYOCERA MITA Portugal LDA. Rua do Centro Cultural 41 PT-1700-106 Lisboa Phone: +351 21 843 6780

Fax: +351 21 849 3312 www.kyoceramita.pt

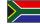

SOUTH AFRICA

KYOCERA MITA South Africa (Pty) Ltd. 527 Kyalami Boulevard, Kyalami Business Park • ZA-1685 Midrand Phone: +27 11 540 2600 Fax: +27 11 466 3050

Fax: +27 11 466 305 www.kyoceramita.co.za

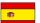

SPAIN

KYOCERA MITA España S.A. Avda. Manacor No. 2 ES-28290 Las Matas (Madrid) Phone: +34 91 631 83 92 Fax: +34 91 631 82 19

Fax: +34 91 631 82 19 www.kyoceramita.es

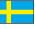

SWEDEN

KYOCERA MITA Svenska AB Esbogatan 16B SE-164 75 Kista

Phone: +46 8 546 550 00 Fax: +46 8 546 550 10 www.kyoceramita.se

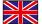

UNITED KINGDOM KYOCERA MITA UK Ltd.

8 Beacontree Plaza, Gillette Way, Reading, Berkshire RG2 OBS Phone: +44 1189 311 500 Fax: +44 1189 311 108 www.kyoceramita.co.uk

#### **KYOCERA MITA WORLDWIDE**

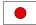

JAPAN

KYOCERA MITA Corporation (Head Office)
2-28, 1-Chome, Tamatsukuri, Chuo-ku,

Osaka 540-8585, Japan Phone: +81 6 6764 3555 Fax: +81 6 6764 3980 www.kyoceramita.com

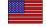

USA

KYOCERA MITA America, INC. (Head office) 225 Sand Road, P.O. Box 40008

Fairfield, New Jersey 07004-0008, USA Phone: +1 973 808 8444 Fax: +1 973 882 6000 www.kyoceramita.com/us

#### **KYOCERA CORPORATION**

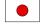

JAPAN

KYOCERA CORPORATION (Corporate Headquarters) 6 Takeda Tobadono-cho, Fushimi-ku Kyoto 612-8501, Japan Phone: +81 75 604 3500

Phone: +81 75 604 3500 Fax: +81 75 604 3501 www.kyocera.co.jp

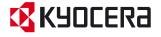

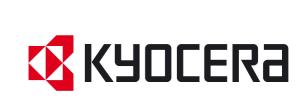